# E-Plan Online Tier2 Submit 2024 User's Guide

# **Table of contents**

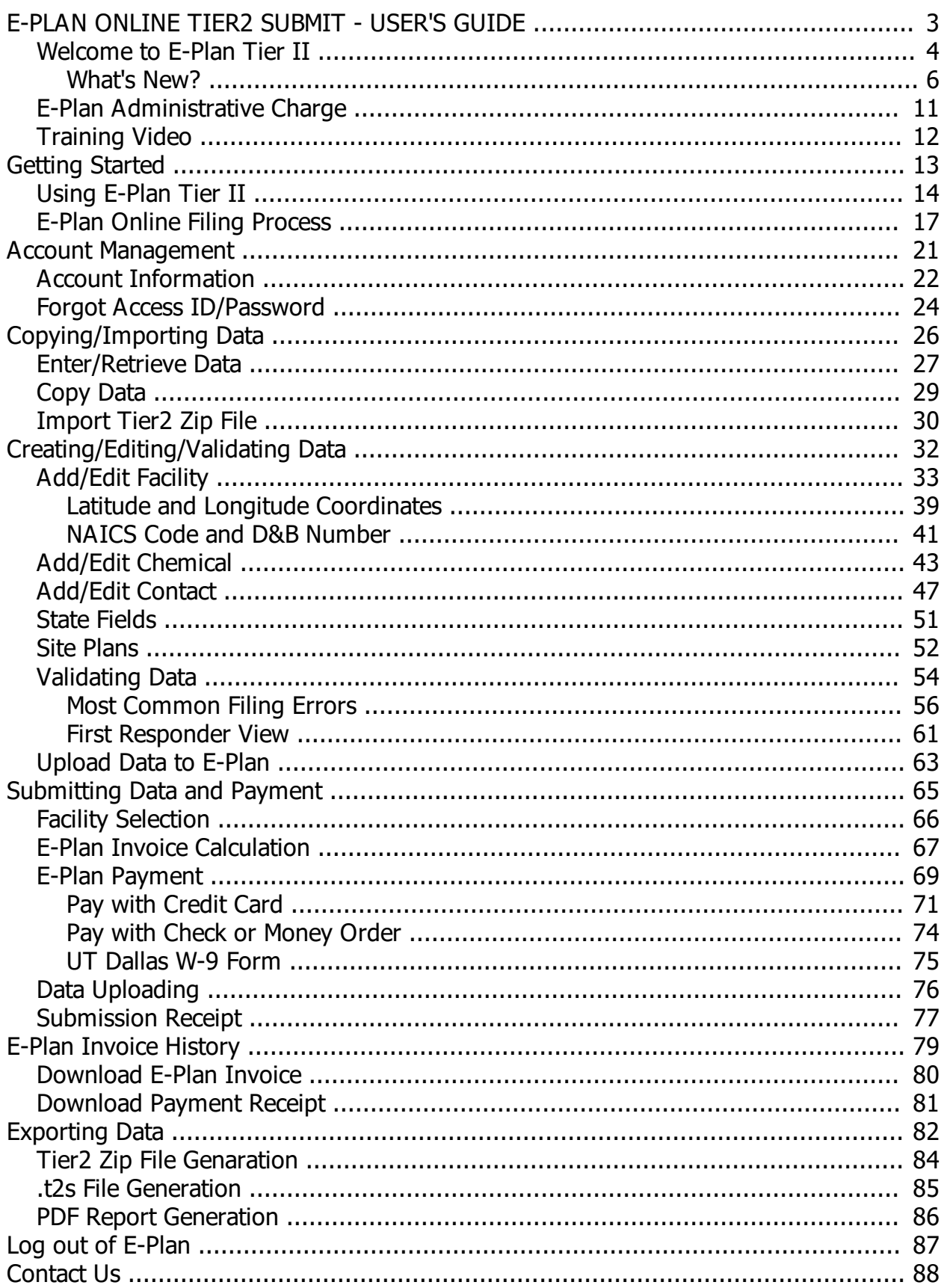

- <span id="page-2-0"></span>· [Welcome to E-Plan Tier II](#page-3-0)
- · [What's New?](#page-5-0)
- · [Training video](#page-11-0)

*Created with the Standard Edition of HelpNDoc: [Free CHM Help documentation generator](http://www.helpndoc.com)*

## <span id="page-3-0"></span>**Welcome to E-Plan Tier II**

This is a step-by-step guide for using the E-Plan's Online Tier2 Submit module. This guide will assist you through the process of entering data to build a Tier II report for filing to your State and local jurisdiction.

The E-Plan's Online Tier II Reporting System (web site[:](https://tier2.erplan.net) <https://tier2.erplan.net>) is fully compatible with the Tier2 Submit software program developed jointly by the EPA and NOAA. However, the advantage of E-Plan's Online Tier II Reporting System is that you do not have to install any software on your machine to submit your data. With no software, there is no facility based software updates required every year. Also, E-Plan's Online Tier II Reporting System allows you to retrieve your submission from any computer with the security of an Access ID and password that is known only to you.

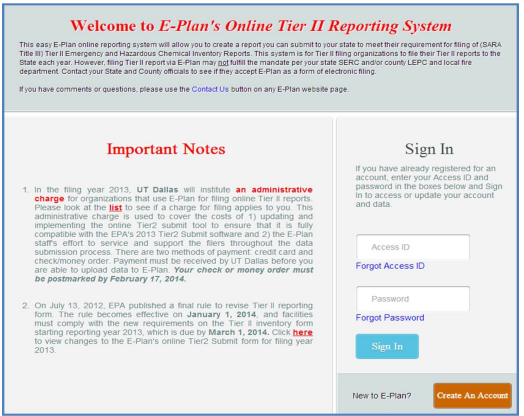

#### **\*\*\* Important notes:**

#### · **Completed Tier II forms for reporting year 2024 are due by March 1, 2025.**

- Per EPA, if you had a hazardous chemical on-site at or above the thresholds at your facility for **more than 24 hours at any time** during calendar year **2024**, then you will need to file a Tier II report. Please consult with your State and Tribal Emergency Response Commissions (SERCs and TERCs) and Local and Tribal Emergency Planning Committees (LEPCs and TEPCs) for their Tier II reporting requirements.
	- If your facility was **closed** in 2024, you still need to report hazardous chemicals that were **present** at your facility at any time during the previous calendar year (i.e., 2024) at levels that equal or exceed reporting thresholds.
	- **EXICT:** If you **sold** your facility in 2024, you still need to report hazardous chemicals, which were **present** at your facility from 1/1/2024 to the date that it was sold, at levels that equal or exceed reporting thresholds.
- o Tier II reports due on **March 1, 2025** should reflect the chemical inventories for the previous calendar year **January 1 – December 31, 2024**.
- Filing Tier II report via E-Plan's Online Tier2 Submit (web site[:](https://tier2.erplan.net) <https://tier2.erplan.net>) may

**not** fulfill the mandate per your SERCs/TERCs, LEPCs/TEPCs, and/or local fire departments. You should obtain additional information and assistance in preparing and submitting Tier II reports by contacting your State SERC/TERC, County LEPC/TEPC, and local fire department.

- · Contact your State SERC/TERC, County LEPCTEPC, and local fire department to see if they **accept** E-Plan as a form of electronic filing.
- · For the **2024** reporting year, the following States and Counties accept E-Plan as an electronic form of Tier II reports:

State of Alabama State of Alaska State of Florida State of Georgia State of Iowa State of Mississippi State of Montana State of North Carolina State of New York State of South Carolina State of Tennessee Warren County in Ohio Counties in Virginia – Chesapeake City, Hopewell City, Patrick County, Pittsylvania County, Richmond City, Smyth County, Virginia Beach City, and Waynesboro City

- · If you take over an existing account and do not know the log in credentials (i.e., Access ID and/or password), please use the [Contact Us](https://erplan.net/eplan/support/contactUs.htm) button on any E-Plan website page to request the account information.
- · Account Information and Reporting Authority Email Addresses:
	- o Account Information: Please ensure your contact information (e.g., submitter name, email address) is correct.
	- o Reporting Authority Email Addresses: You are allowed to enter up to 10 email addresses that will receive the E-Plan's Online Tier2 Data Submission Receipt.

Account Information Logout

*Created with the Standard Edition of HelpNDoc: [Full-featured EBook editor](http://www.helpndoc.com/create-epub-ebooks)*

#### <span id="page-5-0"></span>**What's New?**

## **What's changed in E-Plan's Online Tier2 Submit 2024?**

#### · **Federal requirements**

- o **Chemical information**: Updated the Extremely Hazardous Substance (EHS) checks to match the latest regulatory information from the latest [EPA Consolidated List of](https://www.epa.gov/epcra/consolidated-list-lists) [Lists](https://www.epa.gov/epcra/consolidated-list-lists), updated May 2024.
- o **Facility information**:
	- § Adjusted the validation rule from earlier Tier2 Submit versions that required users to enter zero in the "Maximum number of occupants" field when they had also indicated that the facility is "Unmanned", based on feedback from states and tribes. The federal Tier II form instructions are still that you should use zero in that case. However, some states and tribes want to collect information on the number of people that may sometimes be at an Unmanned facility (e.g., if someone is there once a month for routine maintenance) for planning and emergency response purposes. This change gives users in those states and tribes more flexibility in filling out these fields per state and tribal guidance in their areas.
	- Updated the county boundary checks to use the latest files from the U.S. Census Bureau.
- o **Contact information**: Added email address's and zip code's validation checks.
- · **State-specific fields**
	- o Updated state-specific fields and/or instructions in Alabama, Hawaii, Ohio, and Wyoming.
	- o Click [here](https://erplan.net/news/docs/StateTierIIFields.pdf) to view a table of the **States** that require **additional data fields** and the corresponding descriptions.

#### **Important notes:**

- · **Chemical information page**
	- o **CAS Number**: New drop-down selection including CAS # and chemical name.
	- o **Chemical Name**: New drop-down selection including chemical name and CAS #.
	- o New "**Stored in Batteries**" check box.

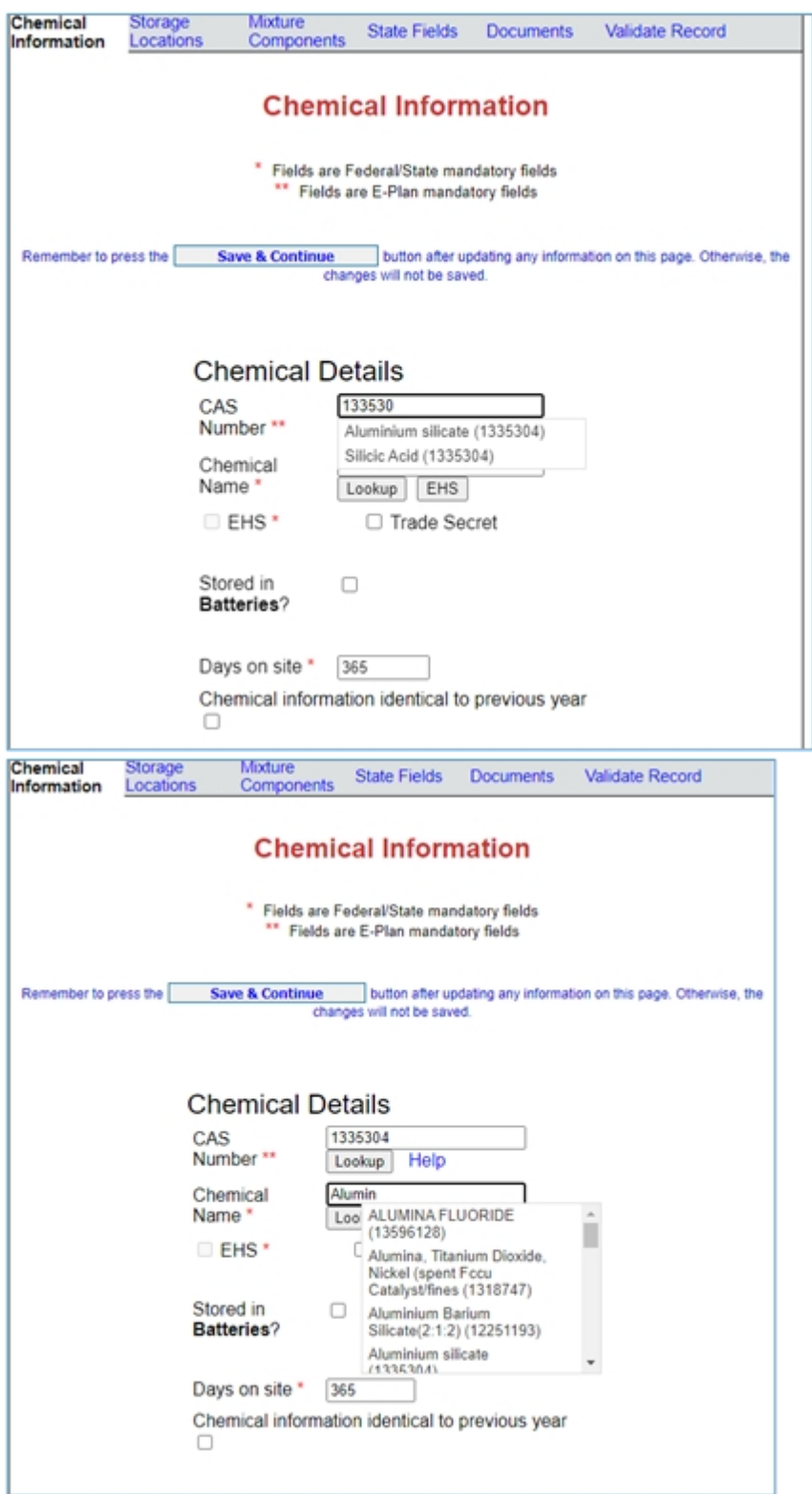

#### · **Implemented new E-Plan Tier2 account request process**

Once at the Welcome to E-Plan's Online Tier II Reporting System page, click on "**Create An Account**" link to create a new 7-digit Access ID (e.g., 1098765). You will be prompted to fill out all fields and click **Continue** to submit.

- Enter your full name and a **valid** email address
- Enter the Facility Name and its physical address (Note: If you have two or more facilities, you should include in the **Comments** section.)
	- · **Physical address**: Full street address or state road of the facility

where the hazardous chemicals are located. If your facility is in a rural area and doesn't have a street address, check with your State SERC and/or County LEPC to see what they would like you to enter in this field.

Check your **e-mail in box** for updates and further instructions regarding your Tier2 account request.

- If your request is **approved** and your Tier2 account has been created successfully, you will receive a **password reset message** from E-Plan Administrator <eplan@utdcsepi.org> with a reset password link. Use this email to create your password.
- **EXT** If there are problems with your request, you will receive an email with an explanation and the reason your account request could not be approved.
- · If the facility is subject to the emergency planning notification requirement under **[EPCRA](https://www.ecfr.gov/current/title-40/chapter-I/subchapter-J/part-355?toc=1) [Section 302](https://www.ecfr.gov/current/title-40/chapter-I/subchapter-J/part-355?toc=1)**, codified in 40 CFR part 355, one of your contacts must have a contact type of "**Facility Emergency Coordinator**", select "Yes" to EPCRA 302 Facility (Emergency Planning) as shown below, and report your Extremely Hazardous Substance (EHS) and its quantity in the Chemical Information section.

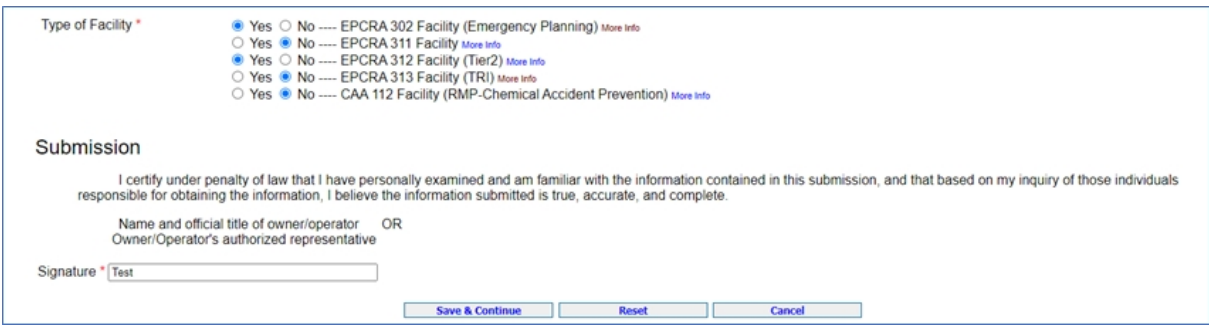

- · If the facility is subject to the Chemical Accident Prevention under Section 112(r) of CAA (40 CFR part 68, **[Risk Management Program](https://www.epa.gov/rmp)**), follow these steps:
	- o Type of Facility: Select "Yes" to CAA 112 Facility (RMP-Chemical Accident Prevention)
	- o Facility Identification: Choose "RMP" in the ID Type drop-down menu, enter a unique 12-digit RMP ID (e.g., 100000789012)

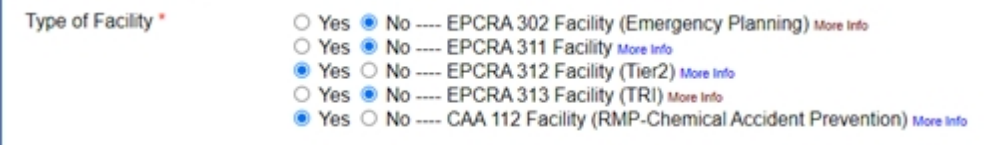

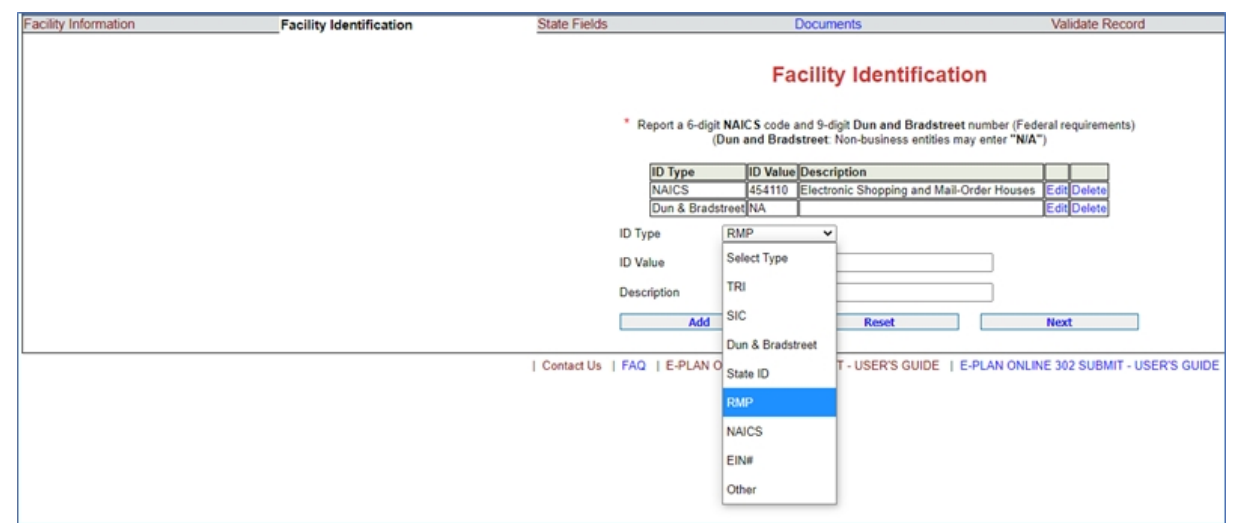

- · If the facility is subject to the [Toxics Release Inventory](https://www.epa.gov/toxics-release-inventory-tri-program) (**TRI**) reporting under Section 313 of EPCRA, follow these steps:
	- o Type of Facility: Select "Yes" to EPCRA 313 Facility (TRI)
	- o Facility Identification: Choose "TRI" in the ID Type drop-down menu, enter a TRI ID (e.g., 1234ABCDXYZ987NW)

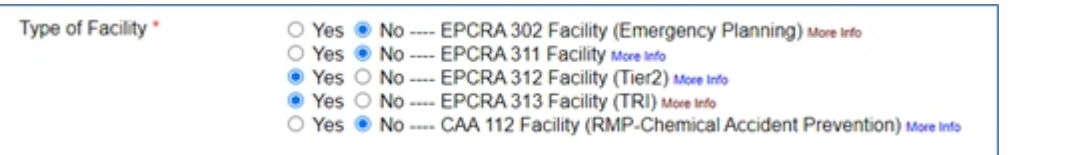

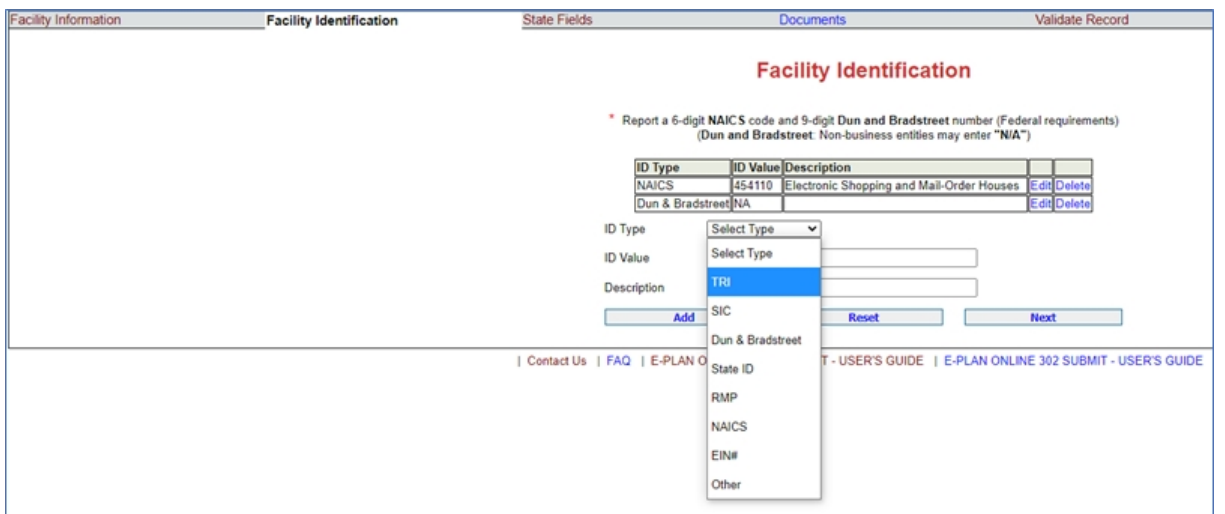

· The latitude and longitude of the facility must be in decimal degrees with at least **four decimal digits** to the right of the decimal points (e.g., 32.**9919**, -96.**7573**.)

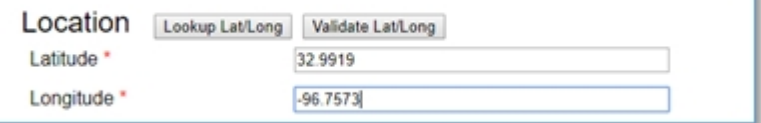

- · The chemical amount **cannot** be zero.
- · If an [EHS](https://www.epa.gov/epcra/consolidated-list-lists) is part of a mixture, you must report at least **one EHS mixture component**.
- · Enter the CAS number of the mixture or product, if available. If not, leave it BLANK.
- · E-Plan data import/export
	- o Import Files: Mer/XML
	- o Export Files: XML only
- · You must check all the "**Physical and Health Hazards**" boxes that apply to each of the hazardous chemicals that you are reporting in the **2022** Tier II form.
	- o Physical and Health Hazards are listed on the substance's **SDS** (Safety Data Sheet) in Section 2, "Hazards Identification".
	- o At least **one hazard** must be checked for each chemical.
	- o If the **SDS** includes the text "Hazard not otherwise classified", you may check this option in the Tier II report, along with any other hazards listed on the **SDS**. If you select "Hazard not otherwise classified", you should include a note on the **Facility Notes** field explaining the hazard.

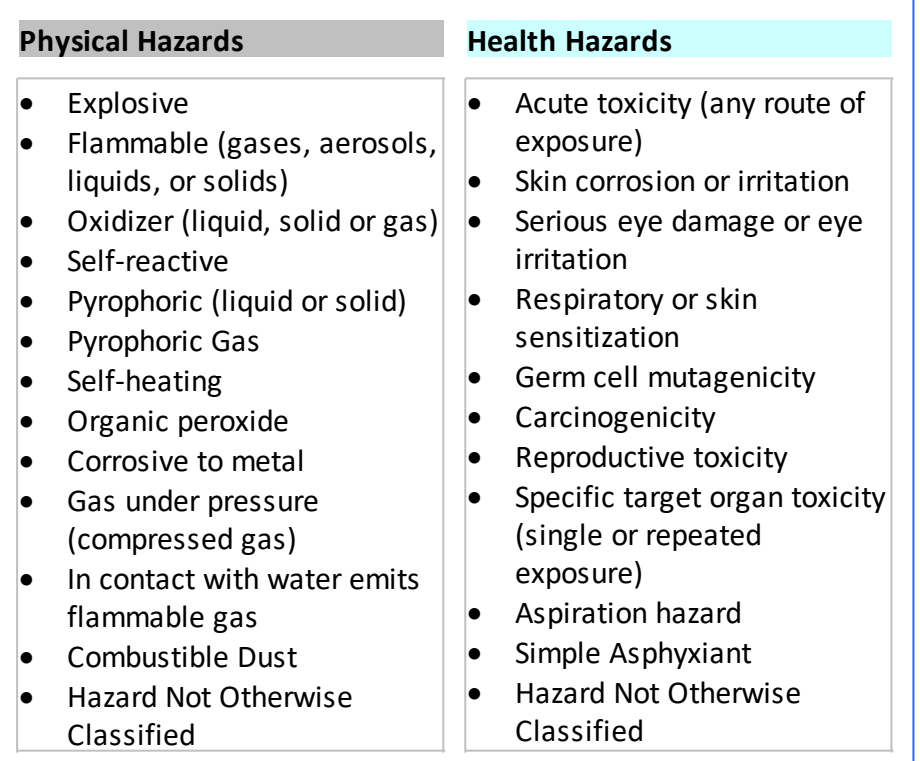

*Created with the Standard Edition of HelpNDoc: [Free PDF documentation generator](http://www.helpndoc.com)*

## <span id="page-10-0"></span>**E-Plan Administrative Charge**

For Tier II filing year **2024**, UT Dallas institutes an **E-Plan administrative charge** from the organizations that use E-Plan for their online Tier II report. This administrative charge is used to cover the costs of

- 1. Updating and implementing the online Tier2 submit tool to ensure that it is fully compatible with the EPA's Tier2 Submit software and
- 2. Providing service and support to users throughout the Tier II data submission process.

When you select to upload a facility's data into E-Plan, the system will create an **E-Plan invoice** based upon the **facility's location**.

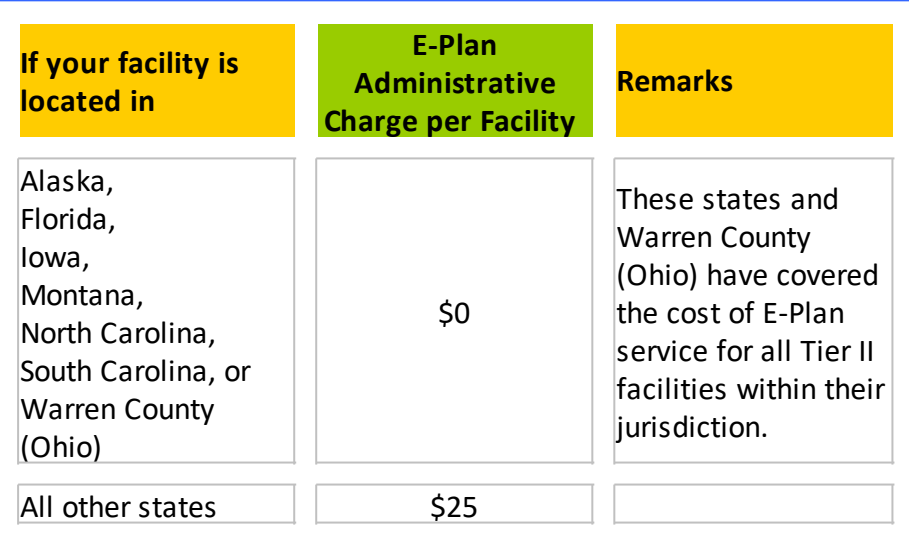

*Created with the Standard Edition of HelpNDoc: [Free help authoring tool](http://www.helpndoc.com/help-authoring-tool)*

# <span id="page-11-0"></span>**Training Video**

This is a brief overview on how to use E-Plan to submit a Tier II report.

Click [here](https://erplan.net/news/Training.htm) to **Watch. Listen. Practice. Learn**.

*Created with the Standard Edition of HelpNDoc: [Free Kindle producer](http://www.helpndoc.com/feature-tour/create-ebooks-for-amazon-kindle)*

# <span id="page-12-0"></span>**Getting Started**

- · [Using E-Plan Tier II](#page-13-0)
- · [E-Plan Online Filing Process](#page-16-0)

*Created with the Standard Edition of HelpNDoc: [Free EPub and documentation generator](http://www.helpndoc.com)*

## <span id="page-13-0"></span>**Using E-Plan Tier II**

No software installation is required to use the E-Plan Online Tier2 Submit tool.

You can start a new submission by going to the E-Plan's Online Tier II Reporting System web site located at [https://tier2.erplan.net](https://tier2.erplan.net/onlinefiling/filingLogin.htm).

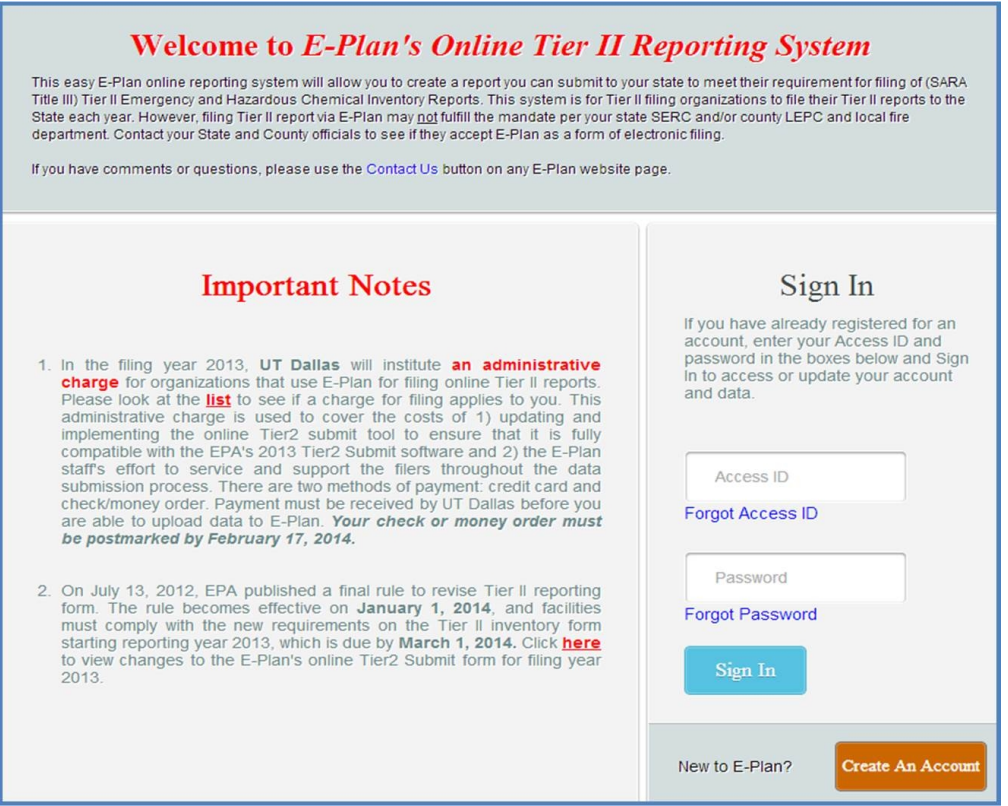

#### **First Time Users**

Once at the Welcome to E-Plan's Online Tier II Reporting System page, click on "**Create An Account**" link to create a new 7-digit Access ID (e.g., 1098765).

You will be prompted to fill out all fields and click **Continue** to submit.

- o Enter your full name and a **valid** email address
- o Enter the Facility Name and its physical address
	- § **Physical address**: Full street address or state road of the facility where the hazardous chemicals are located. If your facility is in a rural area and doesn't have a street address, check with your State SERC and/or County LEPC to see what they would like you to enter in this field.

Check your **e-mail inbox** for updates and further instructions regarding your E-Plan Tier2 account request.

o If your request is **approved** and your E-Plan Tier2 account has been created successfully, you will receive a password reset message from E-Plan Administrator <eplan@utdcsepi.org> with a reset password link. Use this email to create your

#### password.

o If there are problems with your request, you will receive an email with an explanation and the reason your account request could not be approved.

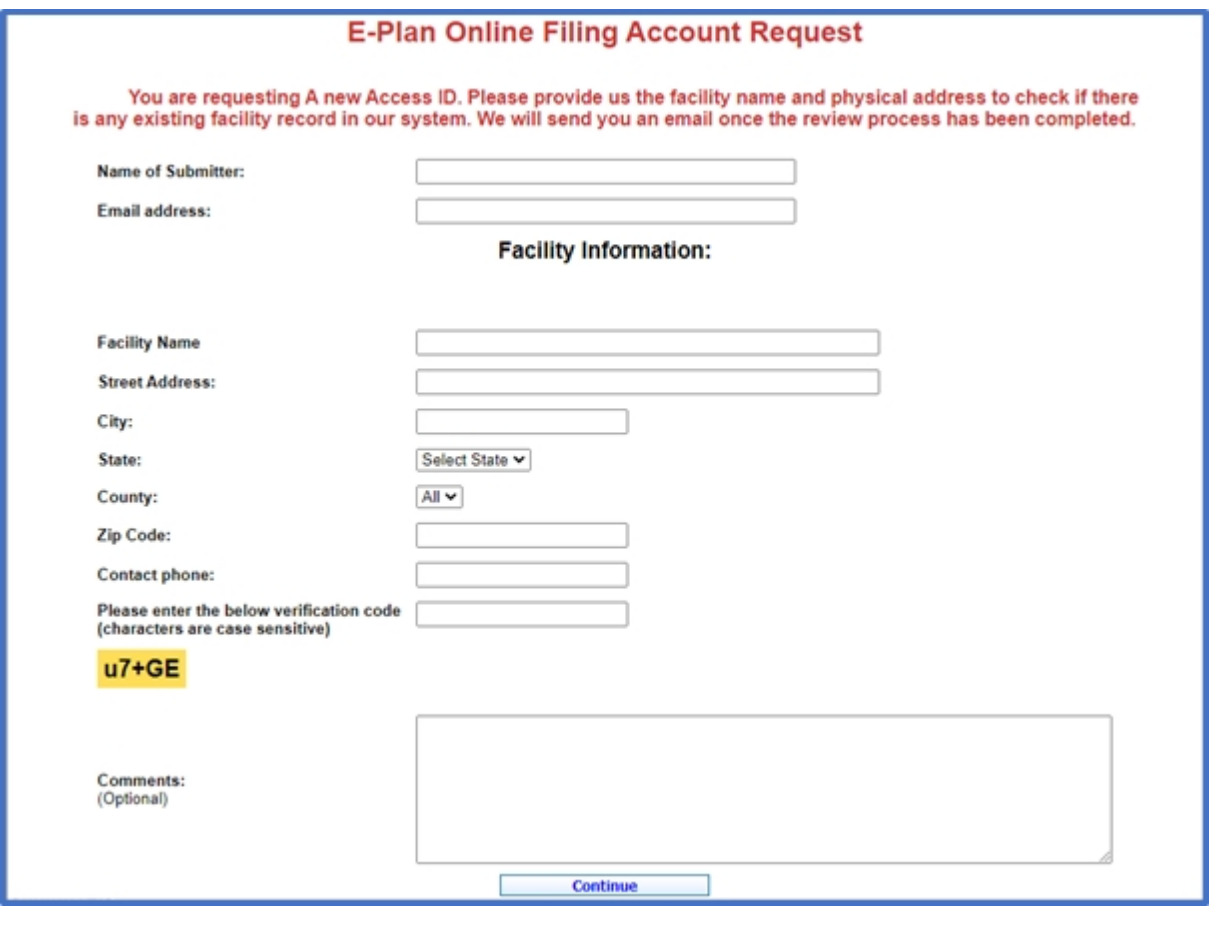

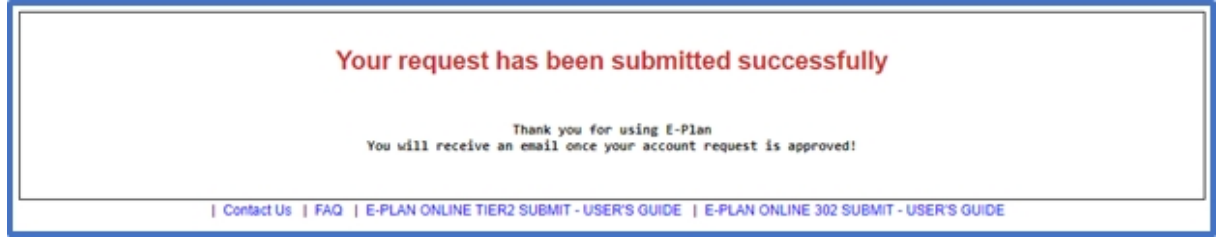

## **Previous Submitters**

If you have already registered for an account, just sign in with your seven-digit Access ID and password.

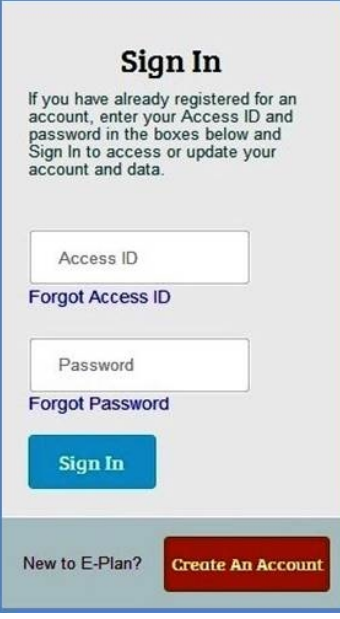

*Created with the Standard Edition of HelpNDoc: [Free EPub producer](http://www.helpndoc.com/create-epub-ebooks)*

## <span id="page-16-0"></span>**E-Plan Online Filing Process**

You can easily navigate to each of the following modules using the horizontal menu bar to add, delete or edit the information. In fact, E-Plan's Online Tier2 Submit has unlimited capacity so even companies with thousands of facilities can use it effectively. The E-Plan's Online Tier2 Submit is organized into **three modules** (parts):

- 1. **Facilities module** Where you enter facility name, physical address, mailing address, latitude and longitude coordinates, data submitter's name and title, etc.
- 2. **Contacts module** Where you enter owner/operator, emergency contact, Tier II information contact, and other contact's names, addresses, emails, and phone numbers.
- 3. **Chemicals in Inventory module** Where you enter chemical property, storage information, mixture components, etc.

Starting in the filing year 2013, E-Plan online Tier2 Submit was built in with a payment module to collect the E-Plan administrative charge. Once you select to upload a facility's data into E-Plan, the system will create an invoice based upon the facility's location.

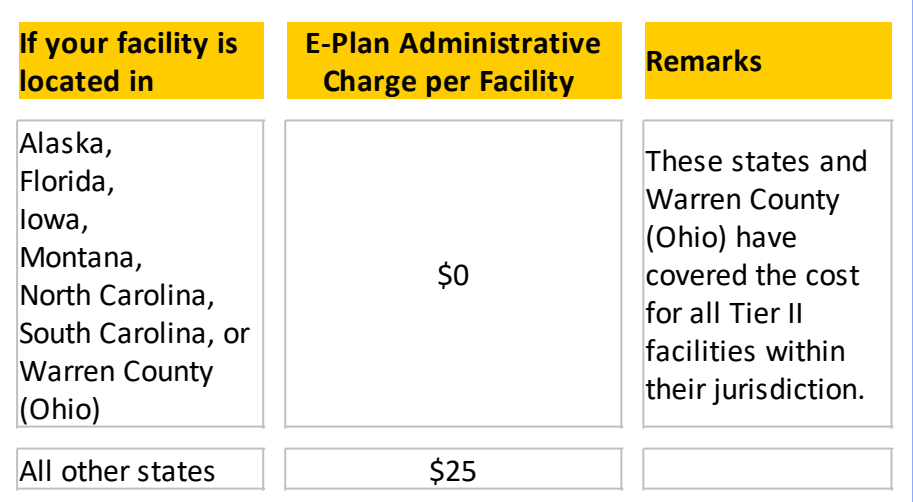

#### **\*\*\* Important notes**:

- o Filing Tier II report via E-Plan's Online Tier2 Submit (web site[:](https://tier2.erplan.net) [https://](https://tier2.erplan.net) [tier2.erplan.net](https://tier2.erplan.net)) may **not** fulfill the mandate per your state SERC/TERC, County LEPC/ TEPC, and/or local fire department. You should obtain additional information and assistance in preparing and submitting Tier II reports by contacting your state SERC/ TERC, county LEPC/TEPC, and local fire department.
- o Contact your state SERC/TERC to see if they accept E-Plan as a form of electronic filing.

A flow diagram of the E-Plan Online Tier2 Filing for **all States** (except Florida and North Carolina) is shown below:

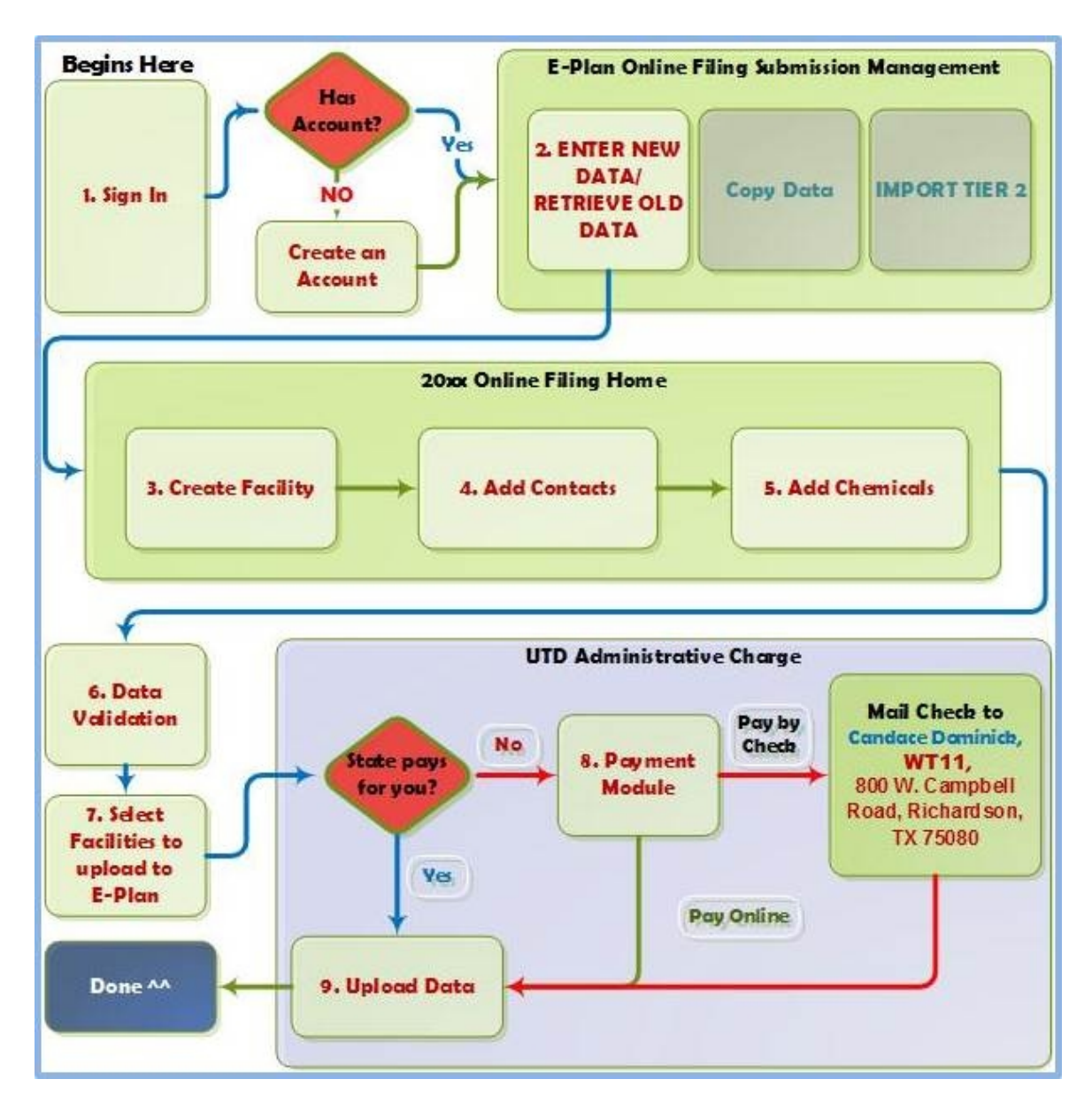

A flow diagram of the E-Plan Online Tier2 Filing for **State of North Carolina** is shown below:

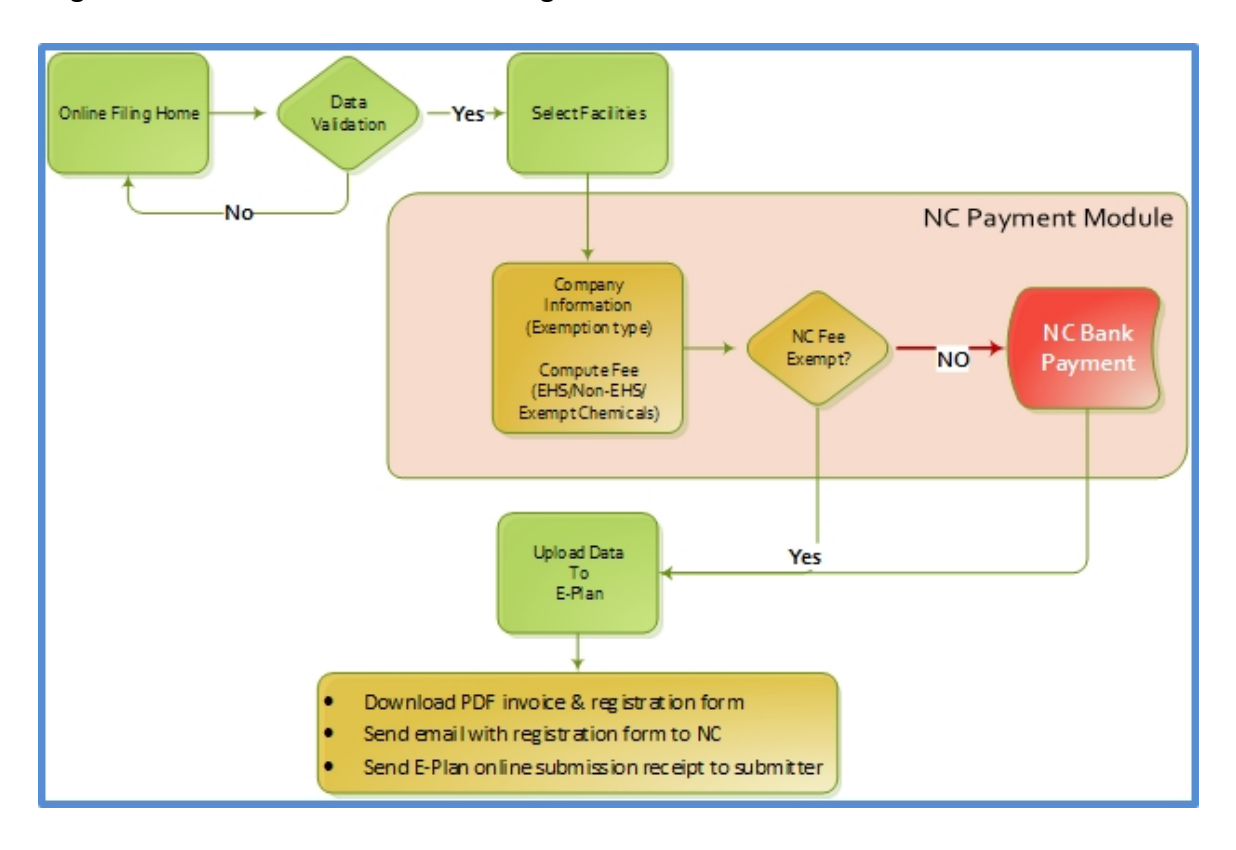

A flow diagram of the E-Plan Online Tier2 Filing for **State of Florida** is shown below:

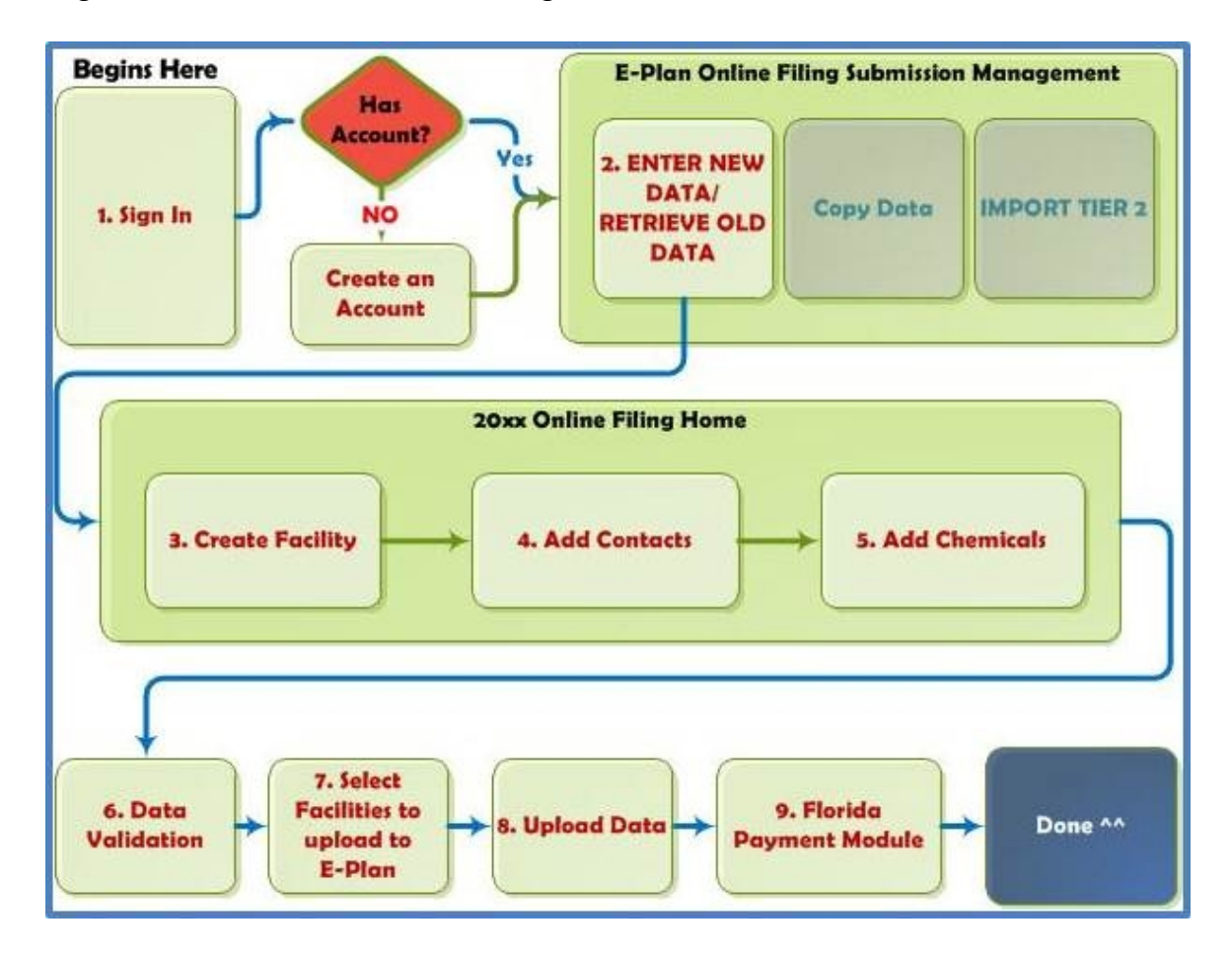

*Created with the Standard Edition of HelpNDoc: [Generate EPub eBooks with ease](http://www.helpndoc.com/create-epub-ebooks)*

# <span id="page-20-0"></span>**Account Management**

- · [Account Information](#page-21-0)
- · [Forgot Access ID/Password](#page-23-0)

*Created with the Standard Edition of HelpNDoc: [Create iPhone web-based documentation](http://www.helpndoc.com/feature-tour/iphone-website-generation)*

## <span id="page-21-0"></span>**Account Information**

To manage your account such as changing/updating Submitter Name, Password, or Email, select **Account Information** menu at the top right side of the **E-Plan Online Filing Submission Management** page.

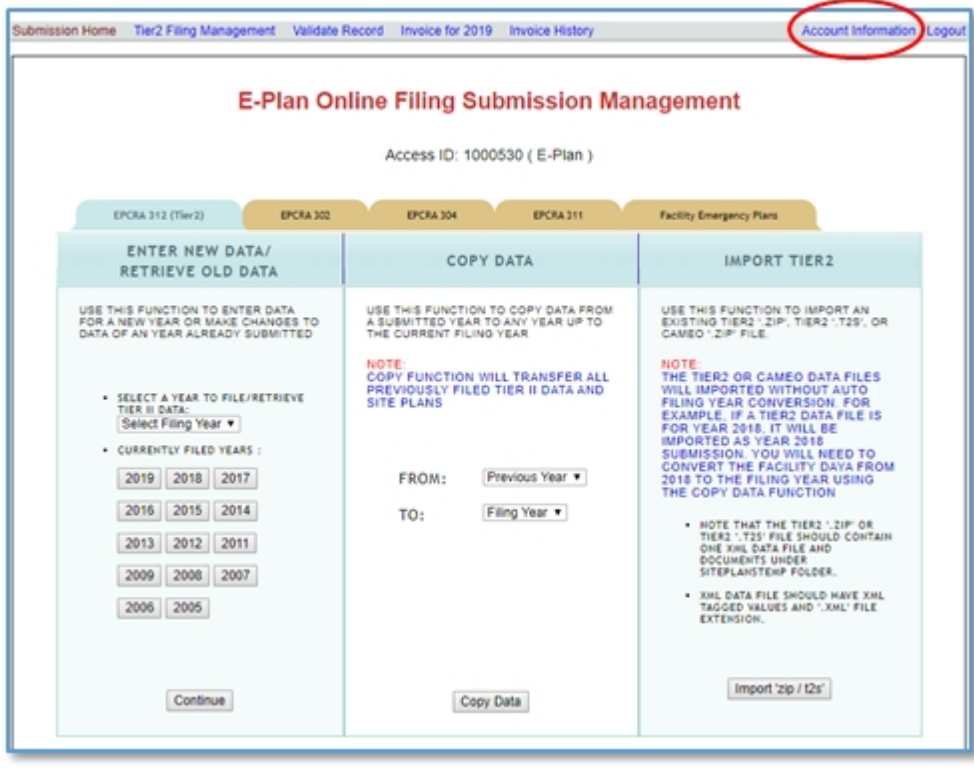

You can change the Submitter Name or Email. Click on **Update** button to save the changes.

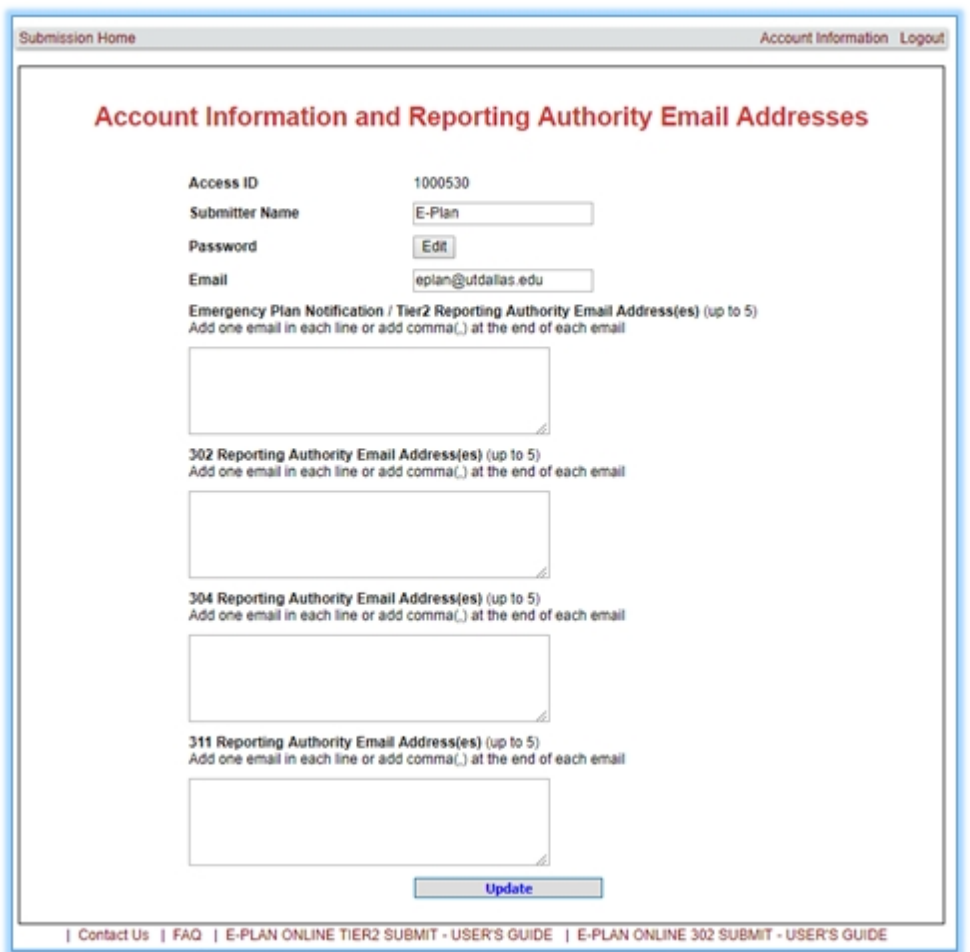

You can reset your password. Click on **Continue** button to save the changes.

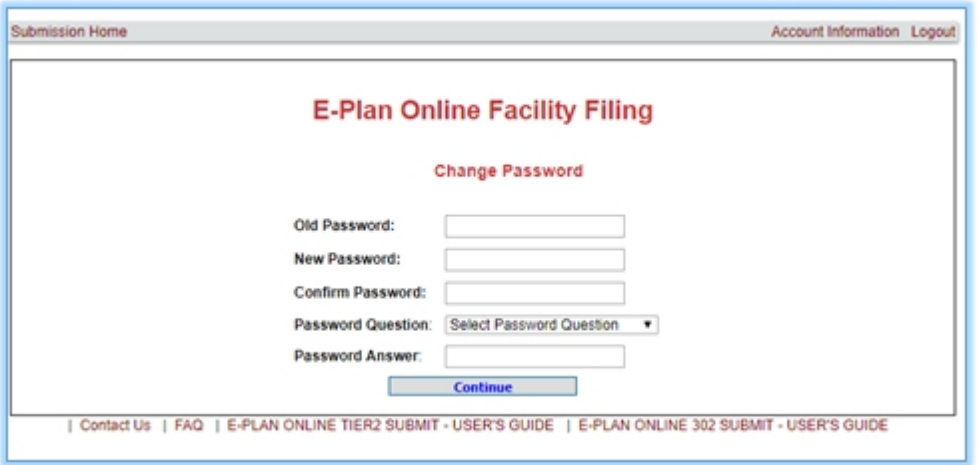

*Created with the Standard Edition of HelpNDoc: [Free EPub and documentation generator](http://www.helpndoc.com)*

## <span id="page-23-0"></span>**Forgot Access ID/Password**

#### **Forgot Access ID**

You can retrieve the Access ID assigned to your account by clicking on the **Forgot Access ID** link. A page appears requesting the Submitter Email. Enter your email address that was entered on your account information. Click the **Submit** button. The system will send your Access ID information to you.

**\*\*\* Important note:** If you are a new employee at a facility that filed Tier II data with E-Plan, you need to use the [Contact Us](https://erplan.net/eplan/support/contactUs.htm) button on any E-Plan web page to obtain the Access ID that was used by your facility to submit the Tier II report. On your request, you must provide us your Facility Name and its Physical Address where the hazardous chemicals are located as well as the previous Submitter Name and Email Address.

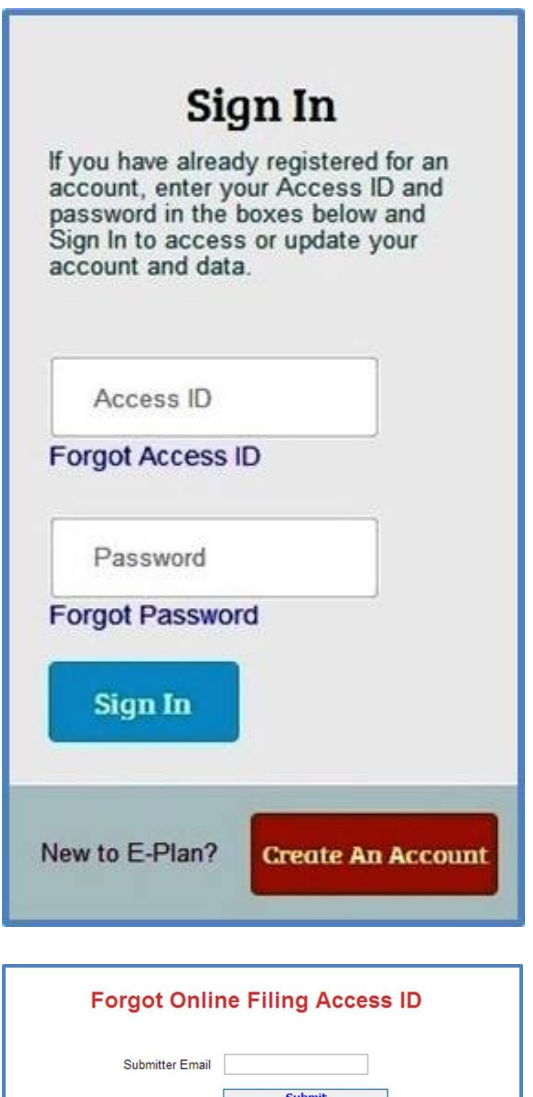

| Contact Us | FAQ | Instructional Video Tours Select a Tour

 $\overline{\phantom{a}}$ 

#### **Forgot Password**

You can retrieve the account password by clicking on the **Forgot Password** link. A page appears requesting the Access ID. Enter your Access ID and click the **Submit** button. You will receive a password reset message from E-Plan Administrator <**eplan@utdcsepi.org**> with a reset password link. Use this email to create your new password.

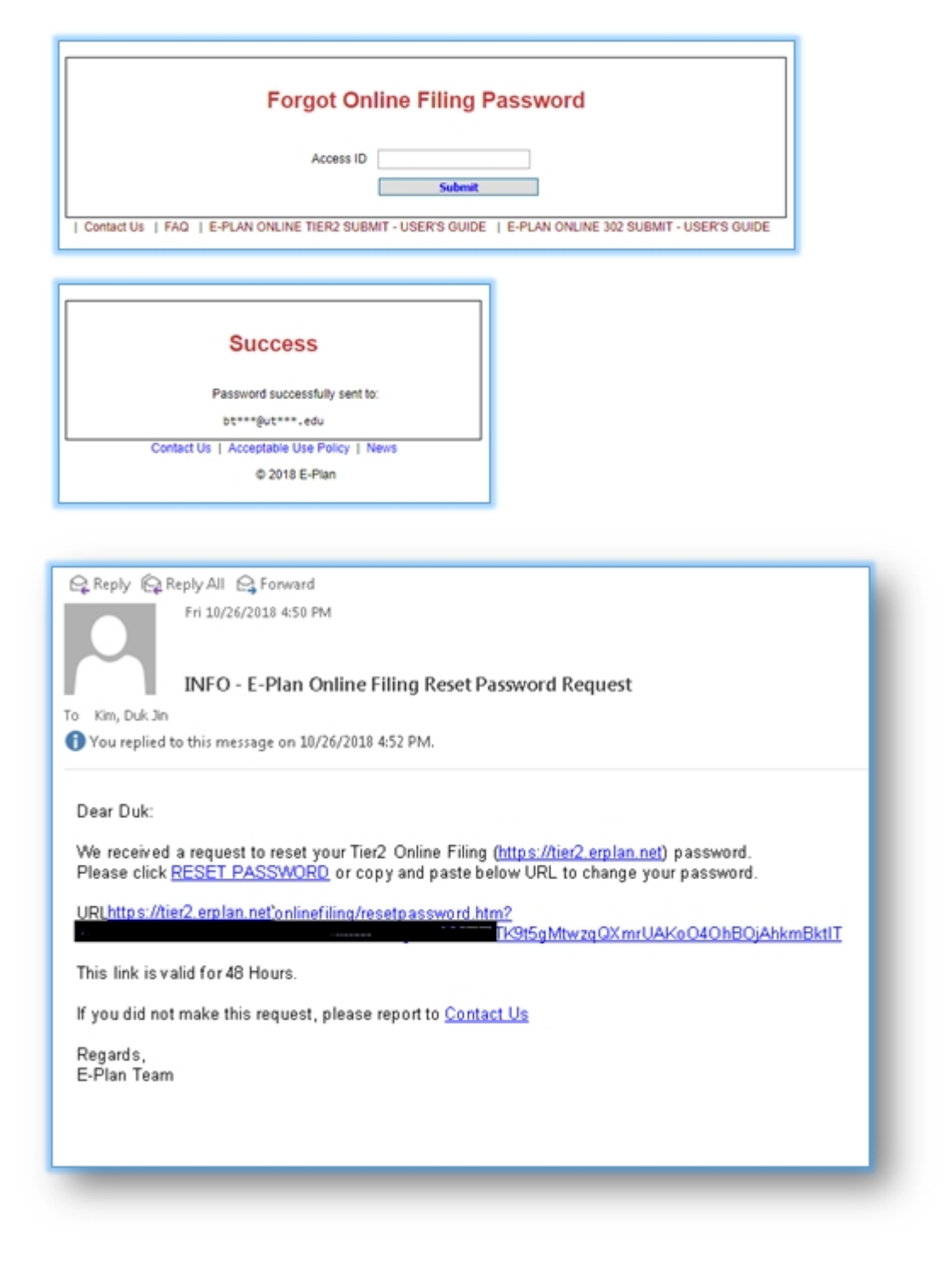

**\*\*\* Important note:** Reset password link expires after 48 hours.

*Created with the Standard Edition of HelpNDoc: [Free Kindle producer](http://www.helpndoc.com/feature-tour/create-ebooks-for-amazon-kindle)*

# <span id="page-25-0"></span>**Copying/Importing Data**

- · [Enter/Retrieve Data](#page-26-0)
- · [Copy Data](#page-28-0)
- [Import Tier2 Zip File](#page-29-0)

*Created with the Standard Edition of HelpNDoc: [Full-featured multi-format Help generator](http://www.helpndoc.com/help-authoring-tool)*

## <span id="page-26-0"></span>**Enter/Retrieve Data**

Under the **EPCRA 312 (Tier2)** tab, you can use the **Enter New Data or Retrieve Old Data** function to create a new report or make changes to the submitted data.

- · Select a **filing year** from the drop down
- · Click the **Continue** button

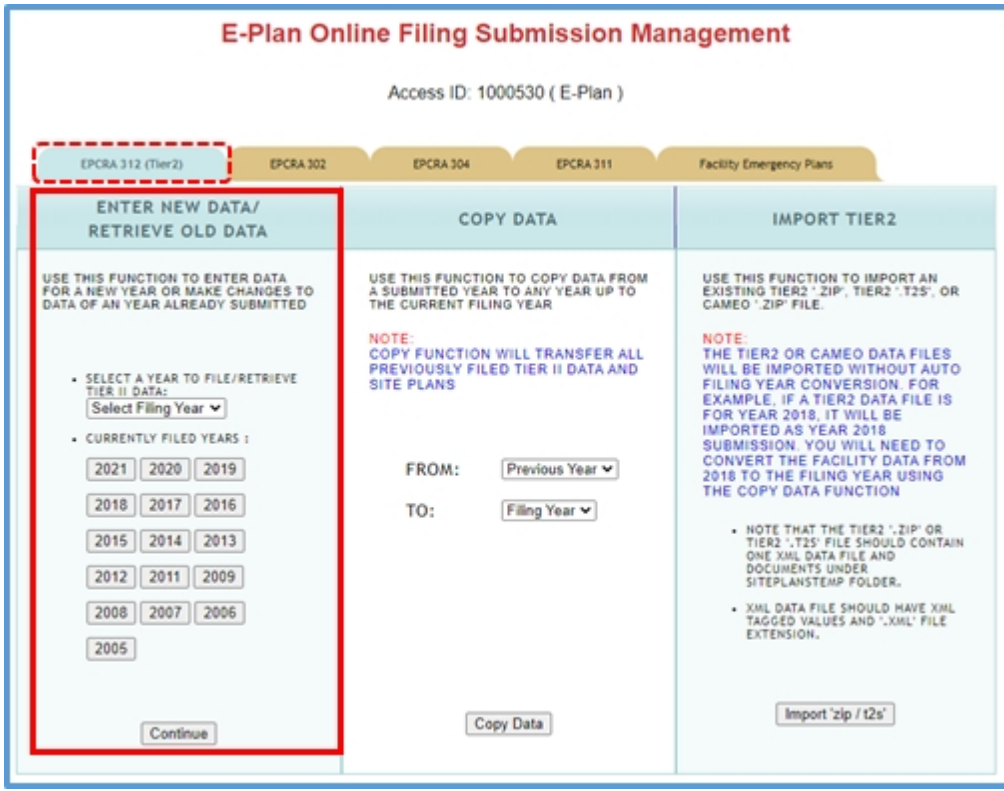

The appropriate **20xx Online Filing Home** page will appear.

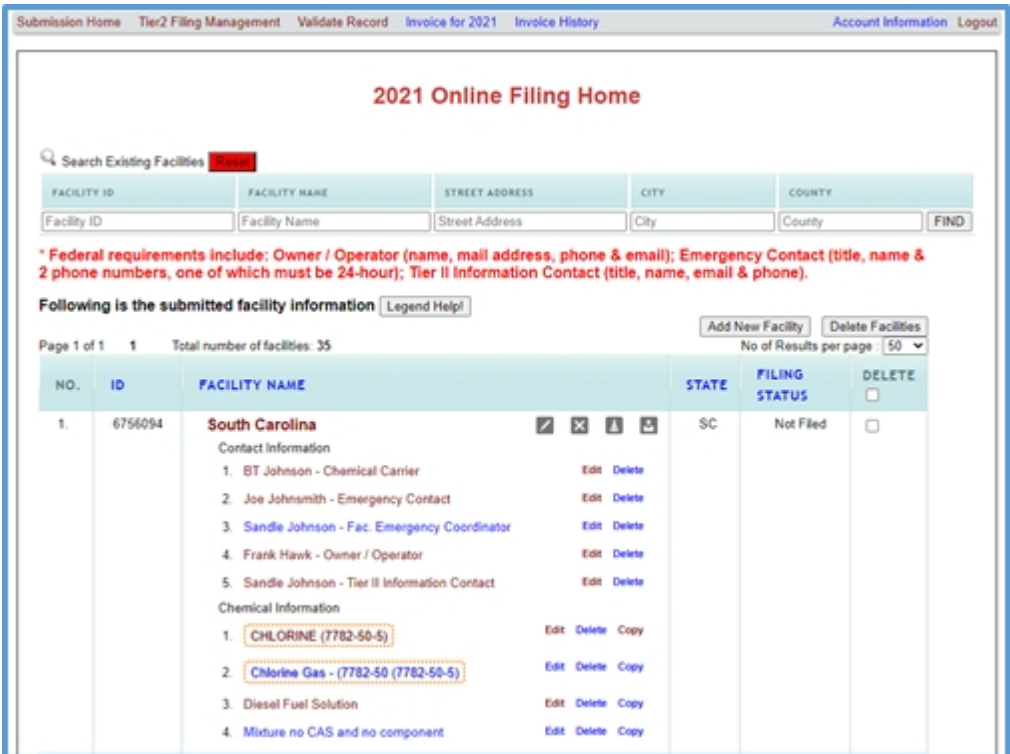

*Created with the Standard Edition of HelpNDoc: [Free CHM Help documentation generator](http://www.helpndoc.com)*

## <span id="page-28-0"></span>**Copy Data**

You can use the **Copy Data** function to copy your data in E-Plan from a previous year to any year up to the current filing year. For example, copy data from year **2022** to year **2023**.

- o Go to the "**COPY DATA**" box
- o Select the **Previous Year** under the first drop down box
- o Select the **Filing Year** under the second drop down box
- o Click on **Copy Data**

The data will now be copied and the year will appear under the list of currently filed years.

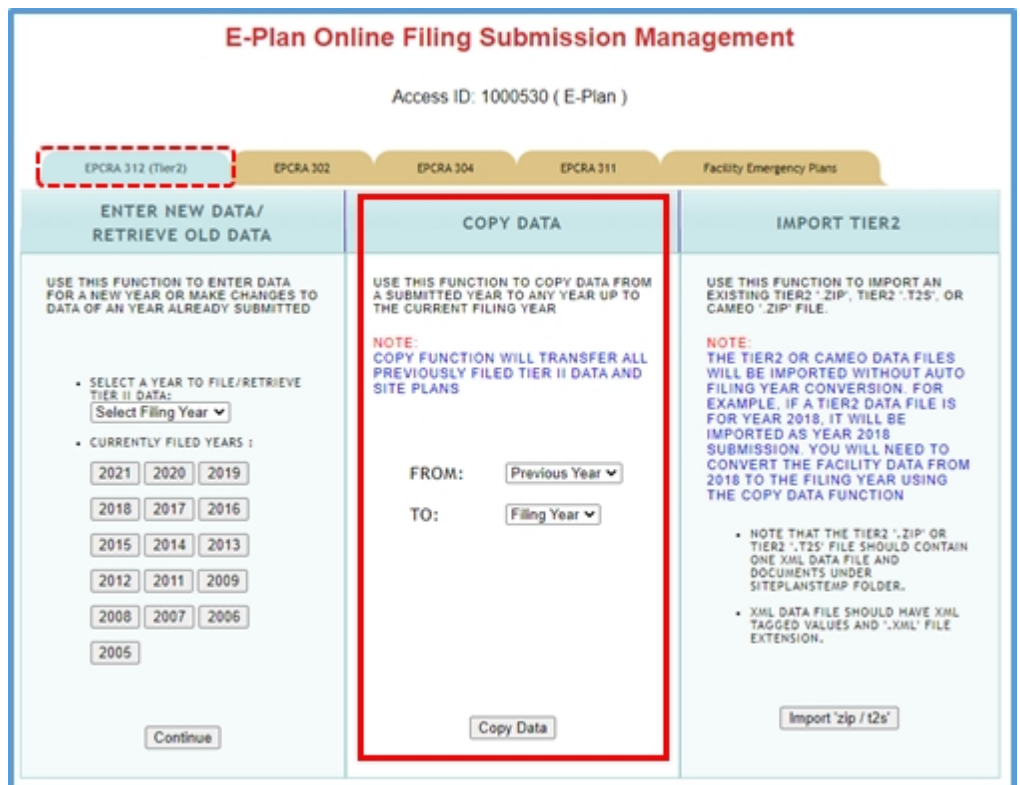

#### **\*\*\* Important note**:

- 1. Copy function will transfer all previously filed Tier II data and site plans.
- 2. You should review/edit facility information, contacts, and chemicals in inventory.

*Created with the Standard Edition of HelpNDoc: [Free EBook and documentation generator](http://www.helpndoc.com)*

## <span id="page-29-0"></span>**Import Tier2 Zip File**

You can use the **Import Tier2** function to import an existing Tier2 Submit export file (ZIP), Tier2 submission file (T2S), or CAMEO export file (ZIP) into your E-Plan account.

· Select the **Import 'zip / t2s'** button to start the process of importing data from your desktop, CD, or memory stick into your account in E-Plan.

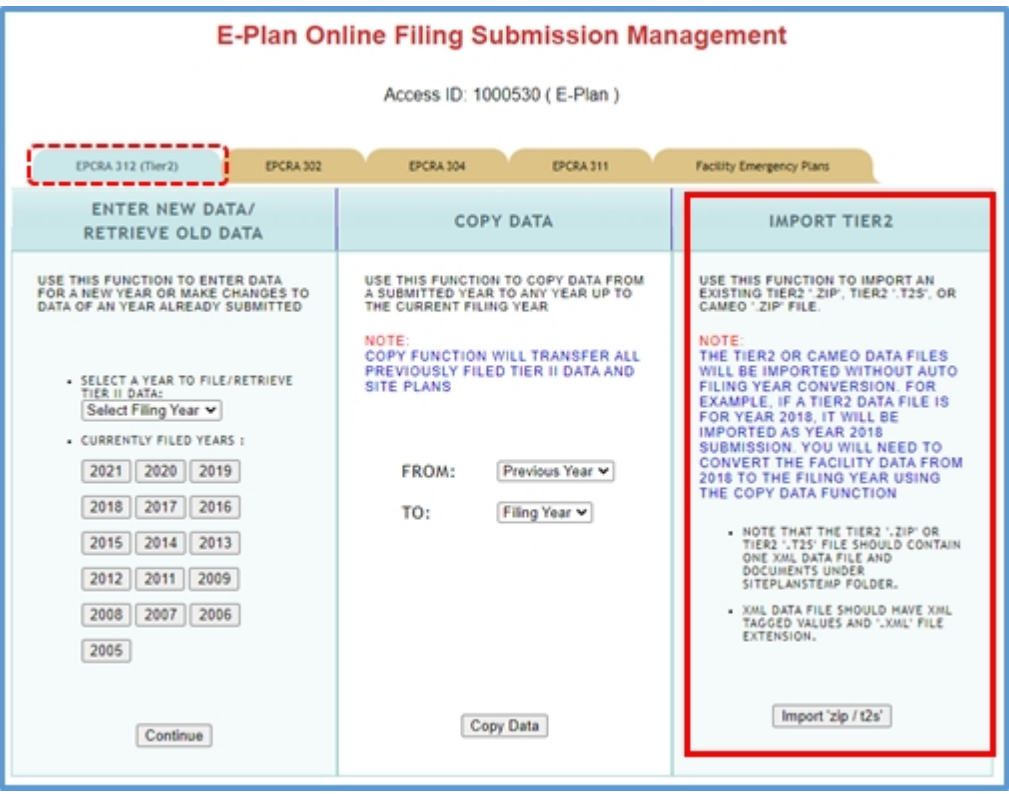

· Use Browse to select the appropriate file and click **Upload** to start the process of importing data.

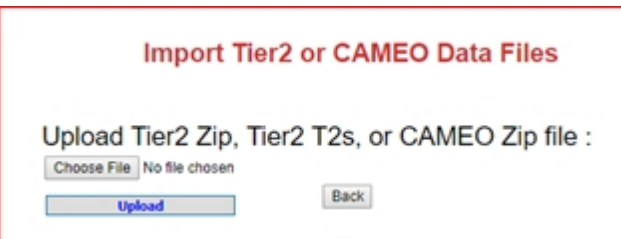

*Please wait while the uploaded file is being processed. This process may take several minutes depending on the size of the uploaded file.*

Once the data uploading process is completed, the **Import is complete** message will appear. You should verify the result, scroll down to the bottom of the page, and click **Continue** to save.

#### **Notes:**

- · The EPA's Tier2 or CAMEO data files will be imported as they are into E-Plan. For example, if a Tier2 data file is for year 2022, it will be imported as year 2022 submission. You will have to convert the facility data from year **2022** to the filing year (e.g., **2024**) using the **Copy Data** function.
- · E-Plan can import:
	- o EPA's Tier2 Submit submission files (T2S)
	- o EPA's Tier2 Submit export files (ZIP)
	- o EPA's CAMEO export files (ZIP)

*Created with the Standard Edition of HelpNDoc: [Produce Kindle eBooks easily](http://www.helpndoc.com/feature-tour/create-ebooks-for-amazon-kindle)*

# <span id="page-31-0"></span>**Creating/Editing/Validating Data**

### · [Add/Edit Facility](#page-32-0)

- o Add a Facility
- o Facility Information page
- o [Latitude and Longitude Coordinates](#page-38-0)
- o Manned / Unmanned
- o Maximum No. of Occupants
- o Facility Classification Section 312 (Tier II Report)
- o Certification Signature Box
- o [NAICS Code](#page-40-0)
- o [Dun and Bradstreet \(D & B\) Number](#page-40-0)
- [Add/Edit Chemical](#page-42-0)
	- o Add a Chemical
	- o Chemical Information page
	- o Chemical Storage Locations page
		- CAS No.
		- Confidential Chemical Location
	- o Chemical Components page Mixtures
- · [Add/Edit Contact](#page-46-0)
	- o Owner/Operator
	- o Emergency Contact
	- o Tier II Information Contact
- **[State Fields](#page-50-0)**
- · [Site Plans](#page-51-0)
- · [Validating Data](#page-53-0)
	- o [Most Common Filing Errors](#page-55-0)
		- Not Reporting NAICS Code
		- Incorrect or Not Reporting Latitude and Longitude Coordinates
		- Not reporting Owner/Operator
		- Not Reporting Emergency Contact or 24-hour Phone for Emergency Contact
		- Not Reporting a CAS Number
		- Not Reporting State Data
	- o [First Responder View](#page-60-0)
- · [Upload Data to E-Plan](#page-62-0)

*Created with the Standard Edition of HelpNDoc: [Easily create PDF Help documents](http://www.helpndoc.com/feature-tour)*

## <span id="page-32-0"></span>**Add/Edit Facility**

You can add a **new facility** to your submission by clicking on the appropriate **Add New Facility** button shown on the **20xx Online Filing Home** page. After entering the required information, press the appropriate **Save and Continue** button to save the information.

- · There is no limit on the number of **facilities** that you can add.
- You can also edit  $\overline{Z}$  or delete  $\overline{X}$  facilities.

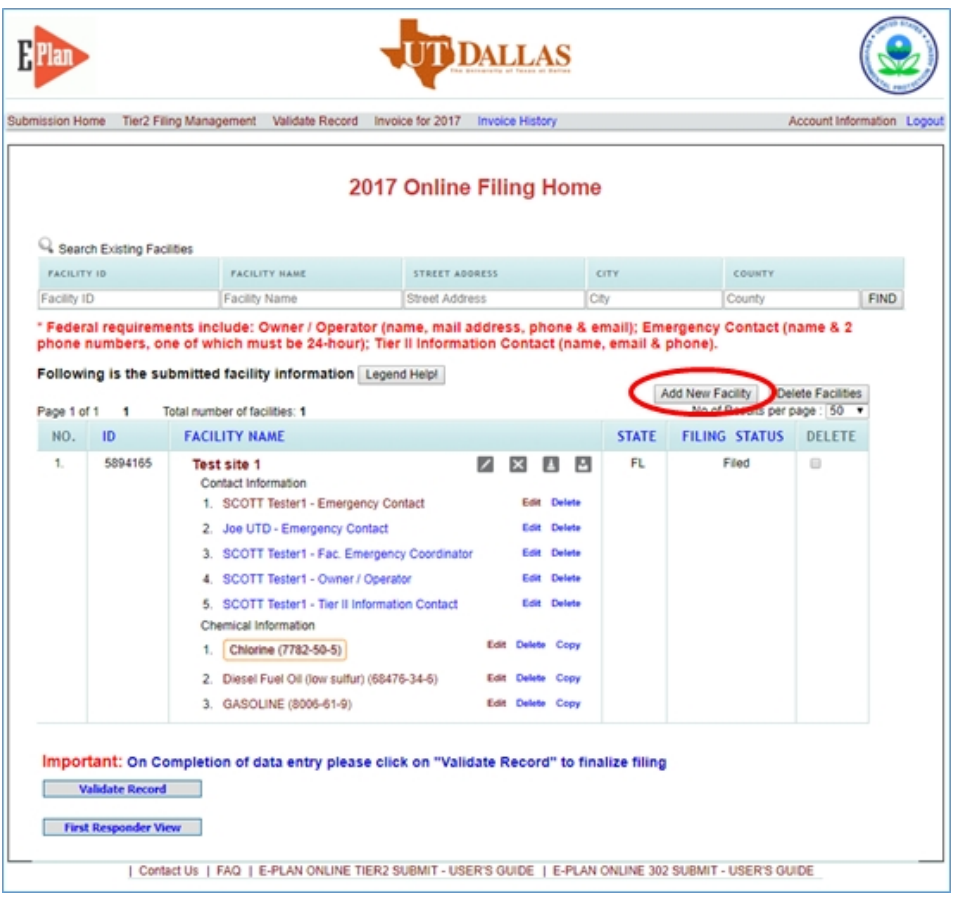

\*\*\* Clicking on "Tier2 Filing Management" will return to the **20xx Online Filing Home** page \*\*\*

#### **Facility Information page**

In the Facility Information page, you must enter/edit/select/check all of the required information in the facility details, physical address, mailing address, location, and submission sections.

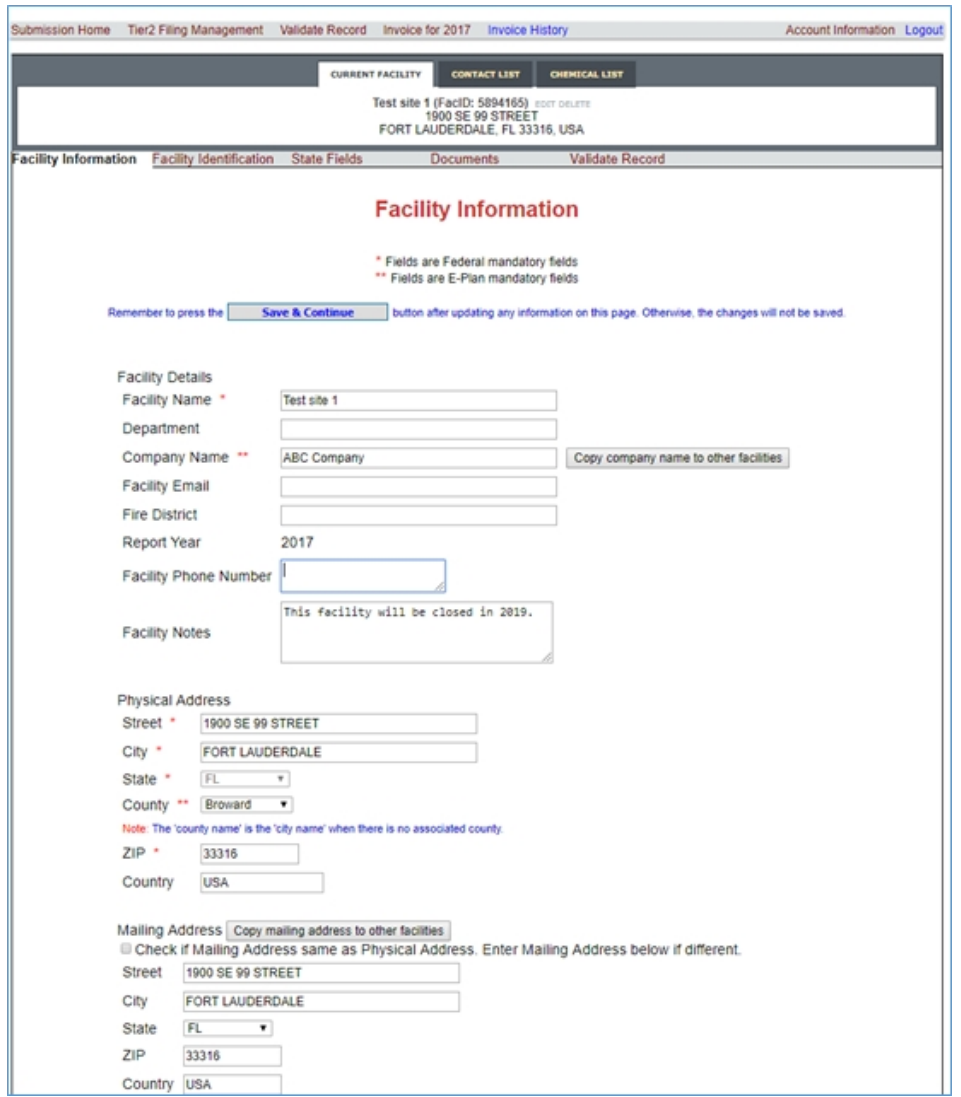

#### **Latitude and Longitude Coordinates**

**This is a federal requirement.** You must report your facility's latitude and longitude coordinates in **decimal** degrees.

- o Be careful not to reverse your latitude and longitude coordinates.
- o Enter only numerical data.
- o Do not preface numbers with letters (such as N or W) to denote the hemisphere.

Here is an example of latitude and longitude values in decimal degrees:

Latitude = 38.898556

Longitude = -77.037852

#### **\*\*\* Important notes**:

o **Lookup Lat/Long** button – If you do not know the latitude and longitude coordinates for your facility, you can select the "**Lookup Lat/Long**" button, and the system will convert your facility's physical address to latitude and longitude coordinates via geocoding. If the reported physical address is incorrect, there is no mechanism for E-Plan to verify the geographical coordinates for that location is correct.

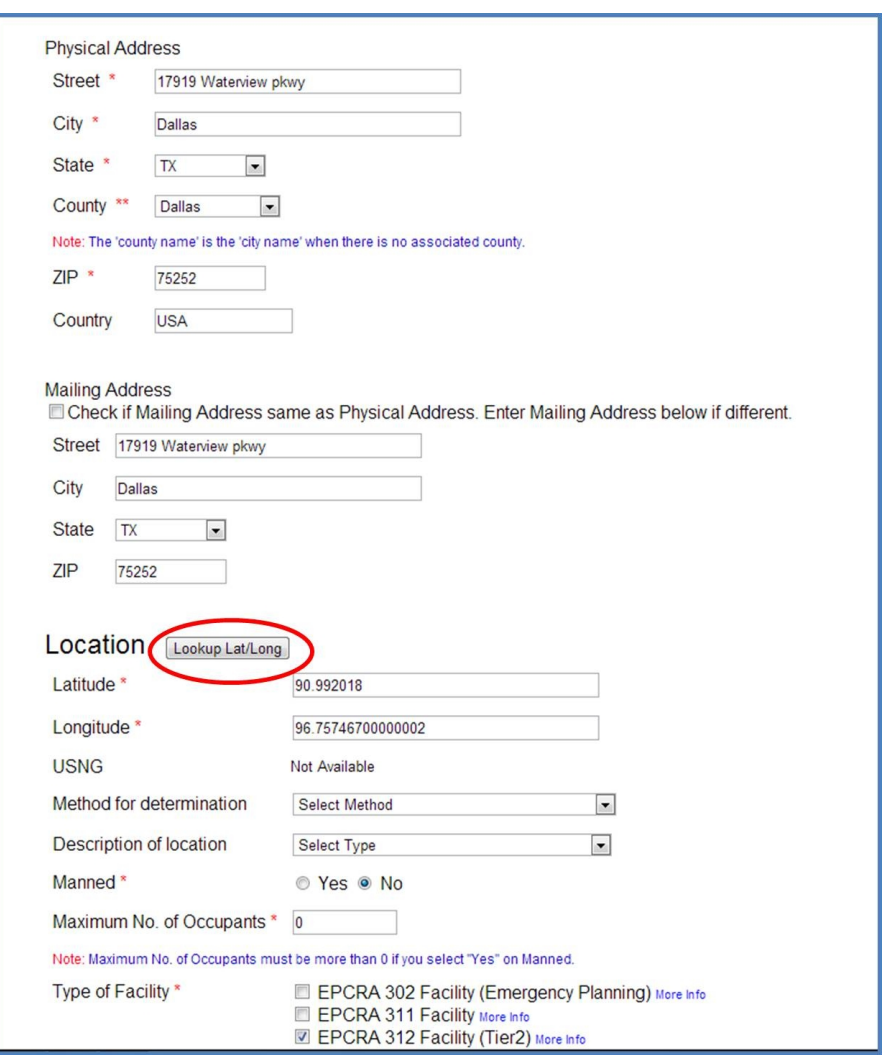

o If you know the latitude and longitude coordinates for your facility, but their values are in **degrees/minutes/seconds** (e.g., Latitude 40° 13′ 12.9″ N and Longitude 79° 45′ 25.2″ W). You must **convert** values from degrees/minutes/seconds to decimal degrees.

You can use this tool provided by the Federal Communications Commission to convert values from degrees/minutes/seconds to decimal degrees: [https://](https://www.fcc.gov/media/radio/dms-decimal) [www.fcc.gov/media/radio/dms-decimal](https://www.fcc.gov/media/radio/dms-decimal)[.](http://www.uky.edu/KGS/gis/converter.htm)

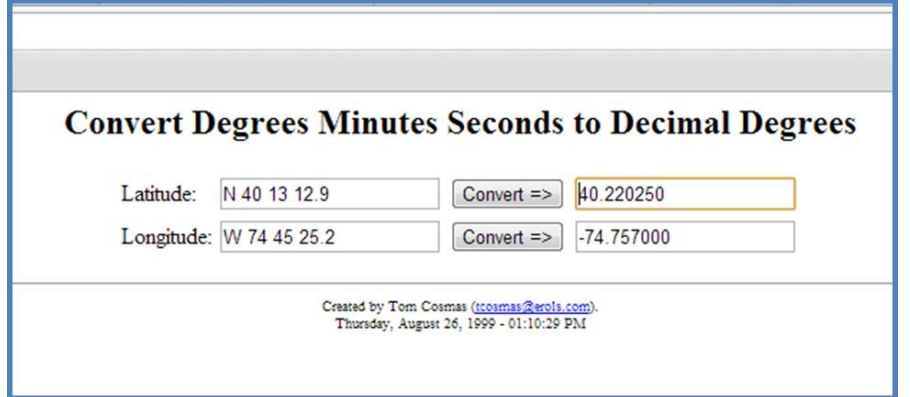

o **Validation**: The E-Plan system will check on every coordinate that is manually entered by you.

1) Check if a coordinate is in decimal degrees

- 2) For facilities located in the US (except Guam), check if the latitude coordinate
- is within the range of 0 to 80

3) For facilities located in the US (except Guam), check if the longitude coordinate is within the range of -180 to -50

#### **Manned / Unmanned**

**This is a federal requirement.** You must check one box.

#### **Maximum No. of Occupants**

**This is a federal requirement.** You must enter a positive number, which is a number that is bigger than zero. For example, "1" is a positive number. Also "258" is a positive number.

#### **Facility Classification**

You should consult with your state agencies and local governments about your EPCRA reporting requirements such as Tier II report (i.e., EPCRA Section 312), new EHS at or above Threshold Planning Quantity (TPQ) (i.e., EPCRA Section 302), and so on.

#### **Certification - Signature Box**

The name and title of the facility's authorized representative that you enter in the Signature box will be displayed on E-Plan as the Data Submitter.

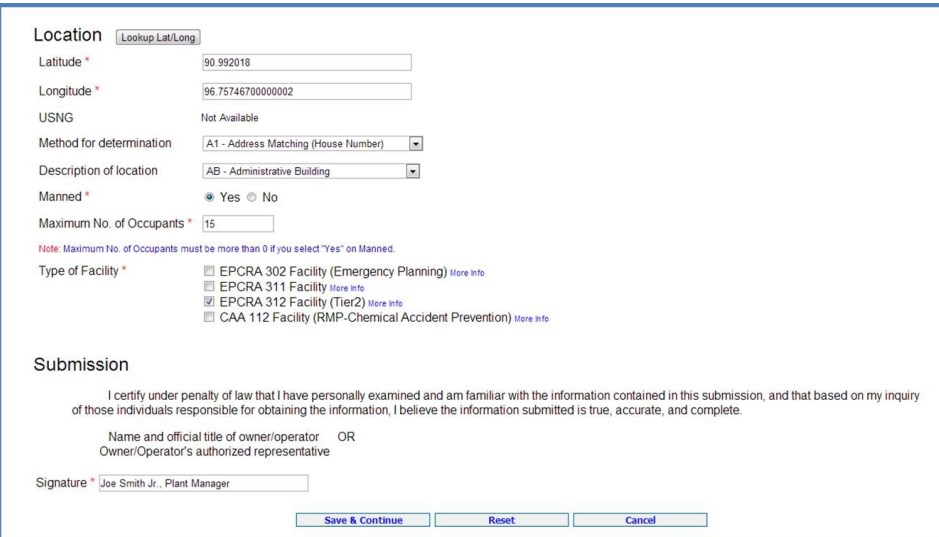

#### **NAICS Code**

**This is a federal requirement.** Both Tier2 Submit and the Tier II form ask for the primary North American Industry Classification System (NAICS) code for your facility. For more information on NAICS codes and a NAICS search tool, click [here](https://www.census.gov/naics/).

You can add a **NAICS Code** to your submission by clicking on the **Facility Identification** link shown on the Facility Information page. After selecting and entering the required information, press **Add** to save the information.
Here is an example of NAICS code:

- o ID Type: **NAICS**
- o ID Value: 32731
- o Description: Cement Manufacturing

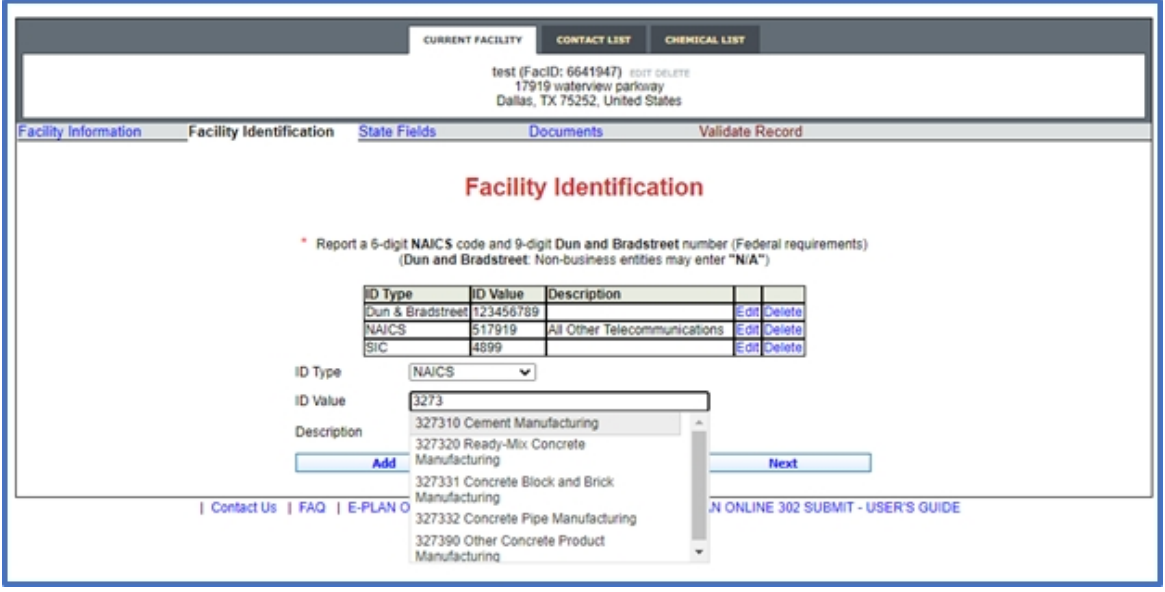

## **Dun and Bradstreet (D & B) Number**

**This is a federal requirement.** Dun & Bradstreet (D&B) provides a D-U-N-S Number, a unique nine-digit identifier for business. D&B Number assignment is FREE for all businesses required to register at <https://www.dnb.com>.

**\*\*\* Important note**: EPA allows non-business entities to enter "N/A" the ID Value's text box.

You can add a **D&B Number** to your submission by clicking on the **Facility Identification** link shown on the Facility Information page. After selecting and entering the required information, press **Add** to save the information.

Here is an example of D&B Number:

- o ID Type: **Dun and Bradstreet**
- o ID Value: 123456789
- o Description: ABC Company

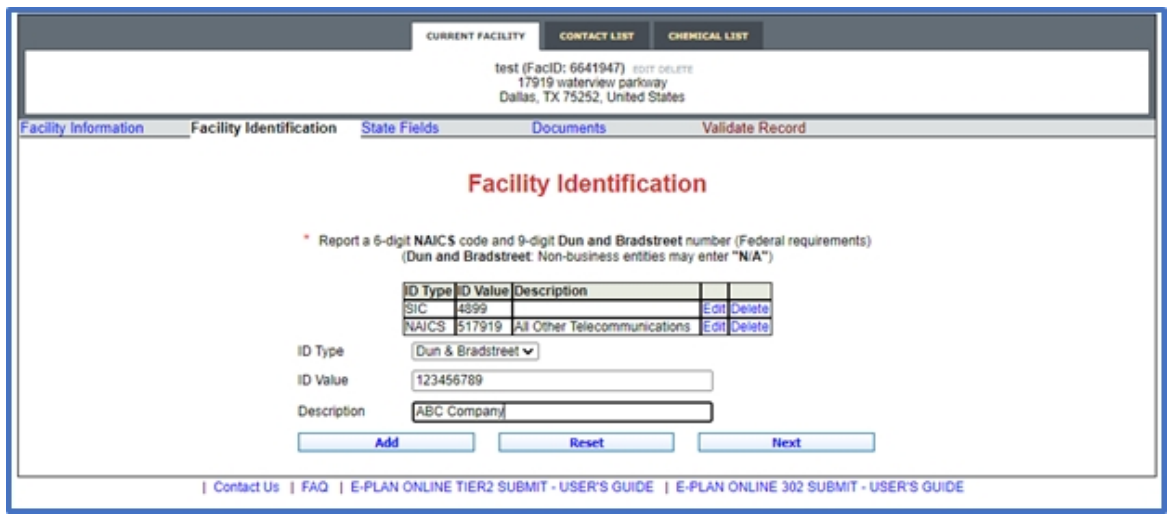

## **State Applicable Fields**

Some **States** request additional information for Tier II Chemical Inventory reports. Click [here](https://erplan.net/news/docs/StateTierIIFields.pdf) to view a table of the States that have additional data fields and the corresponding descriptions.

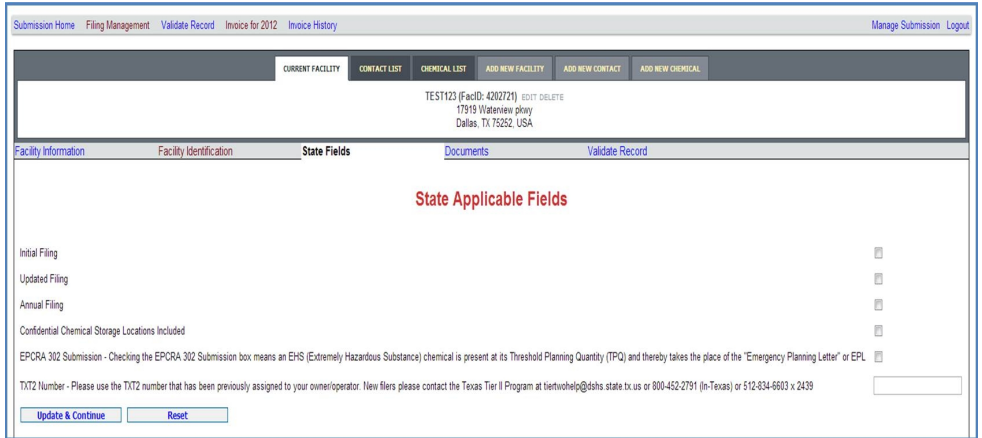

*Created with the Standard Edition of HelpNDoc: [Write EPub books for the iPad](http://www.helpndoc.com/create-epub-ebooks)*

## **Latitude and Longitude Coordinates**

#### **You must report your facility's latitude and longitude coordinates in decimal degrees.**

- o Be careful not to reverse your latitude and longitude coordinates.
	- o Enter only numerical data.
	- o Do not preface numbers with letters (such as N or W) to denote the hemisphere.

Here is an example of latitude and longitude values in decimal degrees:

Latitude = 38.898556

Longitude = -77.037852

· The latitude and longitude of the facility must be in decimal degrees with at least **four decimal digits** to the right of the decimal points (e.g., 32.**9919**, -96.**7573**.)

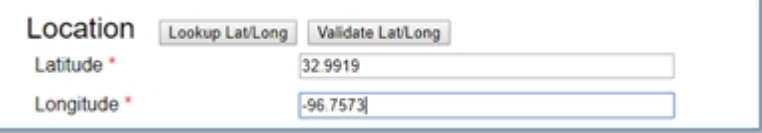

· **Lookup Lat/Long** button – If you do not know the latitude and longitude coordinates for your facility, you can select the "**Lookup Lat/Long**" button, and the system will convert your facility's physical address to latitude and longitude coordinates via geo-coding. If the reported physical address is incorrect, there is no mechanism for E-Plan to verify the geographical coordinates for that location is correct.

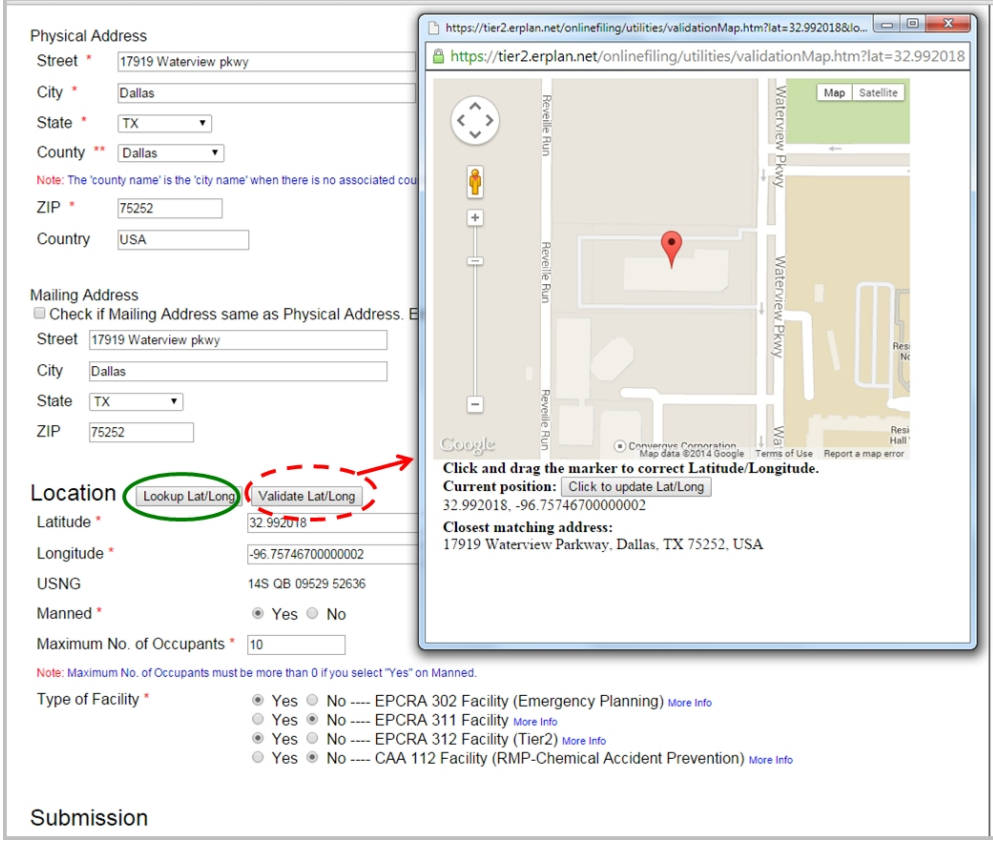

- · **Validate Lat/Long** buttonWhen you click "**Validate Lat/Long**", a Google map will display the coordinates of the initial point. You can drag the marker to a new location and then "**Click to update Lat/Long**".
	- o **Validation**: The E-Plan system will check on every coordinate that is manually entered by you.

1) Check if a coordinate is in decimal degrees

2) For facilities located in the US (except Guam), check if the latitude coordinate is within the range of 0 to 80

3) For facilities located in the US (except Guam), check if the longitude coordinate is within the range of -180 to -50

· If you know the latitude and longitude coordinates for your facility, but their values are in **degrees/minutes/seconds** (e.g., Latitude 40° 13′ 12.9″ N and Longitude 79° 45′ 25.2″ W). You must **convert** values from degrees/minutes/seconds to decimal degrees.

You can use this tool provided by the Federal Communications Commission to convert values from degrees/minutes/seconds to decimal degrees: [https://www.fcc.gov/media/](https://www.fcc.gov/media/radio/dms-decimal) [radio/dms-decimal](https://www.fcc.gov/media/radio/dms-decimal)[.](http://www.uky.edu/KGS/gis/converter.htm)

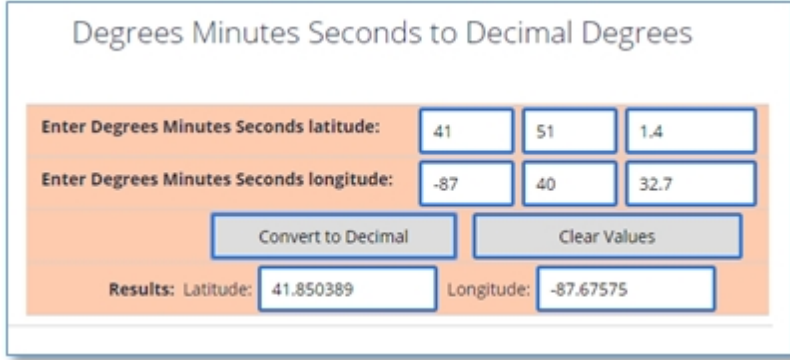

*Created with the Standard Edition of HelpNDoc: [Easily create iPhone documentation](http://www.helpndoc.com/feature-tour/iphone-website-generation)*

## **NAICS Code and D&B Number**

### **Facility Identification – NAICS Code**

### **This is a federal requirement.**

- o North American Industry Classification System (NAICS) code is required to be a **6 digit** code.
- o E-Plan added a **drop-down list** of the latest [NAICS 2022 codes](https://www.census.gov/naics/reference_files_tools/2022_NAICS_Manual.pdf).
- o For more information on NAICS codes and a NAICS search tool, click [here](https://www.census.gov/naics/).

You can add a **NAICS Code** to your submission by clicking on the **Facility Identification** link shown on the Facility Information page. After selecting and entering the required information, press **Add** or **Next** to save the information.

Here is an example of NAICS code:

- o ID Type: **NAICS**
- o ID Value: 611310
- o Description: Colleges, Universities, and Professional Schools

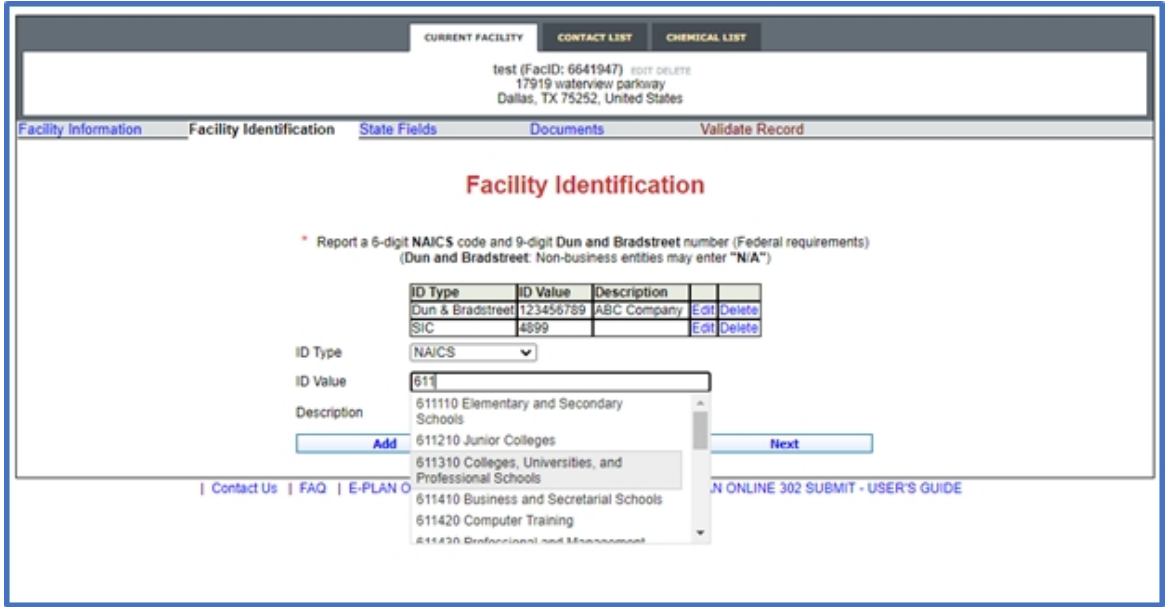

#### **Facility Identification – Dun and Bradstreet (D&B) Number**

**This is a federal requirement.** Dun & Bradstreet (D&B) provides a D-U-N-S Number, a unique nine-digit identification number, for each physical location of your business. D&B Number assignment is FREE for all businesses required to register at https://www.dnb.com/.

You can add a **D&B Number** to your submission by clicking on the **Facility Identification** link shown on the Facility Information page. After selecting and entering the required information, press **Add** or **Next** to save the information.

**\*\*\* Important note:** If your facility is a public utility or other non-business entity, EPA allows you to enter "N/A" in the "**ID Value**" text box.

# Here is an example of D&B Number:

- o ID Type: **Dun and Bradstreet**
- o ID Value: 800188161
- o Description: University

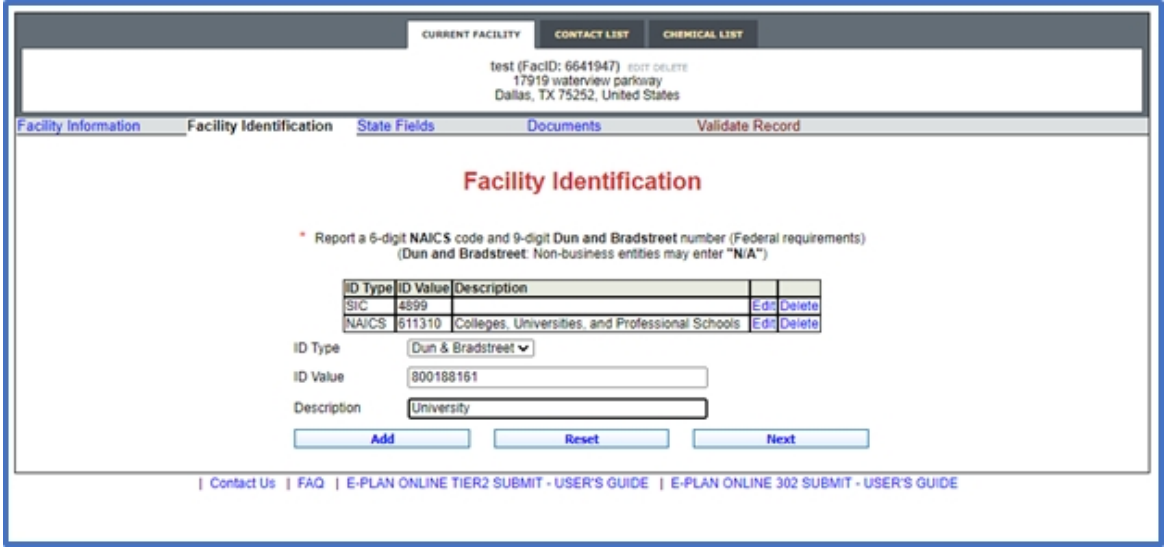

*Created with the Standard Edition of HelpNDoc: [Create iPhone web-based documentation](http://www.helpndoc.com/feature-tour/iphone-website-generation)*

# **Add/Edit Chemical**

You can add a **new chemical** to your submission by clicking on the appropriate **Add New Chemical** icon shown on the **20xx Online Filing Home** page. After entering the required information, press the appropriate **Save and Continue** button to save the information.

- · There is no limit on the number of **chemicals** that you can add.
- You can also edit  $\blacksquare$  or delete  $\blacksquare$  chemicals.
- · Chemicals from one facility can be copied into another.
- · **Each facility** in your Tier II report needs to have at least one **chemical**. In addition, each chemical must have at least one **location** record. Furthermore, **type, pressure, and temperature for each location** (even if "**Confidential**" is checked) are required.
- · States may have **lower reporting thresholds** and **additional chemicals** covered by the State right-to-know regulations. Contact your State SERC for any specific requirements for that State.

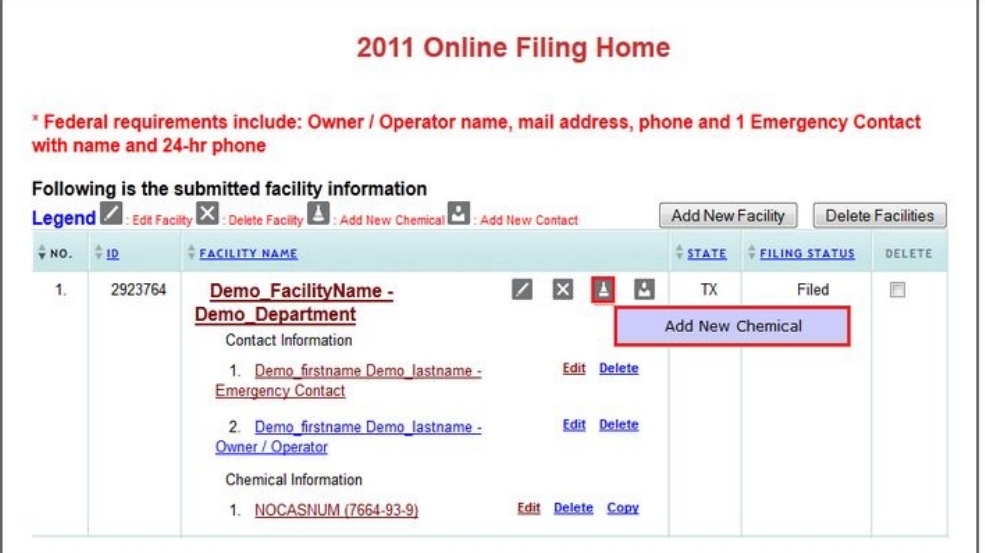

#### **Chemical Information page**

In the Chemical Information page, you must enter/select/check all of the applicable information including the chemical details, physical state, physical hazards, health hazards, and quantity.

#### **\*\*\* Important notes**:

- o You must enter Chemical Abstracts Service (**CAS**) registry numbers for pure chemicals (i.e., those with no mixture components) that are Extremely Hazardous Substances (**EHSs**) with the exception of Organorhodium Complex, which has no CAS.
	- If you do not have a CAS registry number, leave it **BLANK**.

## **Chemical Abstracts Service (CAS) Number**

To report mixtures, facilities have the option to report by the component or the mixture itself. However, as stated in the regulations at 40 CFR 370.14(b), the reporting option used must be consistent for both Material Safety Data Sheet (MSDS) and inventory reporting, unless it is not possible to do so. This means that, if the facility report on a specific mixture as a whole for MSDS reporting, then the facility must report on that mixture as a whole for inventory reporting, too.

- Pure Chemical:
	- 1. Provide the chemical name (or common name of the chemical) as provided on the MSDS sheet.
	- 2. Enter the Chemical Abstract Service (CAS) registry number.
	- 3. Indicate if the chemical is an EHS. Check the box "yes" or "no".
	- 4. Check box for the appropriate descriptor for the chemical: solid, liquid, or gas and so on.
- Mixture:
	- 1. Provide the name of the mixture, product name or trade name as provided on the MSDS sheet.
	- 2. Enter the CAS number of the mixture or product, if available. If not, leave it BLANK.
	- 3. Check box for the appropriate descriptor: solid, liquid, or gas.
	- 4. If the mixture contains any EHS, check the box "yes", and then enter the name and CAS number of each EHS in the mixture.
	- 5. You are not required to list non-EHSs in the mixture, but may report if you wish to do so.
- o The chemical amount **cannot** be zero.
- o If you are reporting a **mixture** or solution that contains one or more hazardous chemicals, you have two options, outlined below.
	- § Option 1 (recommended option): Report your mixture as a whole. Check "Mixture". Enter the name of the mixture or product name as it appears on the mixture's SDS. In the **Quantity** section, enter the weight of the entire mixture. In the Mixture Components section, list all EHS components in the mixture. You do not have to list non-EHS components in the mixture, but you may wish to do so in order to better inform emergency planners and first responders.
	- Option 2: Report your mixture by reporting the hazardous components separately.
- o If an [EHS](https://www.epa.gov/epcra/consolidated-list-lists) is part of a mixture, you must report at least **one EHS mixture component**.
- o Voluntary reporting of amounts below reporting requirement thresholds.
	- § For EHSs, the system will check this box if the quantity is below the threshold planning quantity (TPQ) or 500 pounds, whichever is less. (For a list of EHS chemicals and TPQs, please reference the **[EPA Consolidated List of Lists.](https://www.epa.gov/epcra/consolidated-list-lists)**)
	- § For hazardous substances (anything with a SDS sheet), the system will check

this box if the quantity is below 10,000 pounds. In addition, this box may be checked if the chemical you are reporting is granted a specific exemption from Tier II reporting under [40 CFR 370.10-13.](https://www.govinfo.gov/content/pkg/CFR-2012-title40-vol29/pdf/CFR-2012-title40-vol29-sec370-10.pdf)

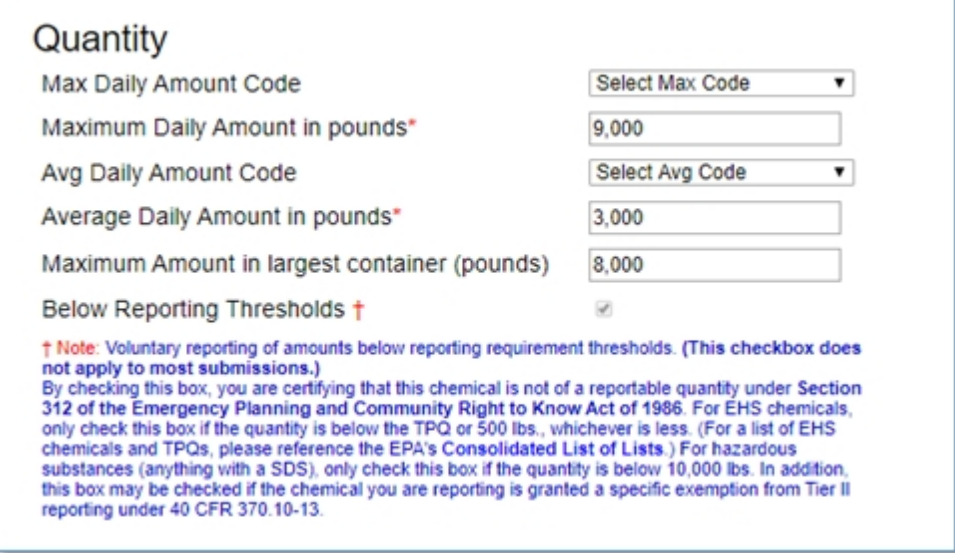

## **Chemical Storage Locations page**

In the Chemical Storage Locations page, you must enter/edit/select/check all of the applicable information including the storage type, pressure type, temperature type, location, and maximum amount at location.

There is no limit on the number of chemical storage locations that you can add.

#### **\*\*\* Important note:**

Every chemical in your Tier II report needs to have at least one location record, and each such record must specify:

- Location at Facility
- Storage Type
- Pressure Type
- Temperature Type

## **Confidential Chemical Location**:

Checking the "Confidential" check box means that no locations are required for that chemical. However, in order to fulfill the proper reporting under EPCRA, you must submit a [Confidential Location Information Sheet](https://www.epa.gov/epcra/tier-ii-forms-and-instructions) to the SERC, LEPC, and fire department. This form is used by the authorities to verify actual locations for audits and emergencies and not by public citizens.

§ Type, Pressure, and Temperature for each location (even if "**Confidential**" is checked) are **required**.

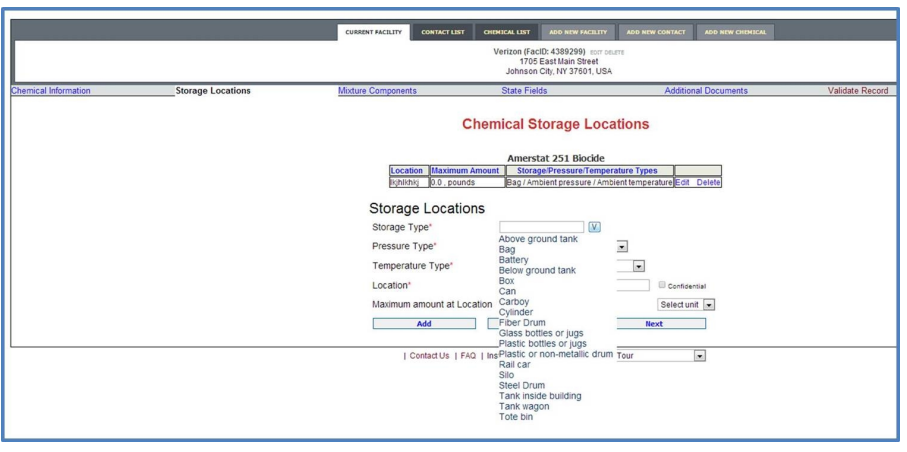

## **Chemical Components page**

In the Chemical Components page, you must enter/edit/select/check all of the applicable mixture components information including the CAS number, component name, EHS, maximum amount code, and percentage.

There is no limit on the number of chemical mixture components that you can add.

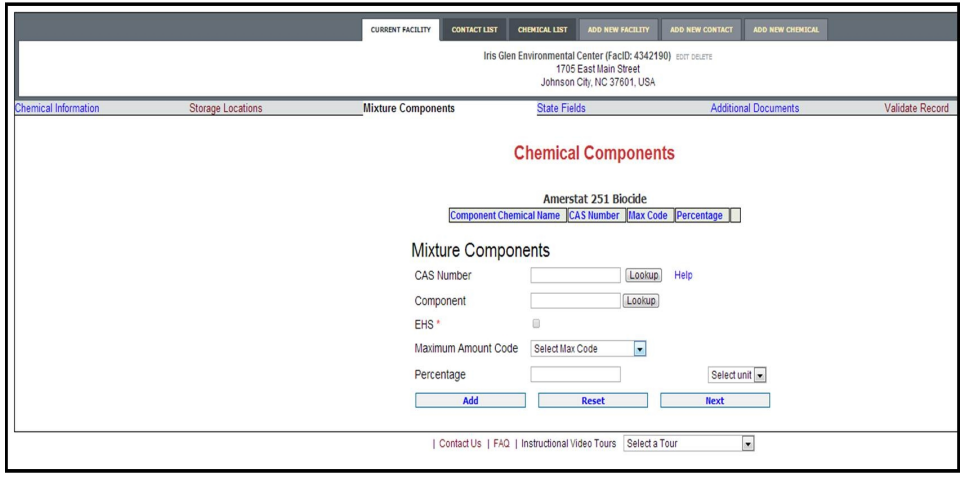

*Created with the Standard Edition of HelpNDoc: [Produce electronic books easily](http://www.helpndoc.com/create-epub-ebooks)*

# **Add/Edit Contact**

You can add a **new contact** to your submission by clicking on the appropriate **Add New Contact** icon shown on the **Online Filing Home** page. After entering the required information, press the appropriate **Save and Continue** button to save the information.

- · There is no limit on the number of contacts that you can add.
- You can also edit  $\overline{Z}$  or delete  $\overline{X}$  contacts.
- · In most cases a contact should be a real person, but if your contact type is "Parent Company" or "Chemical Carrier" you may leave First Name blank and enter a business name in the Last Name field.
- · You should **remove** duplicate contacts.

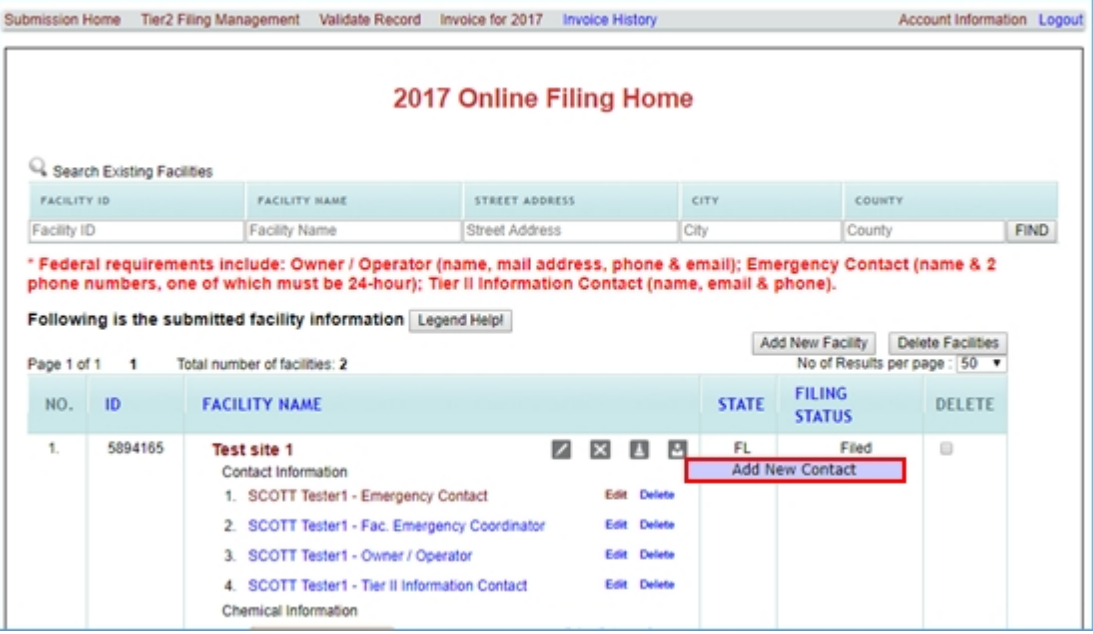

## **Contact Role**

Select a contact type from the drop down menu and click **Continue** to proceed.

#### **\*\*\* Federal requirements:**

Per EPA, each facility in your Tier II report needs to have the following contacts:

- § **Owner / Operator**: Facility owner or operator. If the owner/operator is a person, include their first and last name. If it is a company, enter the company name in the Last Name or Business Name field and leave the First Name field blank. Regardless of whether the contact is a person or company, you must enter a mailing address, phone number, and a valid email address. You should choose one phone of any type from the drop down phone list including 24-hour, mobile-cell, emergency, work, or home.
- **Emergency Contact:** You must provide first and last name, title, a valid email address and two phone numbers (at least one of which must have the phone

type of "24-hour") of one local individual who can act as a referral if emergency responders need assistance in responding to a chemical accident at your facility.

- · The 24-hour phone number provided should be reachable 24 hours a day, every day.
- · It is important that this individual can be reached at any time at one of the numbers provided (i.e., 24/7) to meet local emergency responders during an emergency situation.
- · This individual should have knowledge of the plant processes, chemicals and the associated risks.
- **E** Tier II Information Contact: The person knowledgeable about the information contained on the Tier II inventory form for the facility. You must provide title, first and last name, a valid email address, and a phone number (of any type).

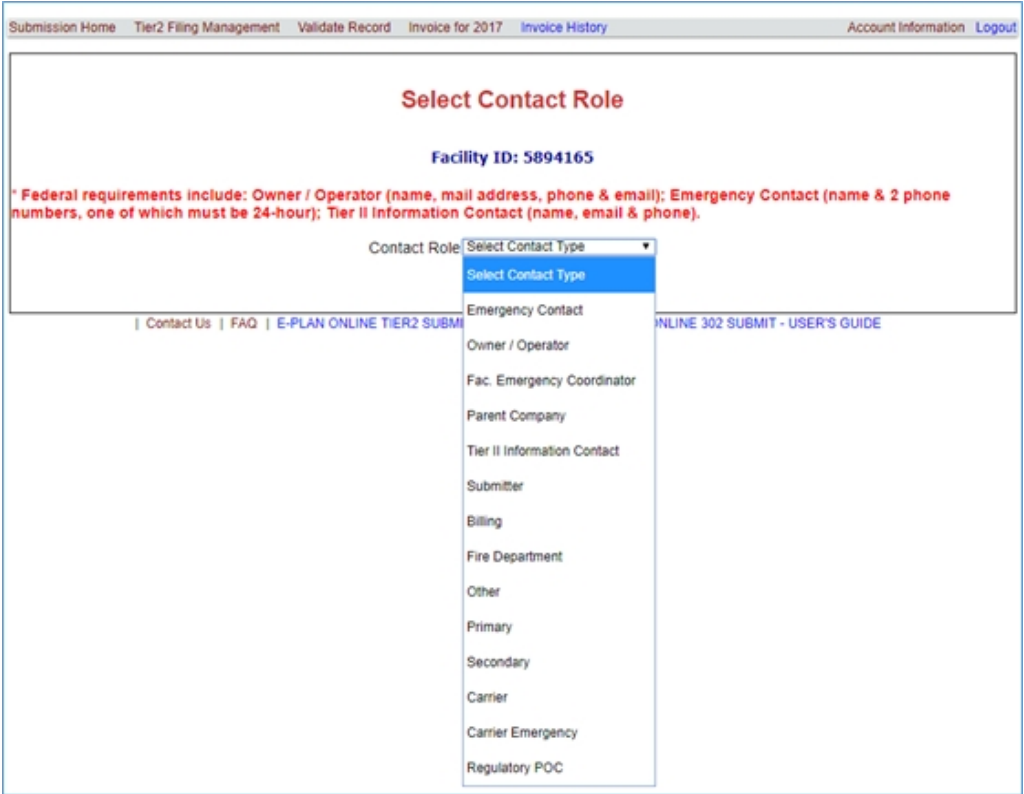

## **\*\*\* Important Note:**

**EXECTE:** Facility Emergency Coordinator: Required if the facility is subject to the emergency planning requirements of **Section 302 of EPCRA** ([40 CFR part](https://www.ecfr.gov/cgi-bin/text-idx?SID=90b5b59724dbbf98e6c02cd9e487b5bc&node=pt40.28.355&rgn=div5) [355\)](https://www.ecfr.gov/cgi-bin/text-idx?SID=90b5b59724dbbf98e6c02cd9e487b5bc&node=pt40.28.355&rgn=div5). Include first and last names, title, a valid email address, and two phone numbers, including one 24-hour number.

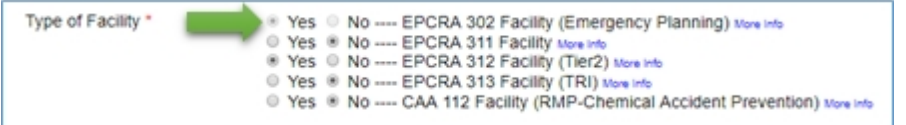

## **Contact Information page**

In the Contact Information page, you must enter/select/check all of the applicable information including title, last name, first name, street address, city, county, state, and zip code. You also need to provide a **valid email address**.

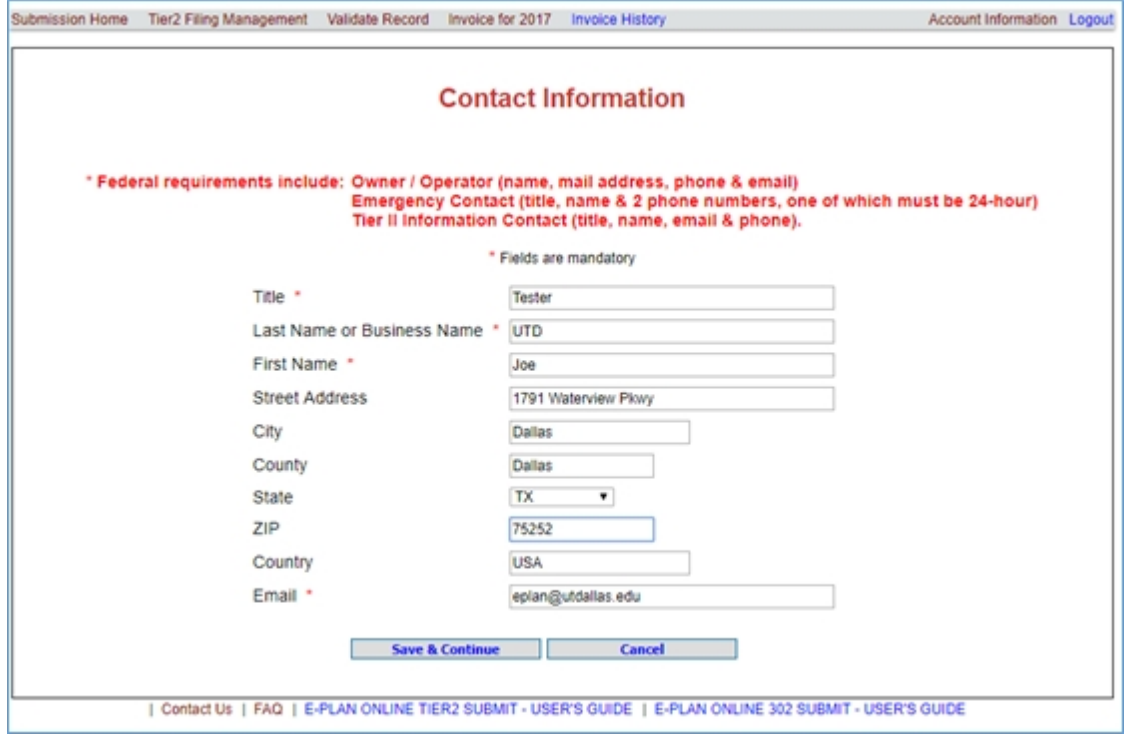

## **Contact Phone Information**

Choose a phone type from the drop down list, enter the phone number, and click **Add** to save.

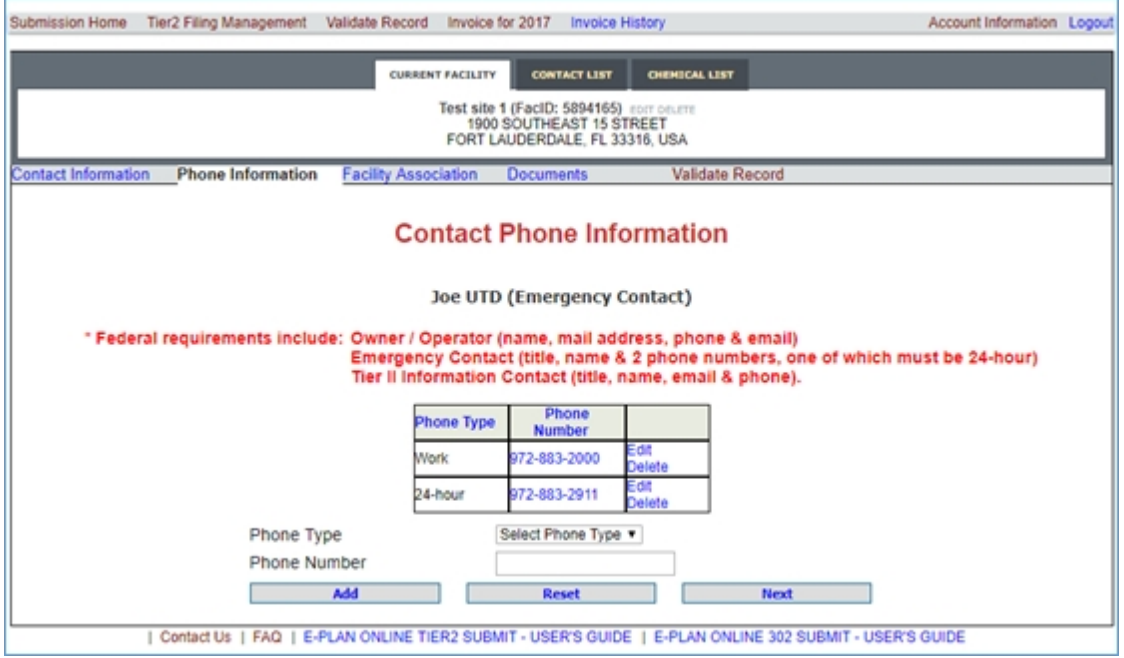

## **Facility Association**

If you have multiple facilities, you can associate a contact with more than one facility.

You must select at least one facility, choose a contact type, and click **Add** to save.

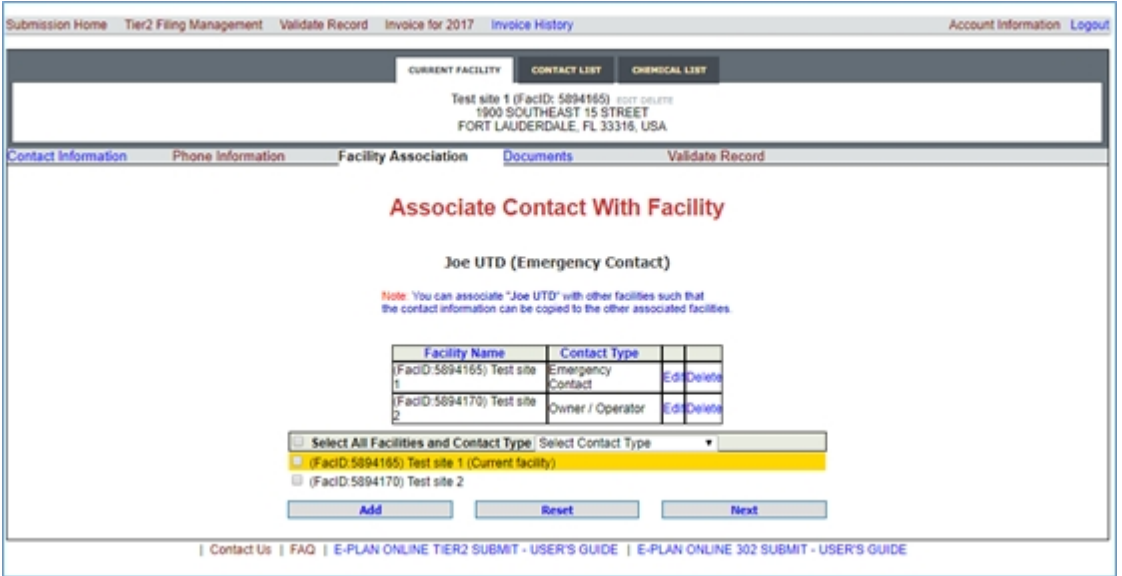

When a contact name is associated with multiple roles or duplicate, triplicate and so on, you need to click on that contact name to open the **Contact Information** page. Next, click the "Facility Association" to view the Associate Contact With Facility table. Then, you can delete the appropriate contact's role.

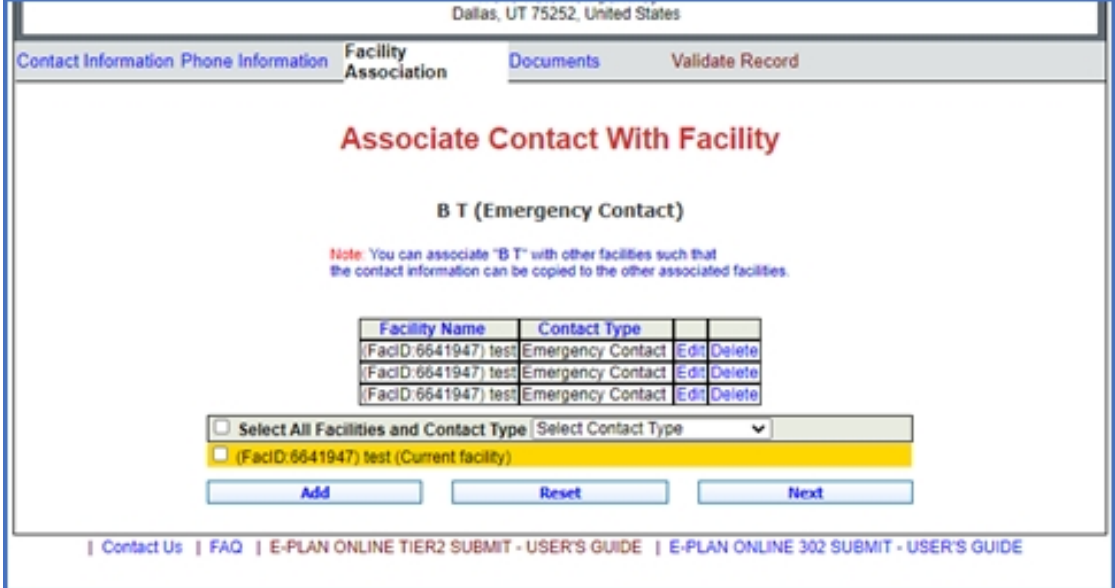

*Created with the Standard Edition of HelpNDoc: [Easy to use tool to create HTML Help files and Help web sites](http://www.helpndoc.com/help-authoring-tool)*

## **State Fields**

## **State Applicable Fields page**

Some states request additional information for Tier II Chemical Inventory reports. E-Plan validates both Federal and State requirements. Click [here](https://erplan.net/news/docs/StateTierIIFields.pdf) to view a table of the States that have additional data fields and the corresponding descriptions.

You must enter/select all the appropriate information into any state requested fields and press the appropriate **Update** button to save the information.

#### **\*\*\* Important note:**

If you have **100+ facilities** that require entering the additional State Tier II field repeatedly, please [Contact Us](https://erplan.net/eplan/support/contactUs.htm) so we can assist you to enter the data.

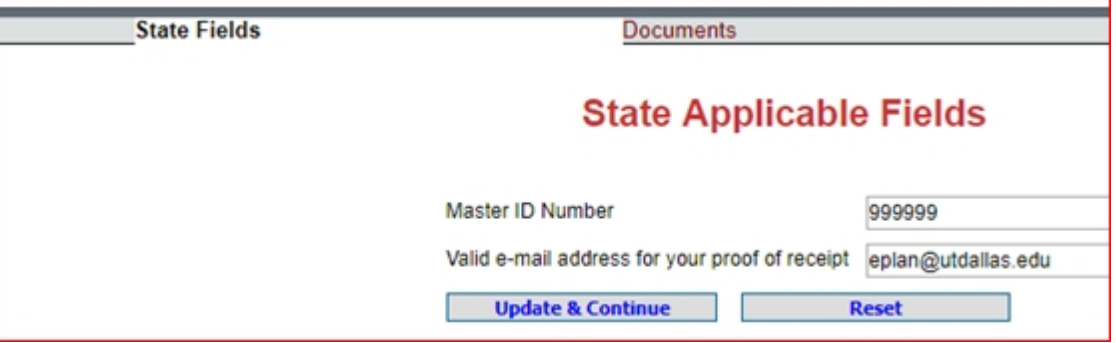

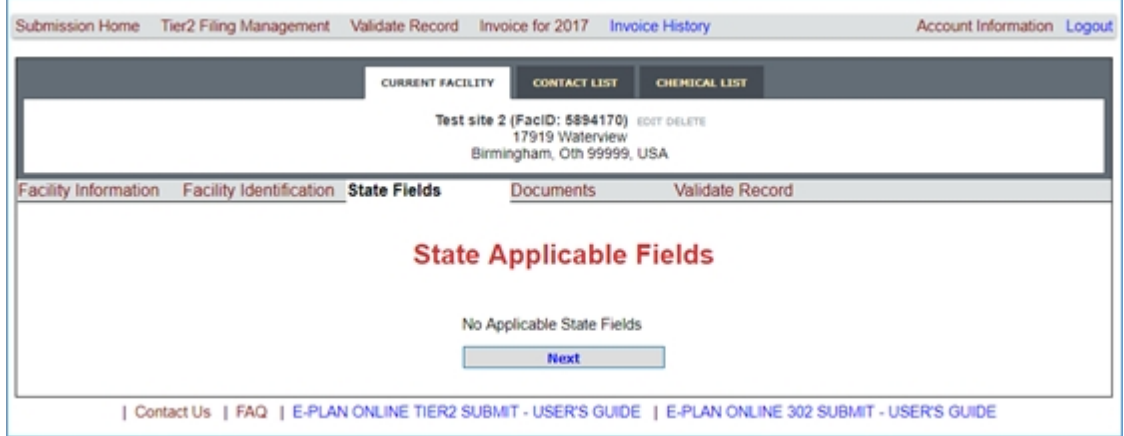

*Created with the Standard Edition of HelpNDoc: [Create iPhone web-based documentation](http://www.helpndoc.com/feature-tour/iphone-website-generation)*

# **Site Plans**

EPA regulations state that the facility may attach a site plan with the Tier II inventory form that contains site coordinates indicated for buildings, lots, areas, etc., throughout the facility. In addition, some States require facilities to submit a site plan (click [here](https://erplan.net/news/docs/StateTierIIFields.pdf) to view a table of the States that have additional data fields and the corresponding descriptions.)

- o Some States suggested the attachment file naming convention as follows.
	- § SDS\_Chlorine\_ABCIndustry-Greensville.pdf
	- SitePlan ABCCountyWaterTreatmentPlant.jpg
	- AerialPhoto ABCtownPumpStation.png

You can upload and attach SDS sheets, site plans, emergency/contingency plans, facility floor plan drawings, or maps directly into E-Plan. You may upload as many files as you like, but the size of each file must be less than 9 MB. If the size of the file is more than 9 MB, please split it into smaller parts and upload them separately.

Generally, the following procedure is for uploading a site plan:

- o Log into the [E-Plan's Online Tier II Reporting System](https://tier2.erplan.net) using your Access ID and password.
- o On the E-Plan Online Filing Submission Management page, go to the "Enter new Data/ Retrieve old Data" box and select **2024** as the "Select a year to file/retrieve Tier II data".
- o The **2024 Online Filing Home** page will appear.
- $\circ$  Click on the Edit button beside the facility. The selected Facility Information page will appear.
- o Select the Documents link on the menu bar.
- o Select a File Type from the drop down menu and then File Category. (**Note**: If entering a link, choose File type as Link and put the link such as https:// somewebsite in the **File Description** field.)
- o Click on Browse and choose the file on your computer that you want to upload.
- o Fill in a Description for the file (such as Contingency Plan).
- o Click the Upload button to load the selected file.

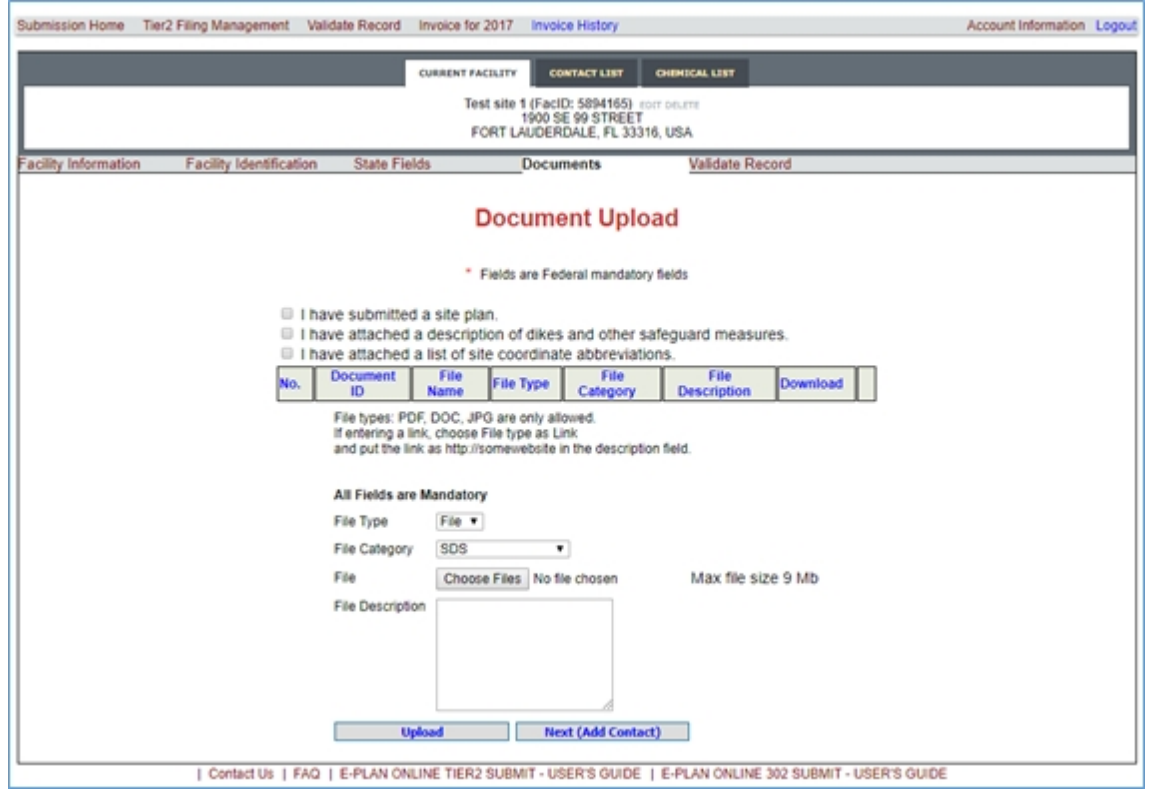

Once documents are uploaded, they will appear in the table as shown below.

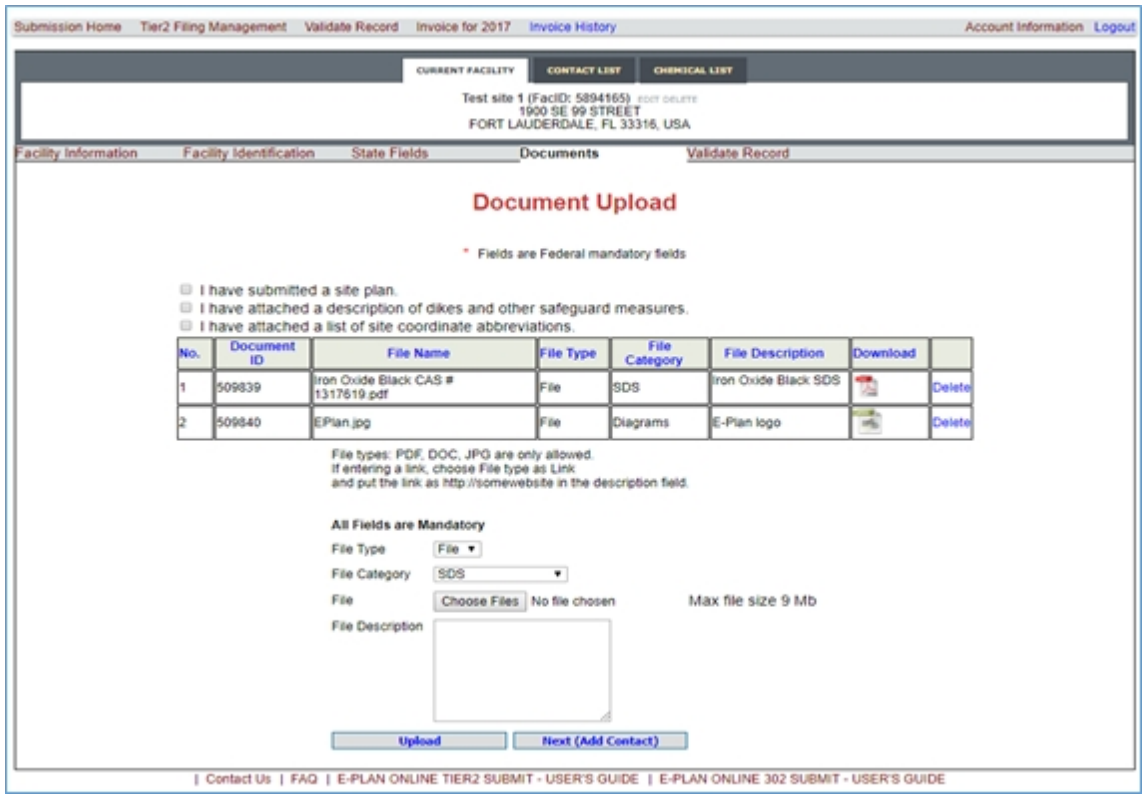

*Created with the Standard Edition of HelpNDoc: [Write EPub books for the iPad](http://www.helpndoc.com/create-epub-ebooks)*

# **Validating Data**

**Validation** is used to verify that the minimum required fields for Tier II Chemical Inventory Reports are complete. Errors indicated on the **Submission Report** identify that the minimum required fields are not completed. While Federal and State requirements are mandatory, E-Plan requirements provide extremely needed information to first responders in emergency scenarios.

## **\*\*\* Important notes**:

- o To save time validate after you enter each facility.
- o The system will not allow you to upload your Tier II data to E-Plan until the "Submission Report" indicates all required fields are correct.
- o Once **ALL** facilities pass the minimum required fields for submission, the "Upload Data to E-Plan" button will appear.

## **Validate Record button**

When you select the Validate Record button, the system will check that the minimum required fields for submission are complete.

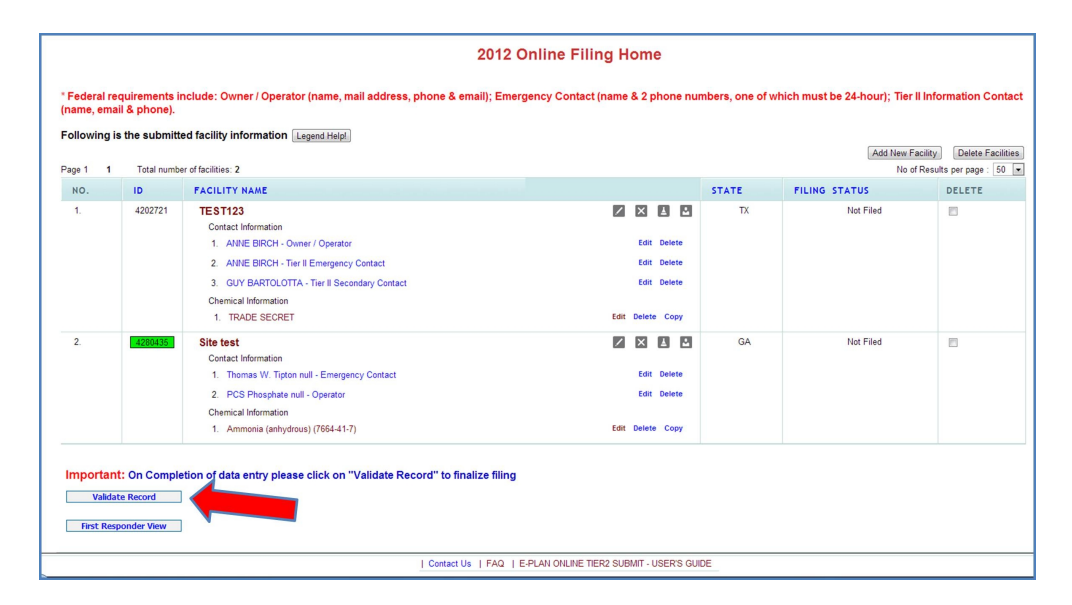

#### **Submission Report page**

If the minimum required fields for your submission are validated and passed all tests, the **[Upload Data to E-Plan](#page-62-0)** button will appear stating that the facility has passed all validation tests.

Click the **Upload Data to E-Plan** button to start the data upload process.

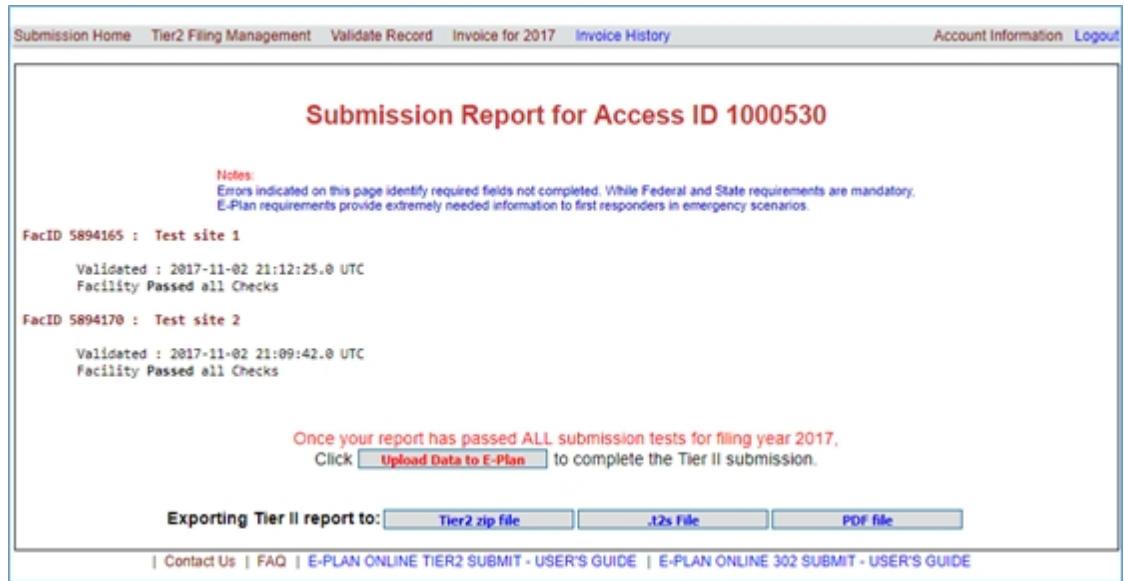

*Created with the Standard Edition of HelpNDoc: [Free help authoring tool](http://www.helpndoc.com/help-authoring-tool)*

## **Most Common Filing Errors**

There are several common errors that facilities fail to report while creating their Tier II report via E-Plan.

- · If there is an error found on your Tier II report, it will be indicated on your submission report.
- · The system will not display the "**Upload Data to E-Plan**" option that allows you to submit your Tier II data until the "Submission Report" indicates all required fields are correct.

## **\*\*\* Error – Not Reporting NAICS Code**

## **This is a federal requirement.**

- o North American Industry Classification System (NAICS) code is required to be a **6 digit** code.
- o E-Plan added a **drop-down list** of latest (NAICS) codes.
- o For more information on NAICS codes and a NAICS search tool, click [here](https://www.census.gov/naics/)[.](http://www.census.gov/eos/www/naics/)

You can add a **NAICS Code** to your submission by clicking on the **Facility Identification** link shown on the Facility Information page. After selecting and entering the required information, press **Add** or **Next** to save the information.

Here is an example of NAICS code:

- o ID Type: **NAICS**
- o ID Value: 611310
- o Description: Colleges, Universities, and Professional Schools

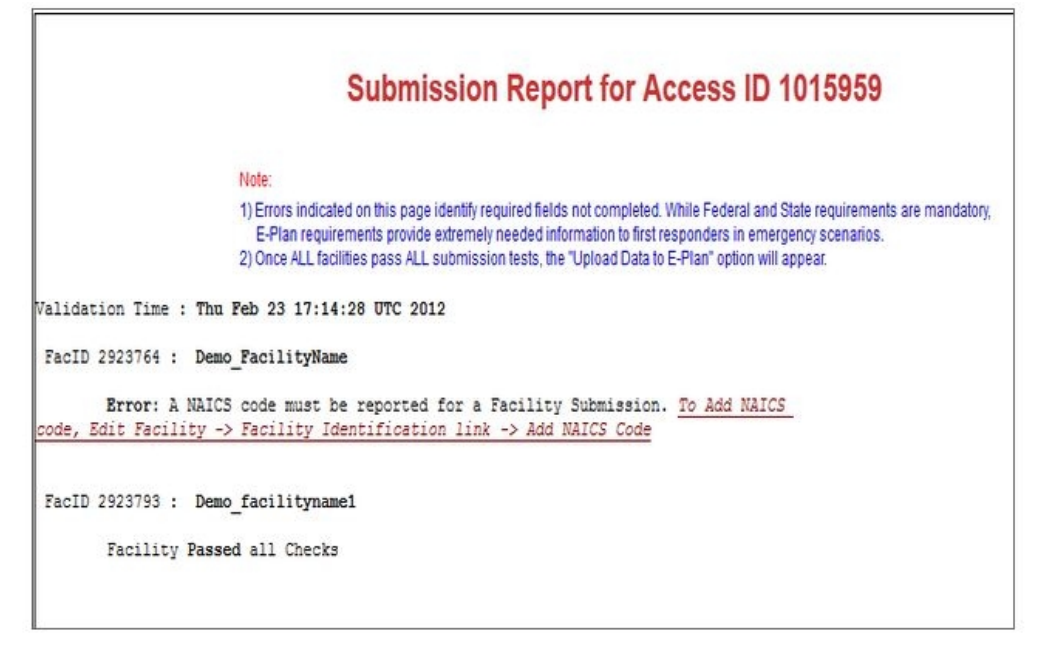

# **\*\*\* Error – Incorrect or Not Reporting Latitude and Longitude Coordinates**

#### **Latitude and Longitude Coordinates**

**This is a federal requirement.** You must report your facility's latitude and longitude coordinates in **decimal** degrees with at least four decimal digits to the right of the decimal points.

- o Be careful not to reverse your latitude and longitude coordinates.
- o Enter only numerical data.
- o Do not preface numbers with letters (such as N or W) to denote the hemisphere.

The latitude and longitude of the facility must be in decimal degrees with at least **four decimal digits** to the right of the decimal points (e.g., 32.**9919**, -96.**7573**). Here is an example of latitude and longitude values in decimal degrees:

Latitude = 32.9919

Longitude = -96.7573

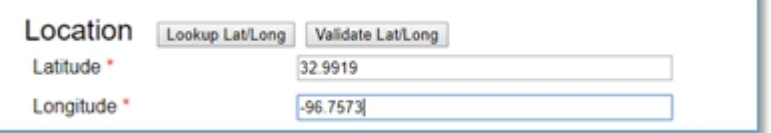

#### **\*\*\* Important notes**:

o **Lookup Lat/Long** button – If you do not know the latitude and longitude coordinates for your facility, you can select the "**Lookup Lat/Long**" button, and the system will convert your facility's physical address to latitude and longitude coordinates via geocoding. If the reported physical address is incorrect, there is no mechanism for E-Plan to verify the geographical coordinates for that location is correct.

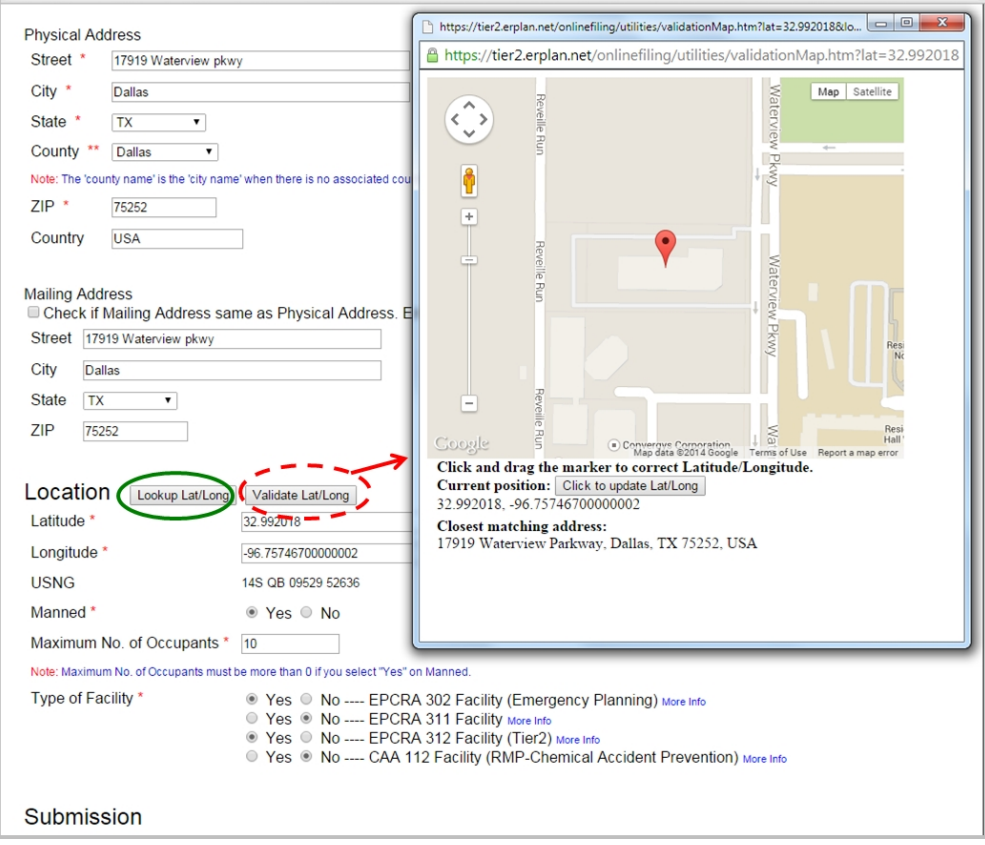

o **Validate Lat/Long** button – When you click "**Validate Lat/Long**", a Google map will

display the coordinates of the initial point. You can drag the marker to a new location and then "**Click to update Lat/Long**".

- § **Validation**: The E-Plan system will check on every coordinate that is manually entered by you.
	- 1) Check if a coordinate is in decimal degrees

2) For facilities located in the US (except Guam), check if the latitude coordinate is within the range of 0 to 80

3) For facilities located in the US (except Guam), check if the longitude coordinate is within the range of -180 to -50

■ If you know the latitude and longitude coordinates for your facility, but their values are in **degrees/minutes/seconds** (e.g., Latitude 40° 13′ 12.9″ N and Longitude 79° 45′ 25.2″ W). You must **convert** values from degrees/minutes/ seconds to decimal degrees.

You can use this tool provided by the Federal Communications Commission to convert values from degrees/minutes/seconds to decimal degrees: https:// www.fcc.gov/media/radio/dms-decima[l.](https://www.fcc.gov/media/radio/dms-decimal)

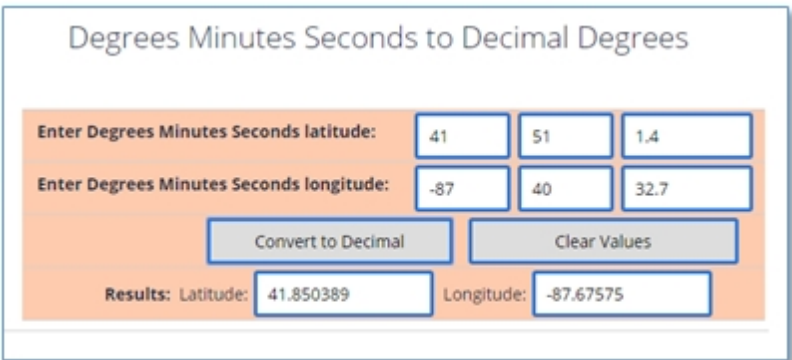

# **\*\*\* Error – Not reporting Owner/Operator**

**\*\*\* Important notes**: Please remove duplicate contacts.

For each facility submission, the EPA requires an Owner/Operator with first name and last name, address, phone and email. You should choose one phone of any type from the drop down phone list including 24-hour, mobile-cell, emergency, work, or home.

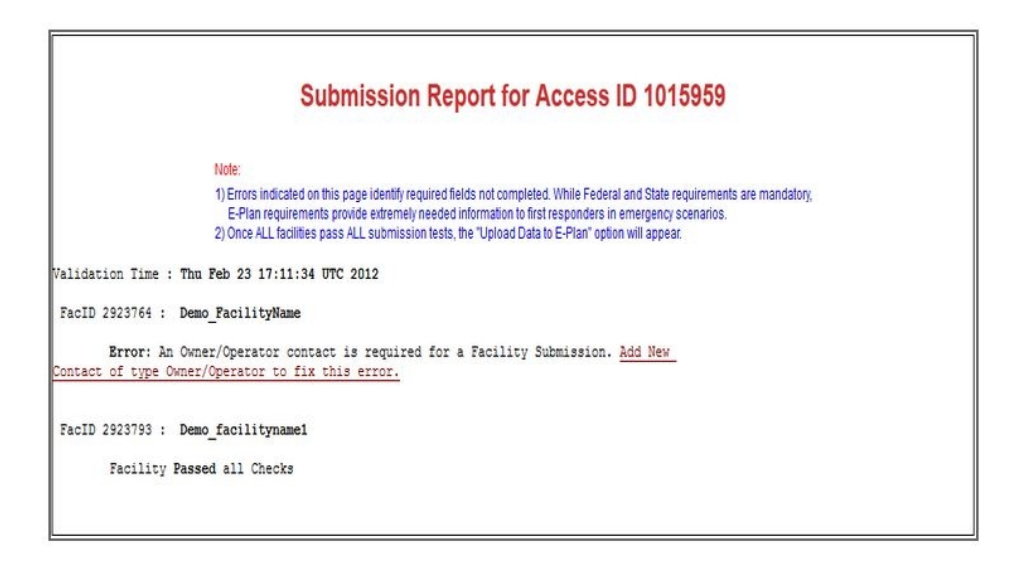

# **\*\*\* Error - Not Reporting Emergency Contact or 24-hour Phone for Emergency Contact**

**\*\*\* Important notes**: Please remove duplicate contacts.

For each facility submission, the EPA requires one Emergency Contact with first name and last name, title, and two phone numbers, at least one of which must have the phone type of "24-hour".

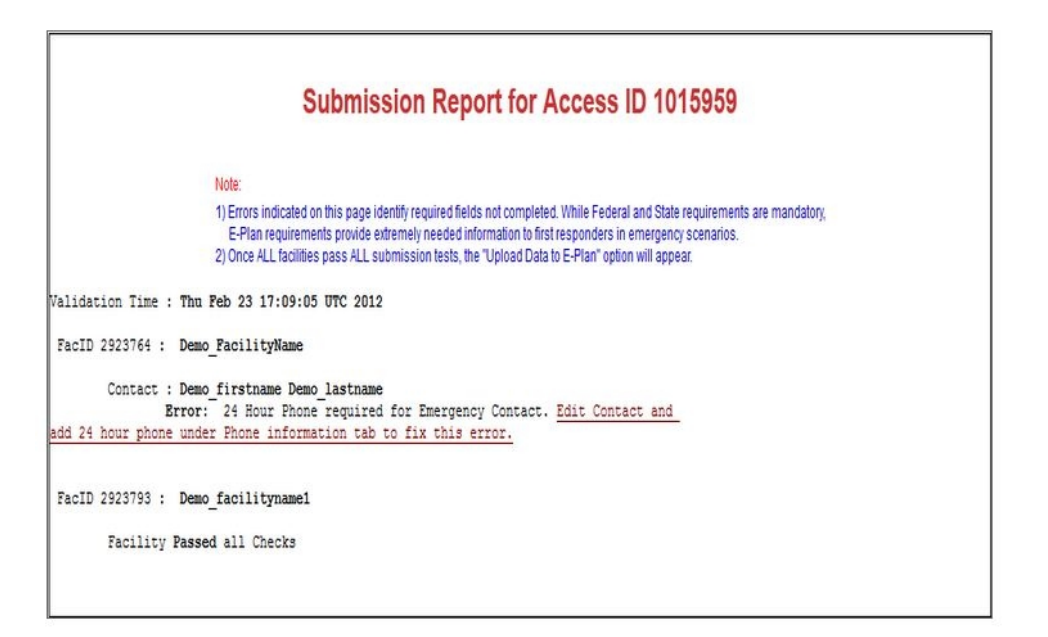

## **\*\*\* Error – Not Reporting State Data**

#### **State Applicable Fields page**

Some states request additional information for Tier II Chemical Inventory reports. E-Plan validates both Federal and State requirements. Click [here](https://erplan.net/news/docs/StateTierIIFields.pdf) to view a table of the States

that have additional data fields and the corresponding descriptions.

You must enter/select all the appropriate information into any state requested fields and press the appropriate **Update** button to save the information.

\*\*\* **Important note**: If you have 100+ facilities that require entering the additional State Tier II field repeatedly, please [Contact Us](https://erplan.net/eplan/support/contactUs.htm) so we can assist you to enter the data.

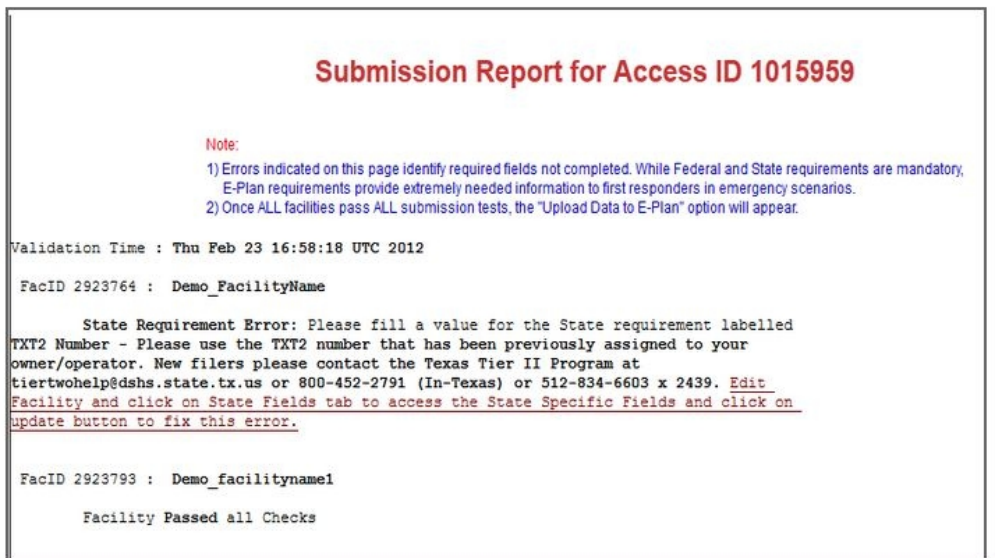

*Created with the Standard Edition of HelpNDoc: [Free Kindle producer](http://www.helpndoc.com/feature-tour/create-ebooks-for-amazon-kindle)*

## **First Responder View**

The **First Responder View** provides ready access to key information in a usable format, including the facility information, contact information, chemicals in inventory and site plans.

Clicking the **First Responder View** button displays the entire Tier II report including the facility information, contacts, chemicals, and site plans.

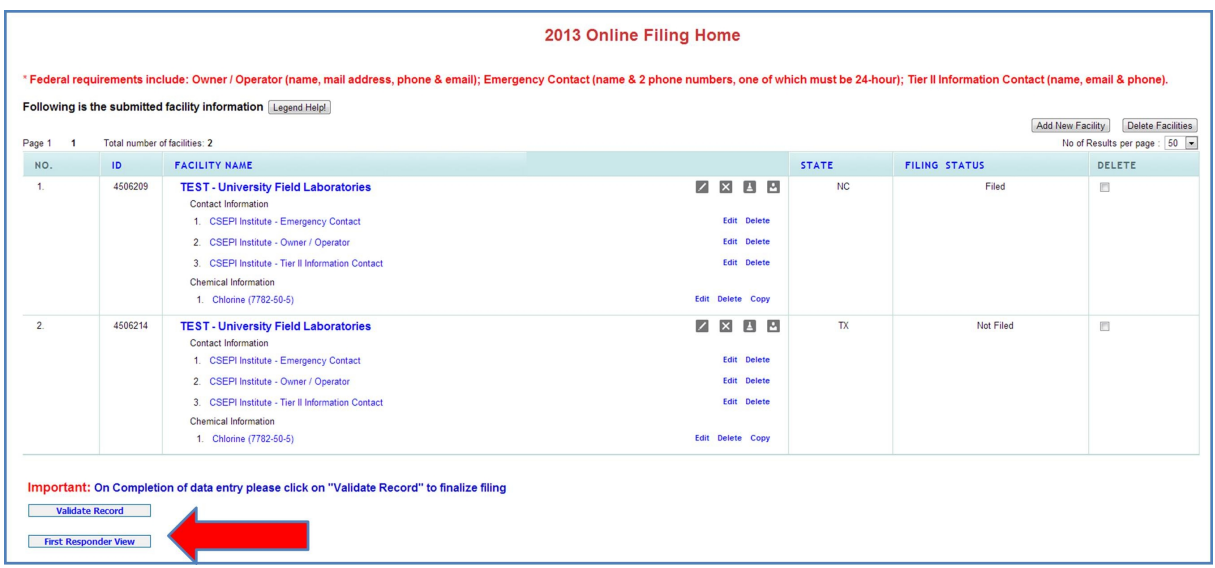

#### **First Responder View page**

Clicking the facility name link opens the Facility Information page.

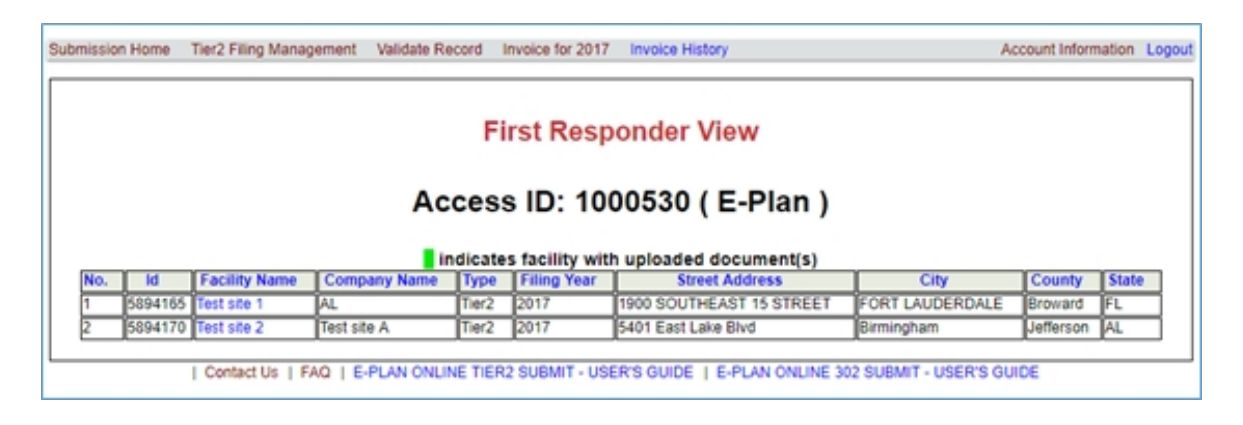

You can view the Contact Information, Chemical Inventory, Additional Information (i.e., site plans), and State Fields (if any).

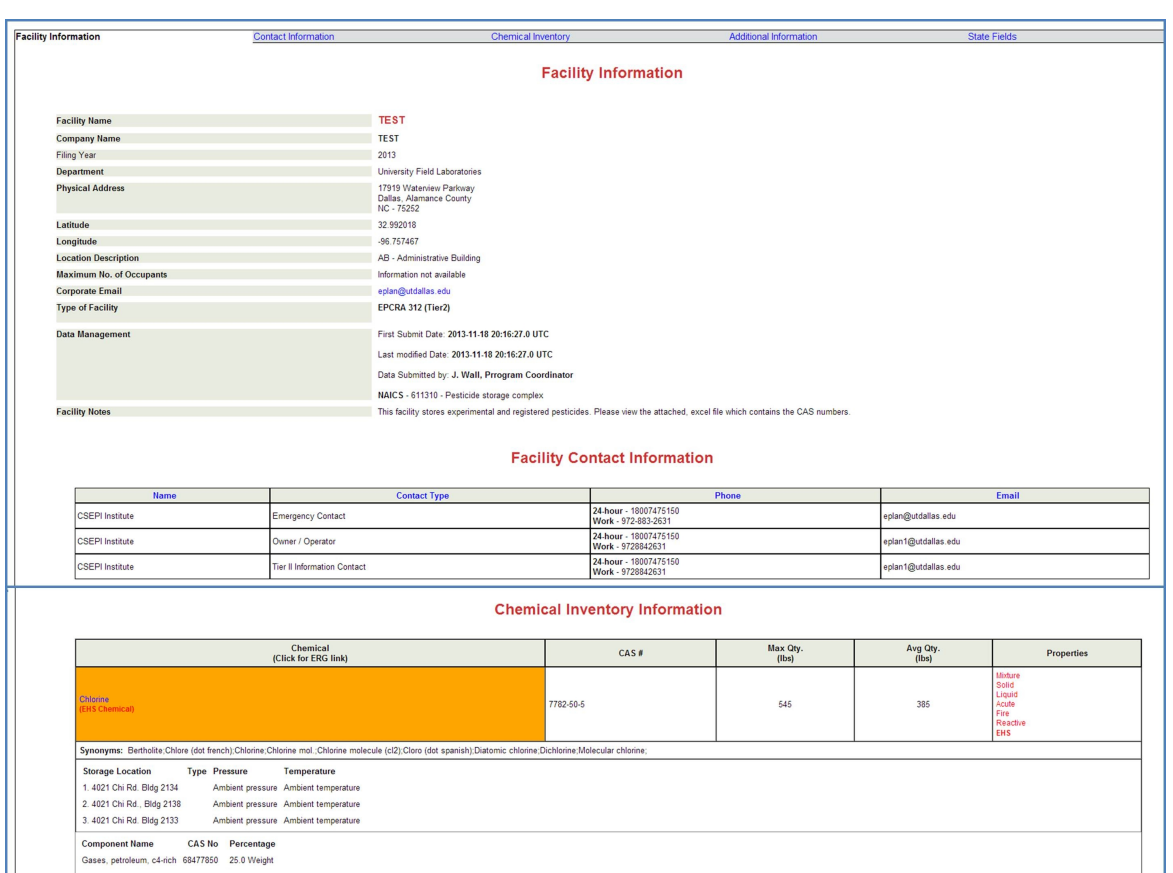

*Created with the Standard Edition of HelpNDoc: [Full-featured Help generator](http://www.helpndoc.com/feature-tour)*

# <span id="page-62-0"></span>**Upload Data to E-Plan**

Once you are ready to submit your Tier II facility data to E-Plan, you must validate records, fix errors (if any), and upload data to E-Plan.

## **\*\*\* Important notes**:

- o The system will not allow you to submit your Tier II data until the "Submission Report" indicates all required fields are correct.
- o Once the "Submission Report" indicates all required fields are correct, the "**Select facilities"** to Continue Submission (Upload Data to E-Plan) will appear.

Clicking the "**[Select facilities"](#page-62-0)** button opens the [Submit Facility Information page](#page-65-0).

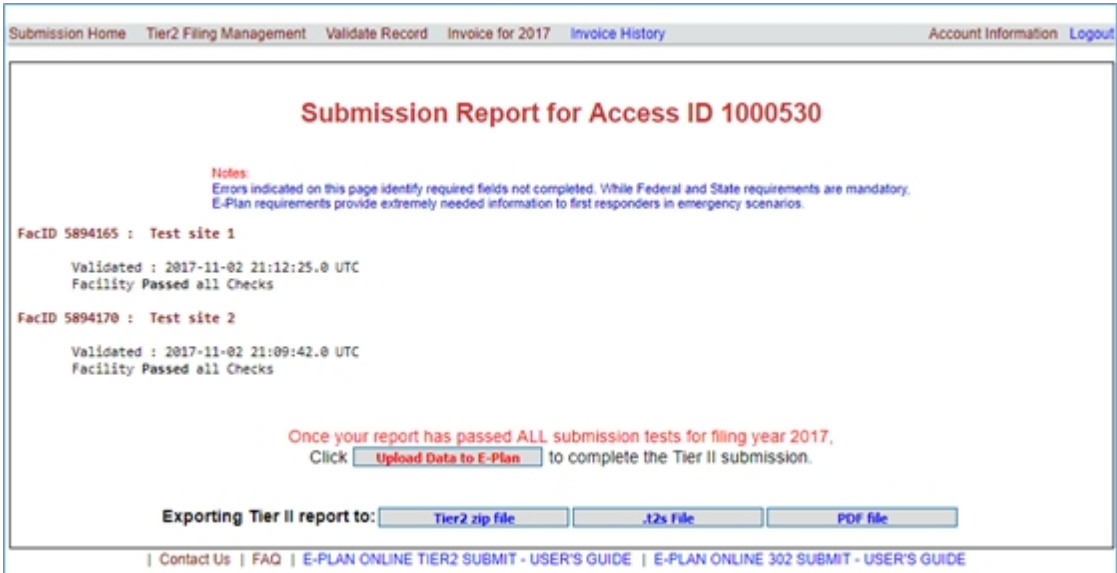

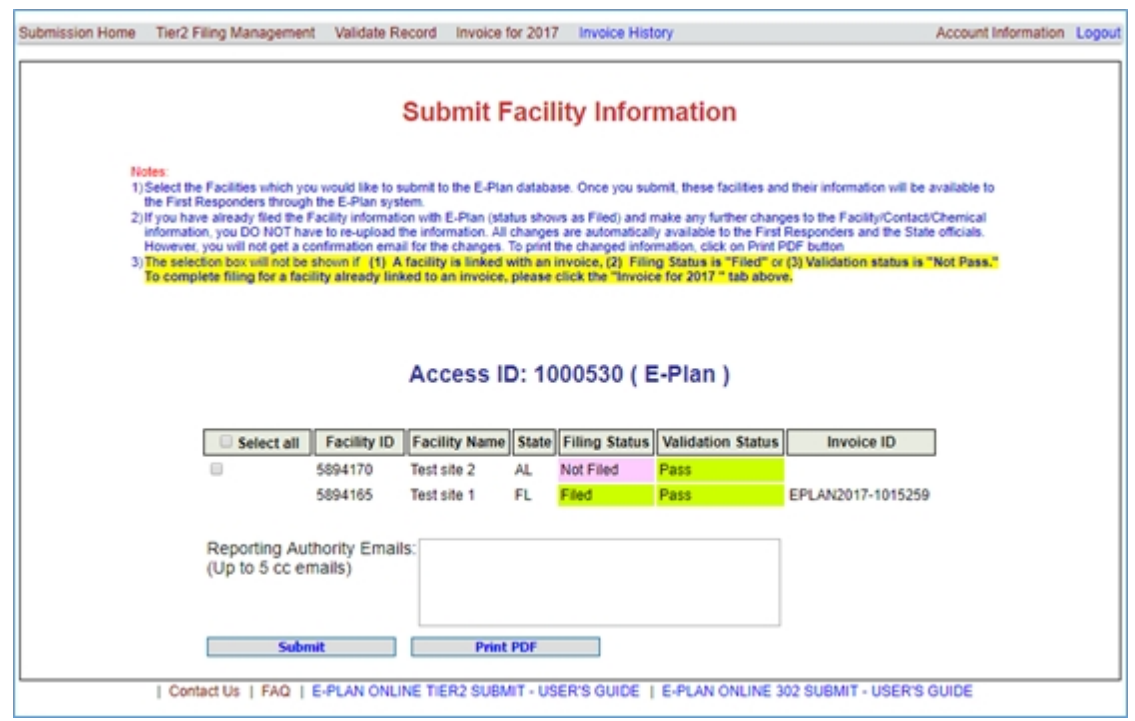

*Created with the Standard Edition of HelpNDoc: [Free EPub and documentation generator](http://www.helpndoc.com)*

# **Submitting Data and Payment**

- · [Facility Selection](#page-65-0)
- · [E-Plan Invoice Calculation](#page-66-0)
- · [E-Plan Payment](#page-68-0)
	- o [Pay with Credit Card](#page-70-0)
	- o [Pay with Check or Money Order](#page-73-0)
	- o [UTD's W-9 form](#page-74-0)
- · [Data Uploading](#page-75-0)

*Created with the Standard Edition of HelpNDoc: [Write eBooks for the Kindle](http://www.helpndoc.com/feature-tour/create-ebooks-for-amazon-kindle)*

# <span id="page-65-0"></span>**Facility Selection**

If a facility has **not** been filed, select the appropriate check box and click **Update** to begin the uploading data process. Each facility will be associated with a selection box followed by the facility name, state, filing status, validation status and invoice ID. You can use the **Select all** check box to select all facilities.

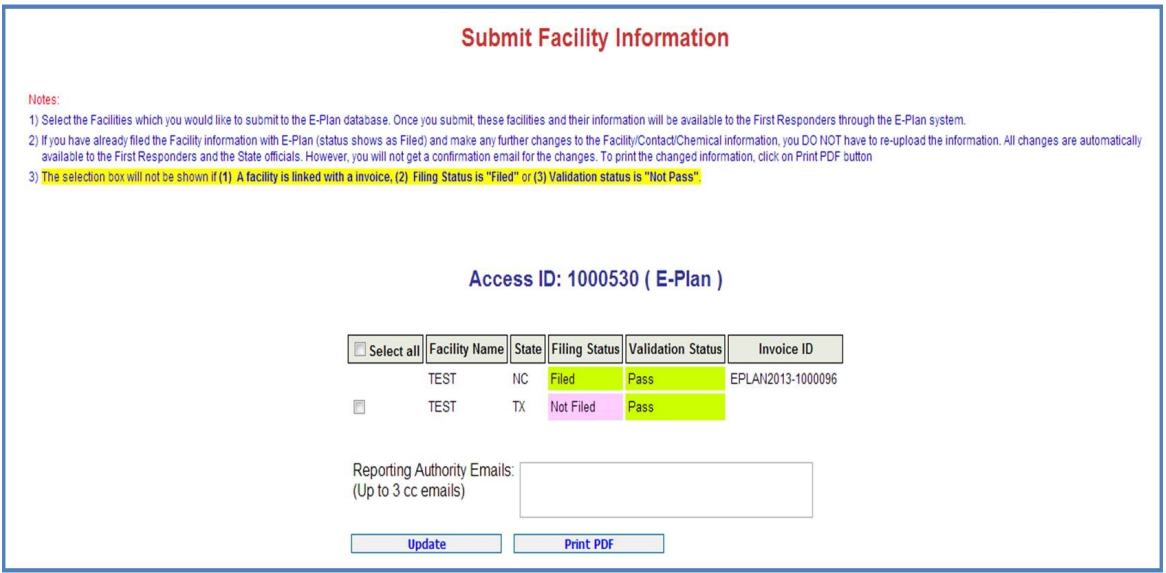

#### **\*\*\* Important notes:**

- o Once a report is filed, any **subsequent change** is automatically updated to the previous submission and posted on E-Plan for first responders' view. You do not have to **resubmit** or delete any previously filed reports. However, you must notify the relevant State SERC/TERC, County LEPC/TEPC, and local fire department about the changes.
- o The **selection check box** will not be shown
	- If a facility is already linked with an invoice, or
	- If a facility has already been filed, or
	- The validation status is "Not Pass".

*Created with the Standard Edition of HelpNDoc: [Create iPhone web-based documentation](http://www.helpndoc.com/feature-tour/iphone-website-generation)*

# <span id="page-66-0"></span>**E-Plan Invoice Calculation**

Once you select to upload a facility's data into E-Plan, the system will create an invoice based upon the facility's location.

- o A flat \$25 administrative charge per facility for an entire year of access.
- o The \$25 administrative charge applies to all Tier II facilities in both public and private sectors that file their Tier II data via E-Plan.

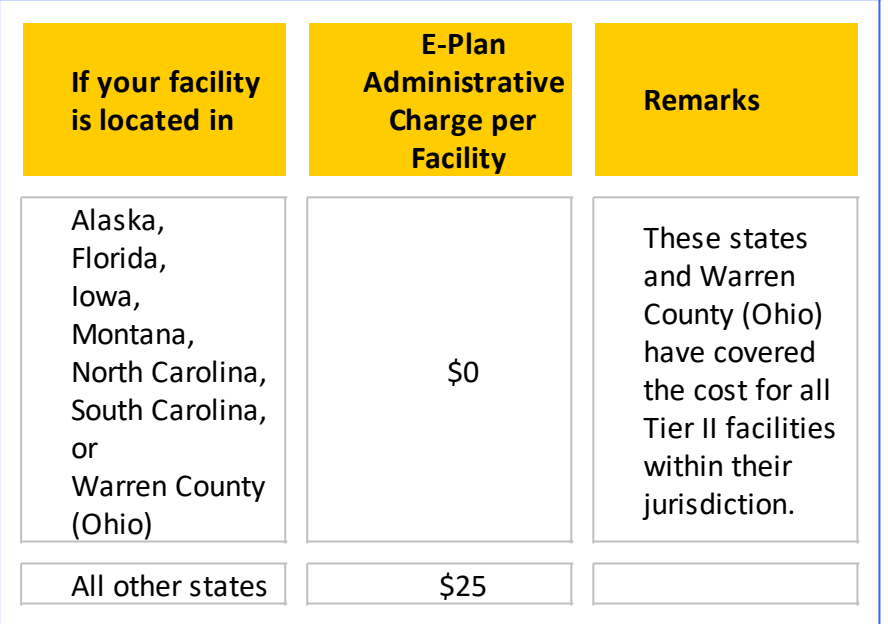

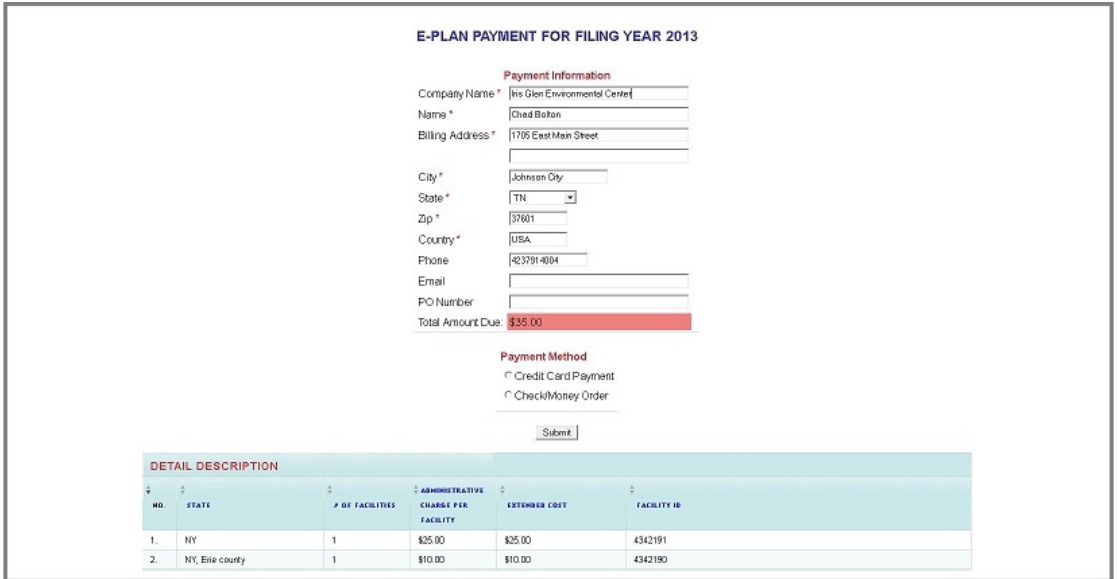

Here are some examples:

Example #1: You have 112 facilities in **North Carolina**. The system will generate a \$0 invoice.

Example #2: You have two facilities: one in **South Carolina** and one in **Georgia**. The system will generate a \$25 invoice.

- · Facility in **South Carolina**: \$0
- · Facility in **Georgia**: \$25

Example #3: You have three facilities: one in **Florida**, one in **Montana**, and one in **New York**. The system will generate a \$25 invoice.

- · Facility in **Florida**: \$0
- · Facility in **Montana**: \$0
- · Facility in **New York**: \$25

Example #4: You have ten facilities: two in **Florida**, three in **Tennessee**, three in **North Carolina**, and two in **Georgia**. The system will generate a \$125 invoice.

- · Two facilities in **Florida**: \$0
- · Three facilities in **Tennessee**: \$75
- · Three facilities in **North Carolina**: \$0
- · Two facilities in **Georgia**: \$50

## **\*\*\* Important notes:**

- o North Carolina utilizes E-Plan for all filings (i.e., Emergency Plan and EPCRA Sections 302, 304, 311 and 312) and Tier II fee collection.
- o Florida utilizes E-Plan for all filings (i.e., EPCRA Sections 302, 304, 311 and 312) and Tier II, 302, TRI and RMP fee collections.

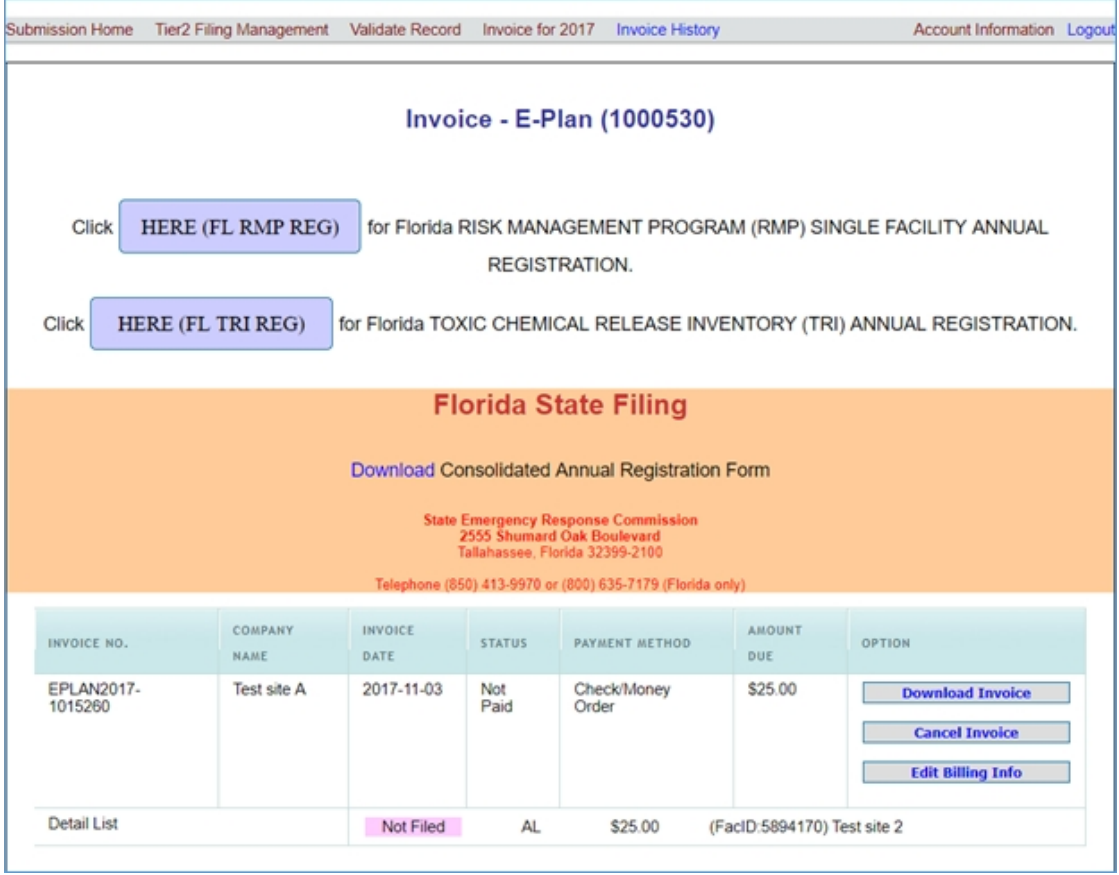

*Created with the Standard Edition of HelpNDoc: [Free Web Help generator](http://www.helpndoc.com)*

## <span id="page-68-0"></span>**E-Plan Payment**

The University of Texas at Dallas (UT Dallas) offers two convenient payment methods to meet your individual needs; select the option that best suits you.

## **[1\) Pay with credit card](#page-70-0) (via PayPal)**

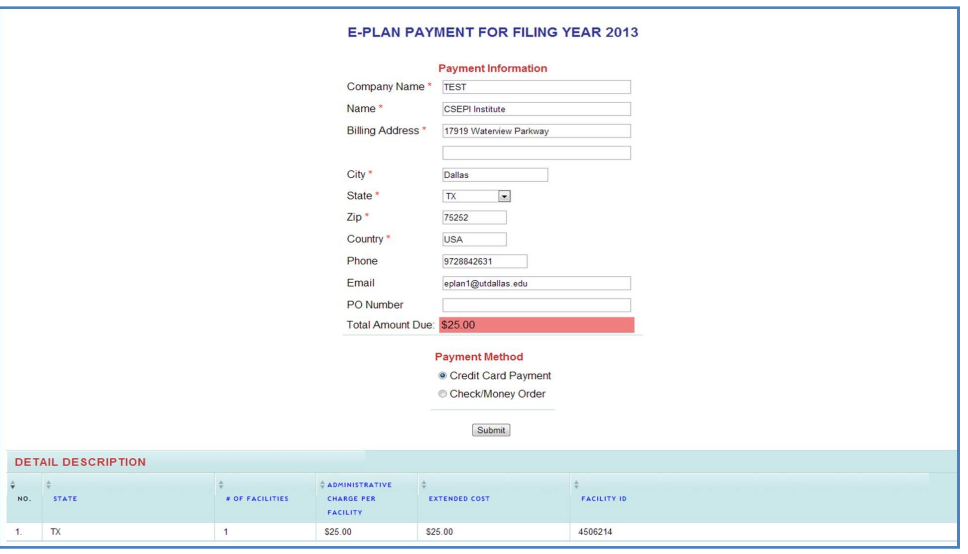

**\*\*\* Important note**: Please [Contact Us](https://erplan.net/eplan/support/contactUs.htm) if you are **not** allowed to pay credit card via PayPal. We will send you the instructions for making your credit card payment via [UT Dallas](https://ezpay.utdallas.edu/C20239_ustores/web/store_main.jsp?STOREID=188) [MarketPlace](https://ezpay.utdallas.edu/C20239_ustores/web/store_main.jsp?STOREID=188).

## **[2\) Pay with check/money order](#page-73-0)**

o Make your check/money order with the correct amount payable to: **University of Texas at Dallas**, and mail it to the following address:

University of Texas at Dallas **Attention**: **Candace Dominick, M/S WT11** 800 W. Campbell Road Richardson, TX 75080 Phone: 972-883-2620

o Please ensure to mail your check/money order at least one week before the due date. Once UT Dallas receives your check or money order, it would take 3-5 business days to deposit it into UT Dallas bank account. When your check or money order is "cleared", your data will be automatically uploaded into E-Plan.

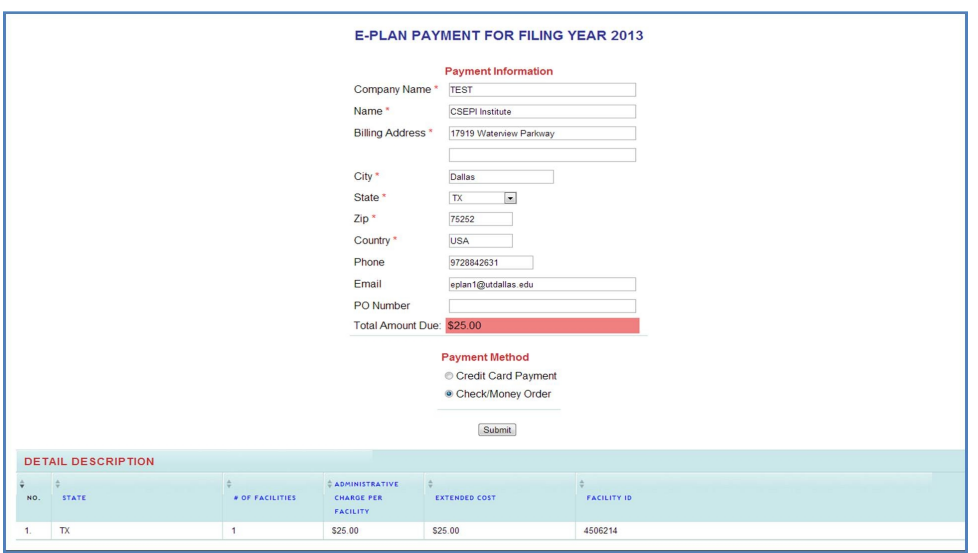

o To download a copy of the signed **UT Dallas** W-9 form, click [here](http://eplannews.utdallas.edu/docs/SignedUTDW9Form.pdf).

*Created with the Standard Edition of HelpNDoc: [Produce electronic books easily](http://www.helpndoc.com/create-epub-ebooks)*

## <span id="page-70-0"></span>**Pay with Credit Card**

Once you select the **Credit Card Payment** option and click Submit, the system will display the **[E-Plan's invoice detail](#page-78-0)** page.

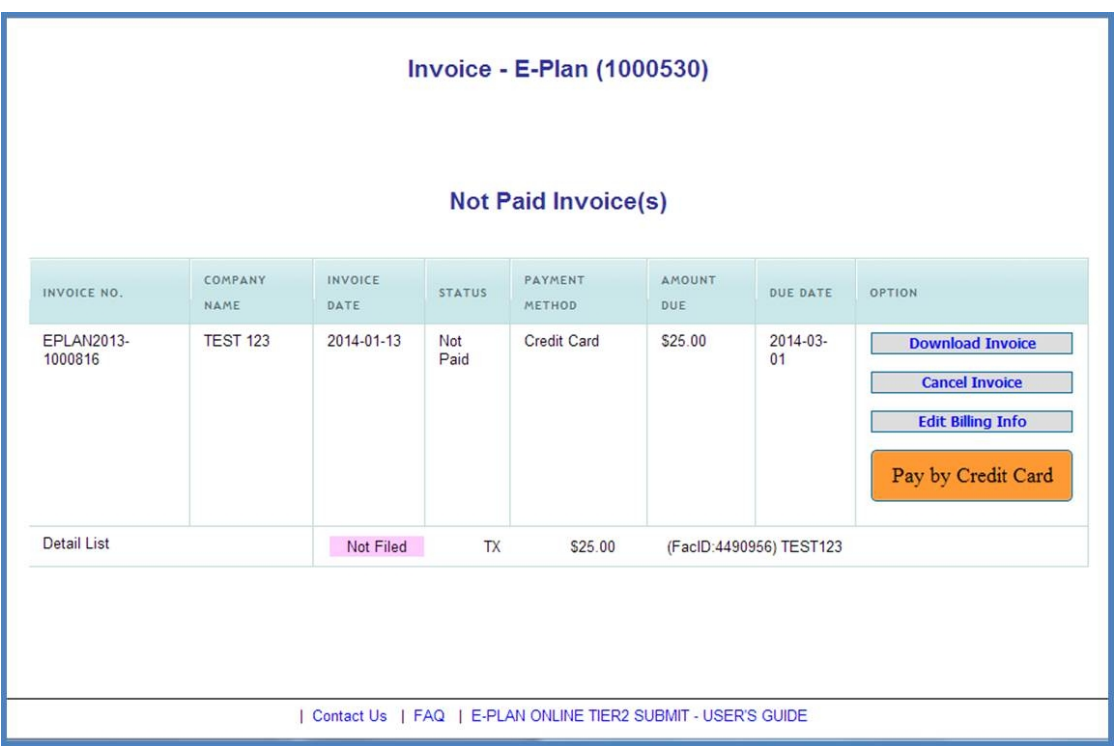

1) To pay online, click the "Pay by Credit Card" button. The **PayPal** order summary page will appear.

2) You can make a payment with two options:

o Pay with my PayPal account

o **Don't have a PayPal account** (You can pay with a debit or credit card)

3) Once your PayPal transaction is successfully processed, PayPal will send a payment receipt to you.

4) Your data will be automatically uploaded into E-Plan immediately upon receipt of your PayPal payment.

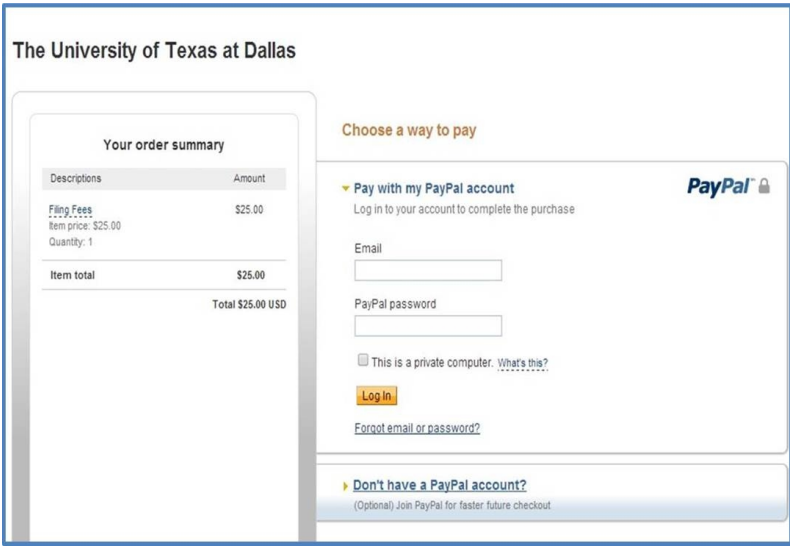

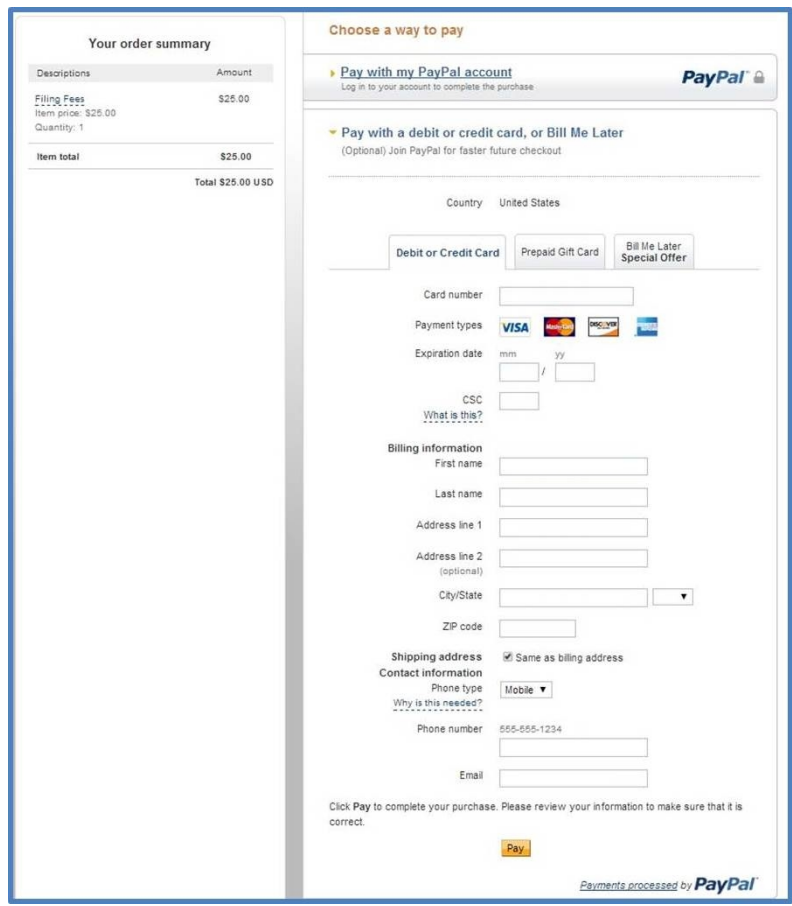
### **\*\*\* Important note**:

Please [Contact Us](https://erplan.net/eplan/support/contactUs.htm) if you are **not** allowed to pay credit card via PayPal.

We will send you the instructions for making your credit card payment via **[UT Dallas](https://ezpay.utdallas.edu/C20239_ustores/web/store_main.jsp?STOREID=188) [MarketPlace](https://ezpay.utdallas.edu/C20239_ustores/web/store_main.jsp?STOREID=188)**.

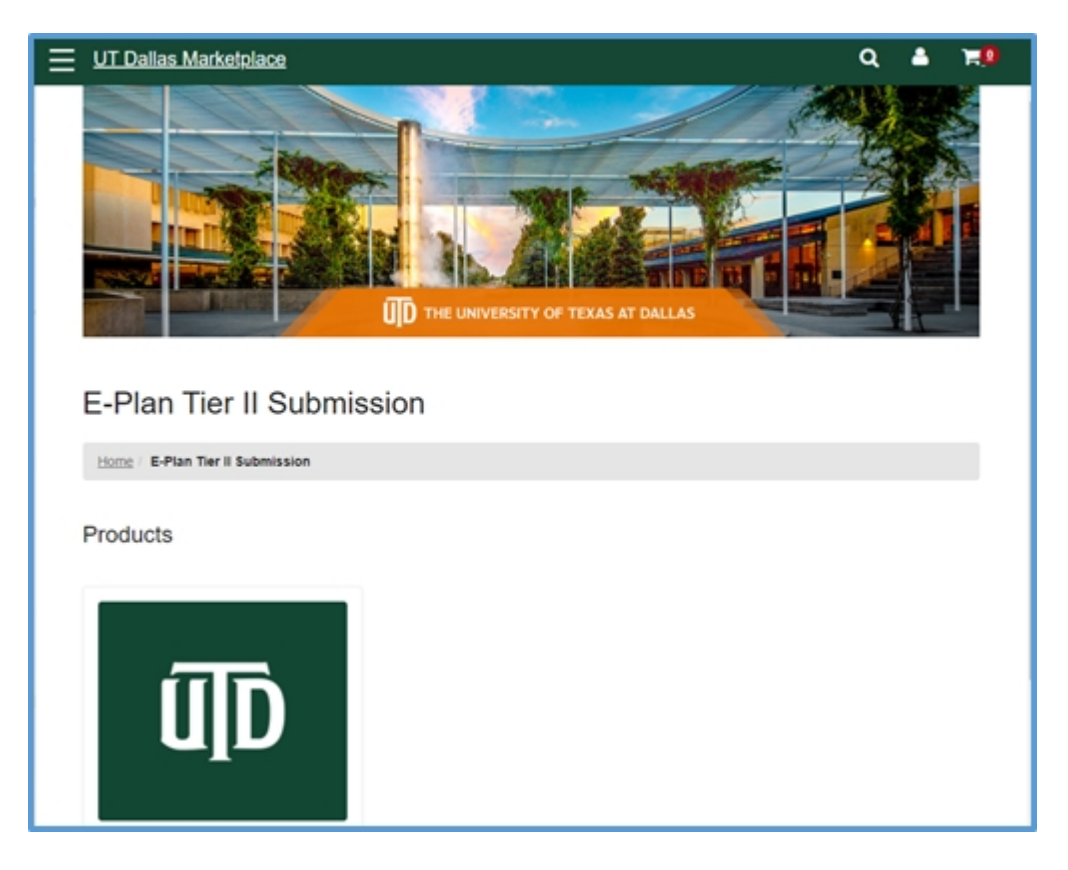

*Created with the Standard Edition of HelpNDoc: [Create iPhone web-based documentation](http://www.helpndoc.com/feature-tour/iphone-website-generation)*

### **Pay with Check or Money Order**

If you select to pay with **Check/Money Order** and click Submit, the system will display the **[E-](#page-78-0)[Plan's invoice detail](#page-78-0)** page.

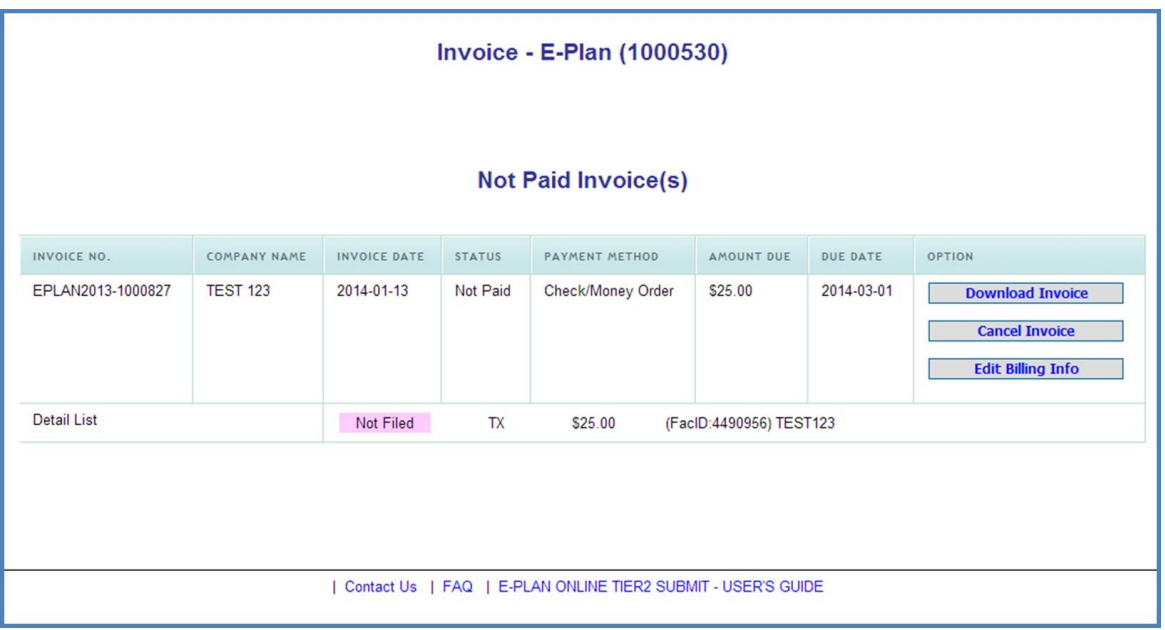

You should download the invoice and save it to your desktop, make your check/money order with the correct amount payable to: **University of Texas at Dallas (UT Dallas),** and mail it to the following address:

> **University of Texas at Dallas Attention: Candace Dominick 800 W. Campbell Road M/S WT11 Richardson, TX 75080 Phone: 972-883-2620**

### **\*\*\* Important note:**

Please ensure to mail your check/money order at least one week before the due date. Once UT Dallas receives your check or money order, it would take 3-5 business days to deposit it into UT Dallas bank account. When your check or money order is "cleared", your data will be automatically uploaded into E-Plan.

*Created with the Standard Edition of HelpNDoc: [Easily create CHM Help documents](http://www.helpndoc.com/feature-tour)*

#### **UT Dallas W-9 Form**

To view or download a copy of the signed UT Dallas W-9 form, click [here](https://erplan.net/news/docs/SignedUTDW9Form.pdf).

*Created with the Standard Edition of HelpNDoc: [Produce electronic books easily](http://www.helpndoc.com/create-epub-ebooks)*

## **Data Uploading**

#### **Your data will be automatically uploaded into E-Plan upon receipt of your payment in full.**

#### **PAID WITH CREDIT CARD VIA PAYPAL OR [UT DALLAS MARKETPLACE](https://ezpay.utdallas.edu/C20239_ustores/web/store_main.jsp?STOREID=188)**

Once your payment transaction is successfully processed, PayPal or UT Dallas Marketplace will send a payment receipt to you. Your data will be automatically uploaded into E-Plan immediately upon receipt of your invoice payment in full.

#### **PAID WITH CHECK/MONEY ORDER**

Once your check or money order is "cleared" and your invoice is paid in full, your data will be automatically uploaded into E-Plan.

Once a Tier II facility data is successfully uploaded into E-Plan, the filing status for that facility will be changed from "**Not Filed**" to "**Filed**".

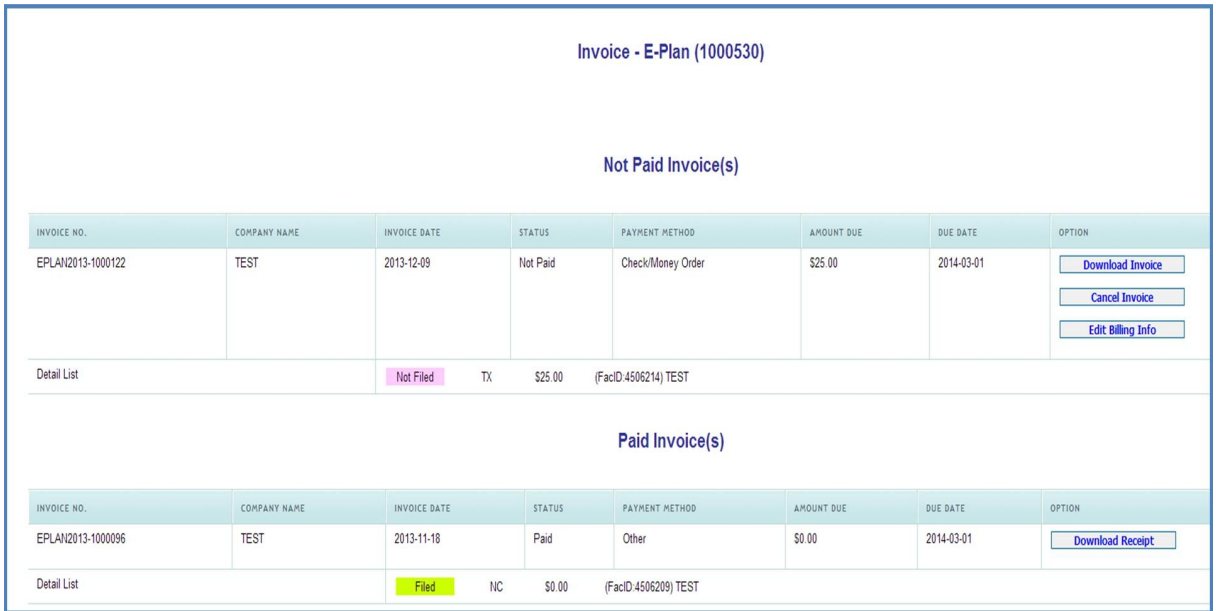

**Thank you for submitting your data electronically via E-Plan.**

*Created with the Standard Edition of HelpNDoc: [Full-featured Kindle eBooks generator](http://www.helpndoc.com/feature-tour/create-ebooks-for-amazon-kindle)*

## **Submission Receipt**

**Once your Tier II data is submitted to E- Plan, the system will send an email message to you stating your submittal was received.**

#### **Reporting Authority Email Addresses**

You are allowed to enter up to 10 email addresses that will receive the **E-Plan's Online Tier2 Data Submission Receipt**.

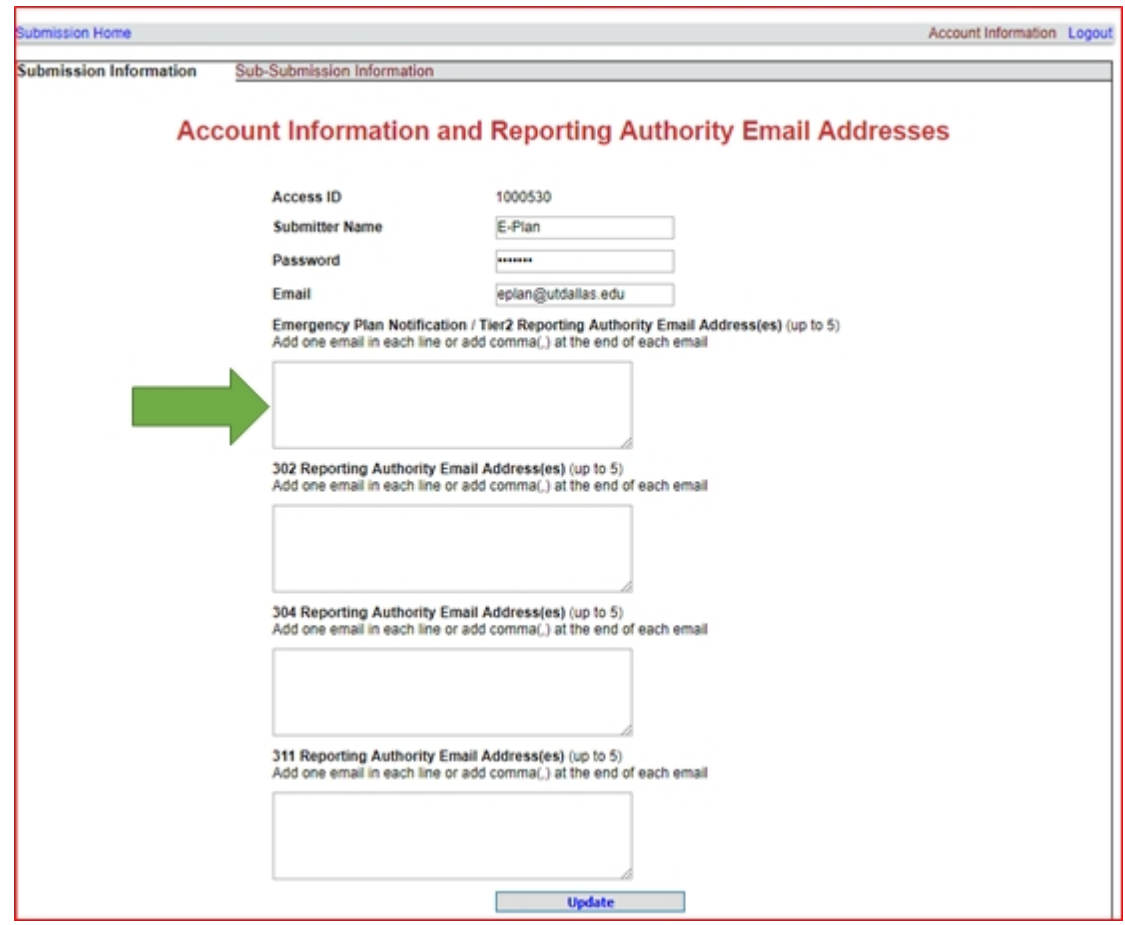

Here is an example of the **E-Plan's Online Tier2 Data Submission Receipt**:

From: eplan@utdcsepi.org [mailto:eplan@utdcsepi.org] Sent: Wednesday, October 23, 2013 3:29 PM<br>To: Bao Tran;UTD Team;E-Plan PM;Jenny Wall Subject: E-Plan's Online Tier2 Data Submission Receipt

Dear UTD:

THIS IS AN AUTOMATED RESPONSE. PLEASE DO NOT REPLY TO THIS MESSAGE.

Your Tier II data was successfully processed by the E-Plan's Online Tier II Reporting System at The University of Texas at Dallas as shown in the attached E-Plan's Online Tier2 Data Submission Report.

Following table lists the current status of your facilities created under Access ID 1031574

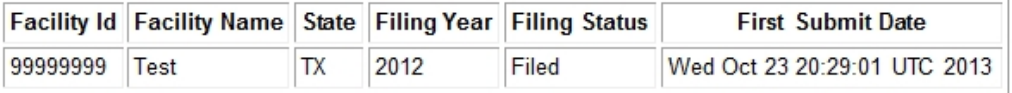

If you need assistance, please contact the E-Plan Admin Team via the "Contact Us" button at https://tier2.erplan.net.

Best regards, E-Plan Admin Team *Created with the Standard Edition of HelpNDoc: [Easy CHM and documentation editor](http://www.helpndoc.com)*

# <span id="page-78-0"></span>**E-Plan Invoice History**

This page lists all the paid and not paid invoices generated for your account. Each invoice listed has the options to **[Download Invoice](#page-79-0)**, **Cancel Invoice,** and **Edit Billing Information**. For all paid invoices the receipt can be downloaded by clicking the **[Download Receipt](#page-80-0)** button.

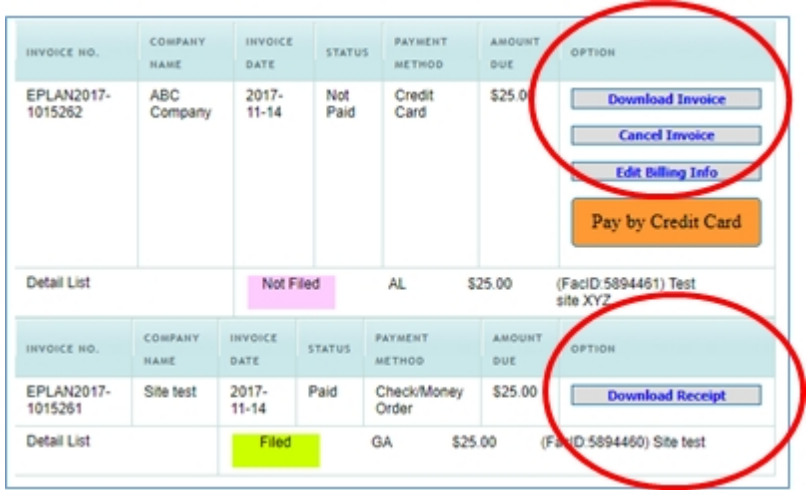

*Created with the Standard Edition of HelpNDoc: [Easily create PDF Help documents](http://www.helpndoc.com/feature-tour)*

# <span id="page-79-0"></span>**Download E-Plan Invoice**

Clicking on the "**Download Invoice**" button opens the invoice in PDF.

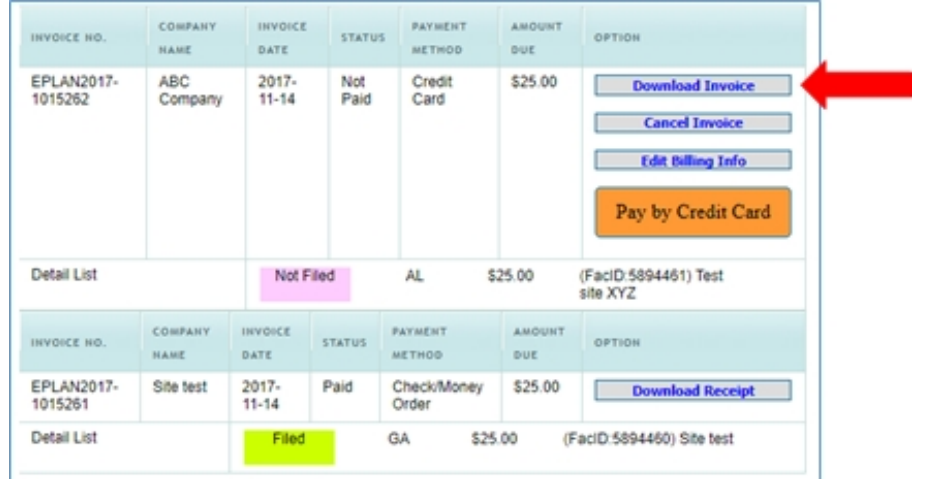

Here is an example of E-Plan invoice for filing year 2013:

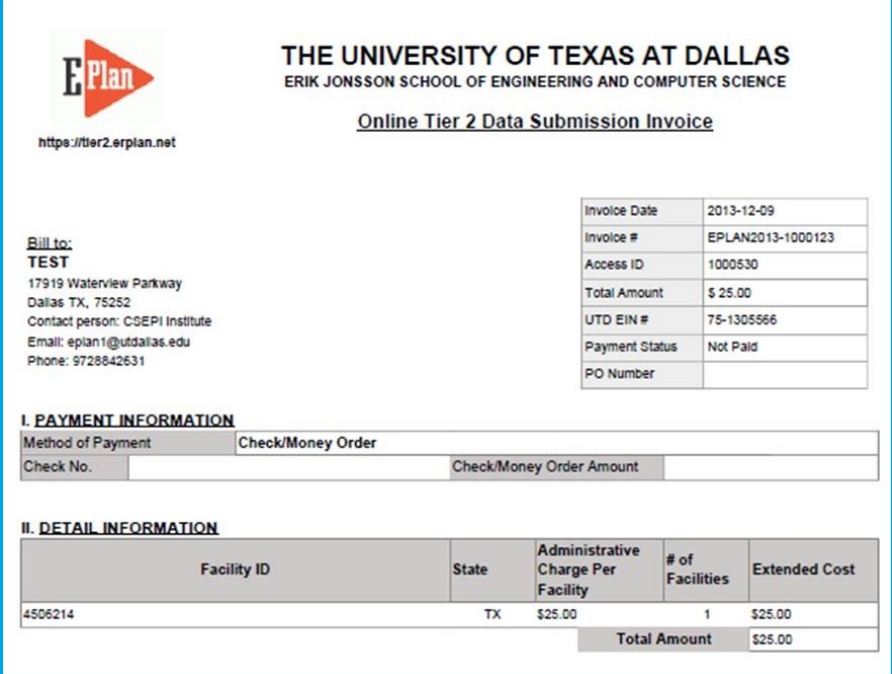

*Created with the Standard Edition of HelpNDoc: [Write eBooks for the Kindle](http://www.helpndoc.com/feature-tour/create-ebooks-for-amazon-kindle)*

## <span id="page-80-0"></span>**Download Payment Receipt**

Clicking on the "**Download Receipt**" button opens the E-Plan receipt in PDF.

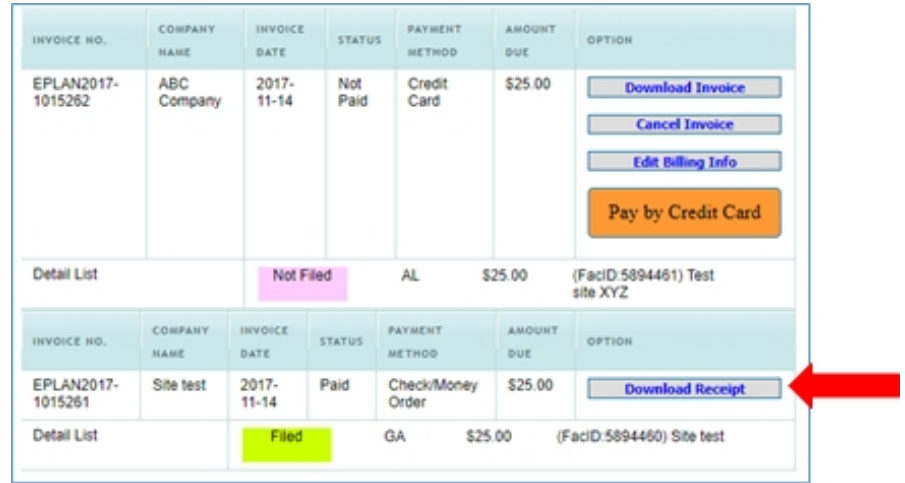

Here is an example of E-Plan payment receipt:

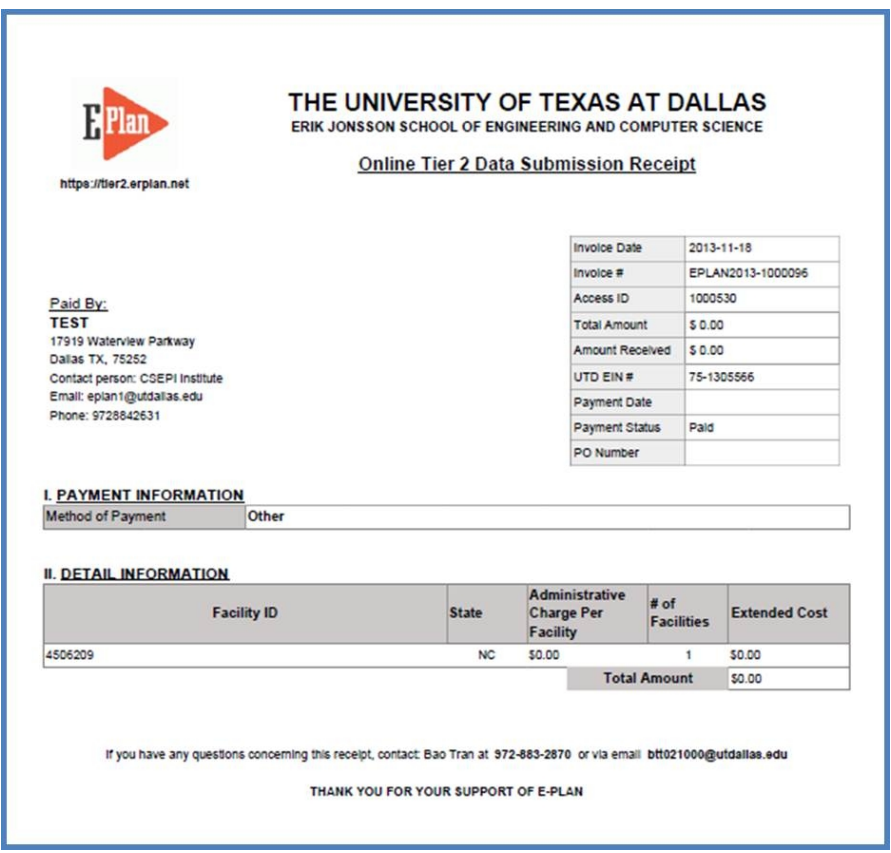

*Created with the Standard Edition of HelpNDoc: [Easily create Web Help sites](http://www.helpndoc.com/feature-tour)*

# **Exporting Data**

You can export your data to a Tier2 zip, .t2s, or PDF file. Clicking on the appropriate button will perform the intended operations.

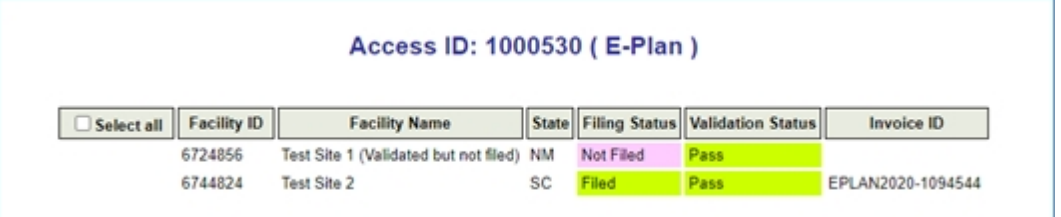

#### \*\*\* **Print Tier II report: Filing status = Not filed**

Once your facility has passed the validation checks, you can export data to a PDF file **only**.

- 1. Log into E-Plan at <https://tier2.erplan.net> using 7-digit Access ID and password.
- 2. Select year a year (e.g., **2024**) to retrieve your data.
- 3. Click Export Report.
- 4. Click "Download PDF" option to open the "Select Facilities for PDF" screen.
- 5. Select the check box and click Create PDF to generate a "**draft-watermarked report**".

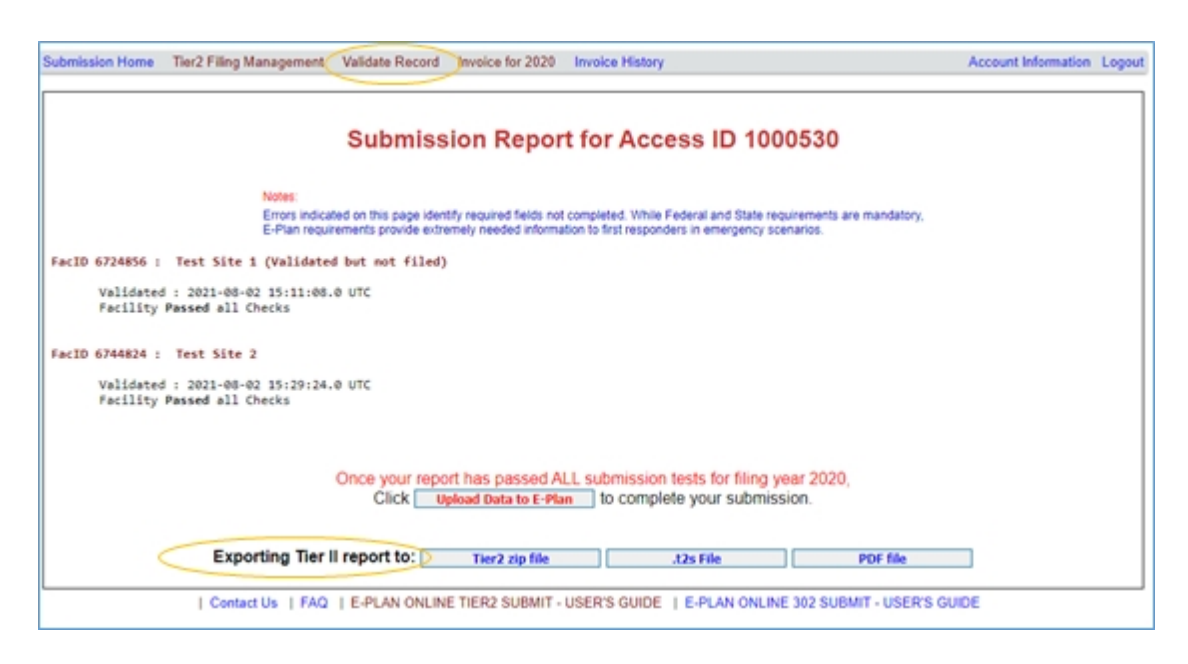

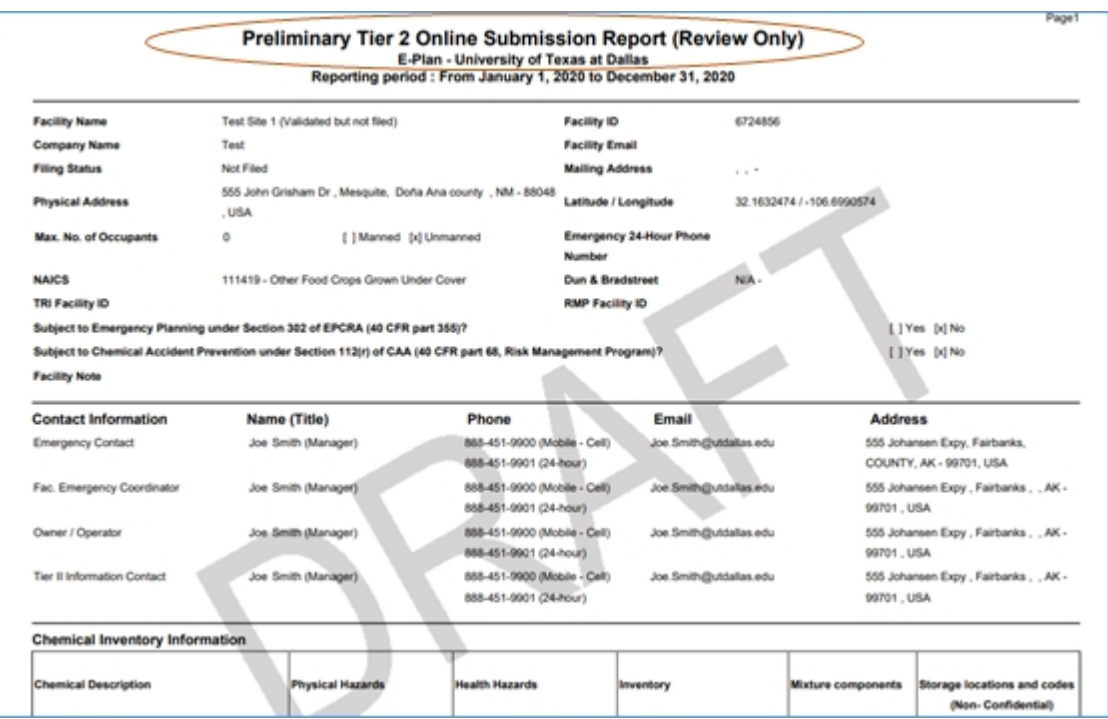

### **\*\*\* Print Tier II report: Filing status = Filed**

When your data is **filed**, you can export data to a Tier2 zip file, t2s file, and PDF file.

- 1. Log into E-Plan at <https://tier2.erplan.net> using 7-digit Access ID and password.
- 2. Select a year (e.g., **2024**) to retrieve your data.
- 3. Click Validate Record. The Submission Report for Access ID 1xxxxxx page will appear.
- 4. Clicking on the appropriate button (Tier2 zip file , t2s file, or PDF file) will perform the intended operations.

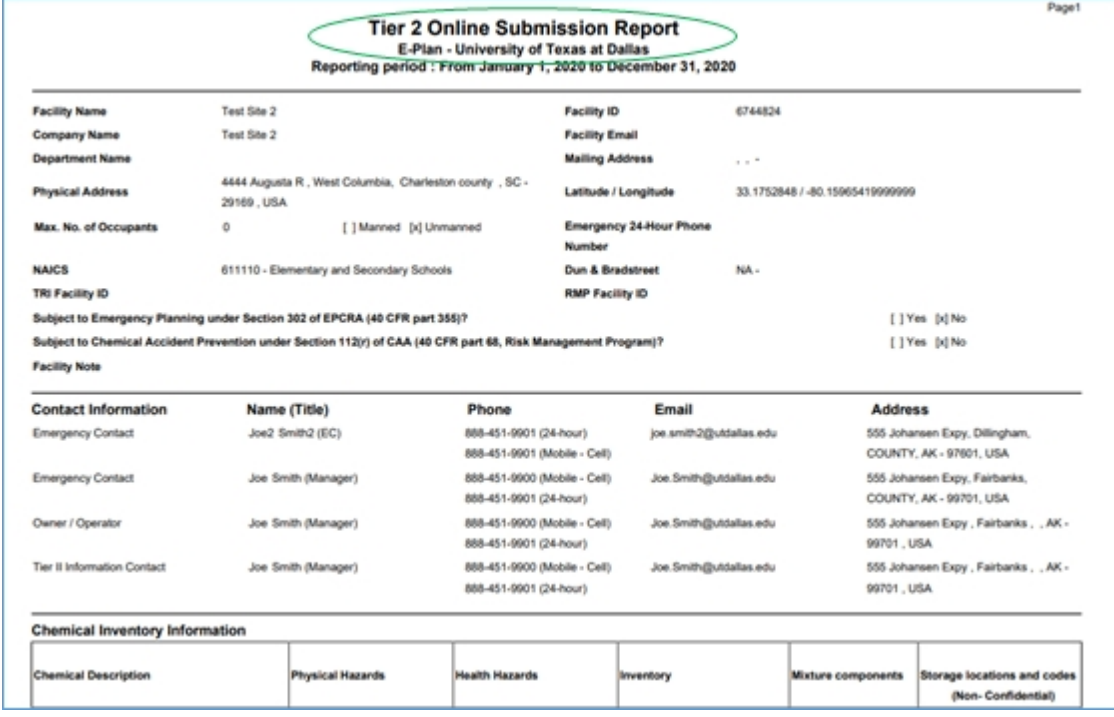

*Created with the Standard Edition of HelpNDoc: [Single source CHM, PDF, DOC and HTML Help creation](http://www.helpndoc.com/help-authoring-tool)*

## **Tier2 Zip File Genaration**

Clicking the "**Tier2 zip file**" button on the **Submission Report for Access ID 1xxxxxx** page brings up a list of facilities.

To generate a Tier2 zip file for a particular facility, check the appropriate box and click **Create Tier2 Zip file**.

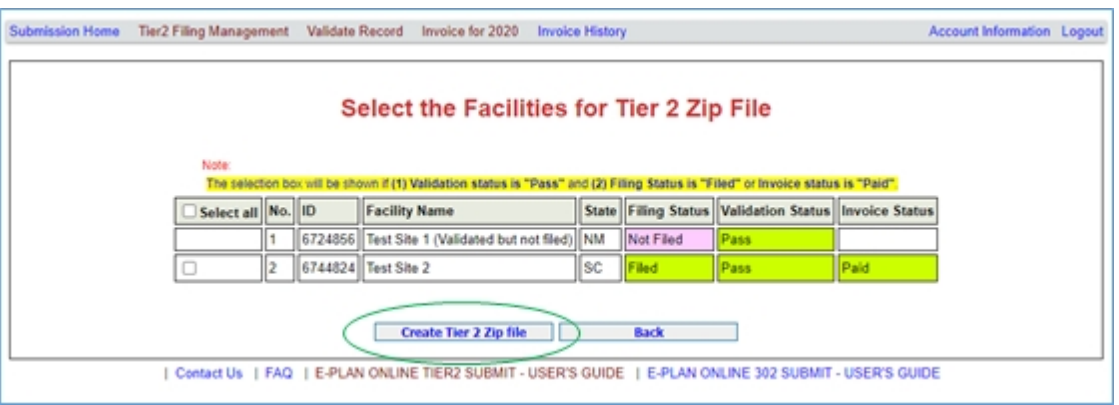

*Created with the Standard Edition of HelpNDoc: [Easy to use tool to create HTML Help files and Help web sites](http://www.helpndoc.com/help-authoring-tool)*

### **.t2s File Generation**

Clicking the "**.t2s File**" button on the **Submission Report for Access ID 1xxxxxx** page brings up a list of facilities.

To generate a .t2s file for a particular facility, check the appropriate box and click **Create .t2s file**.

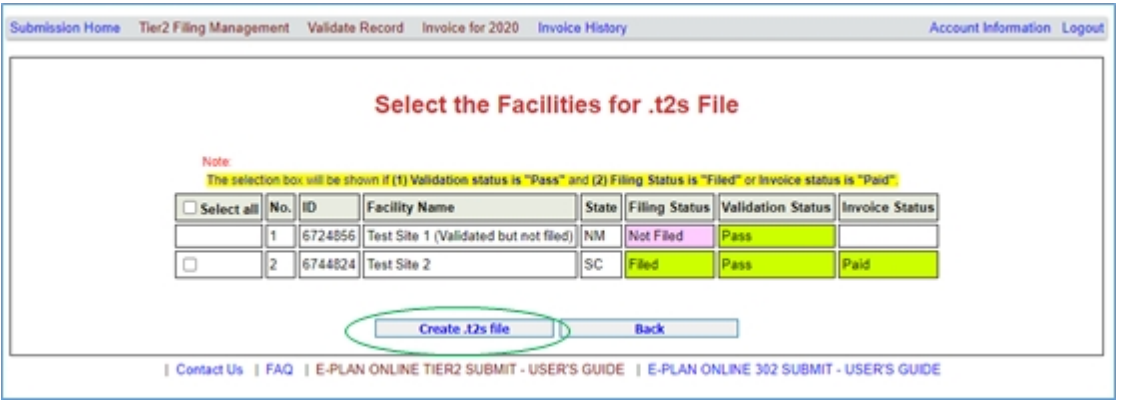

*Created with the Standard Edition of HelpNDoc: [Produce Kindle eBooks easily](http://www.helpndoc.com/feature-tour/create-ebooks-for-amazon-kindle)*

### **PDF Report Generation**

Clicking the "**PDF file**" button on the **Submit Facility Information** page brings up a list of facilities.

To generate a PDF report for a particular facility, check the appropriate box and click **Create PDF**.

#### **\*\*\* Important note**:

If the facility's filing status is not filed, the system will generate a "**draft-watermarked report**".

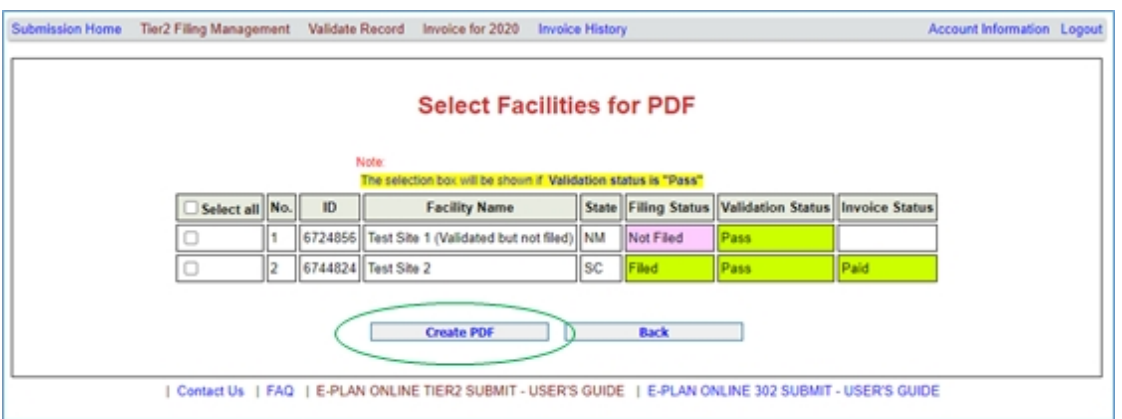

*Created with the Standard Edition of HelpNDoc: [Free EPub and documentation generator](http://www.helpndoc.com)*

# **Log out of E-Plan**

When you are ready to log out of the E-Plan's Online Tier II Reporting System, go to the upper right corner of the page and click **Logout**.

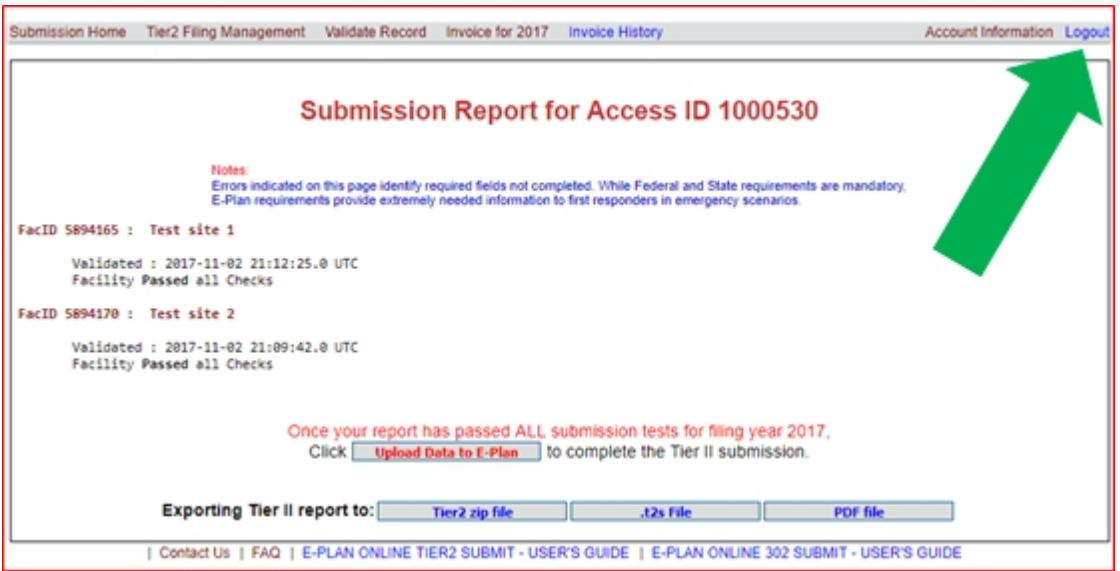

*Created with the Standard Edition of HelpNDoc: [Free CHM Help documentation generator](http://www.helpndoc.com)*

## **Contact Us**

The E-Plan online Tier II Reporting System will be updated frequently to make it more useful and complete. Please use the [Contact Us](https://erplan.net/eplan/support/contactUs.htm) button on any E-Plan website page to ask a question, provide feedback, or report a problem.

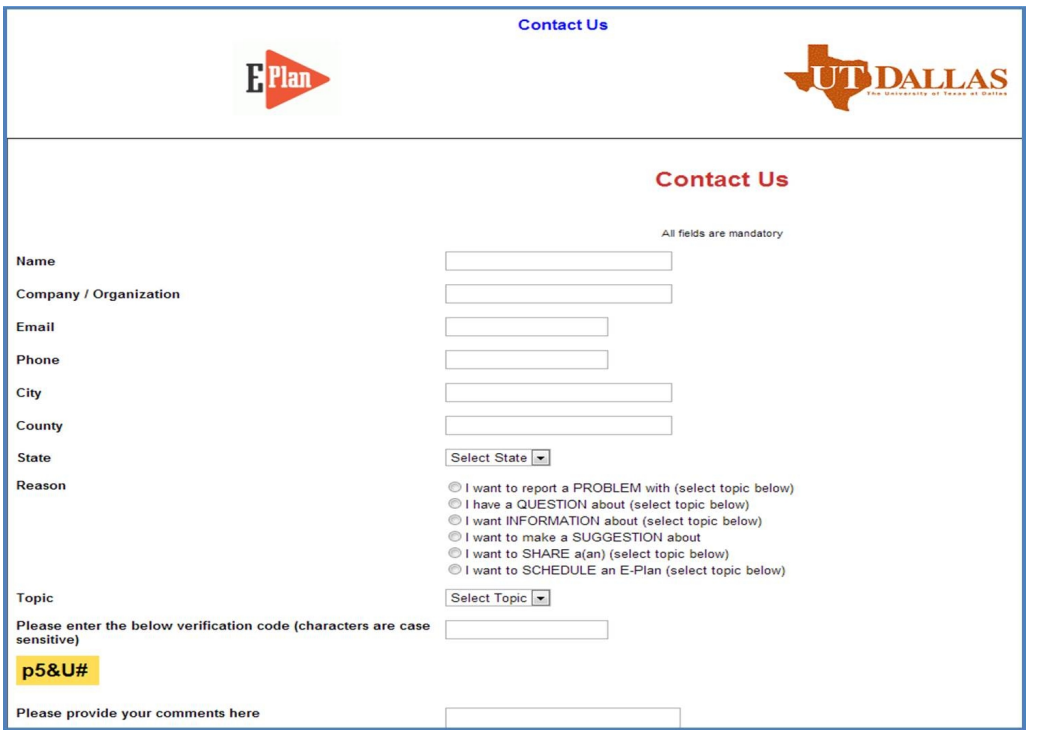

**\*\*\* Important note:** E-Plan administrative team does **not** provide regulatory interpretations.

- o If you have questions regarding **a specific state's Tier II reporting requirement**, please contact your [State or Tribe Tier II Administration listed on the EPA's website](https://www.epa.gov/epcra/state-tier-ii-reporting-requirements-and-procedures) [at https://www.epa.gov/epcra/state-tier-ii-reporting-requirements-and-procedures.](https://www.epa.gov/epcra/state-tier-ii-reporting-requirements-and-procedures)
- o If you have questions about Emergency Planning and Community Right-to-Know (EPCRA) and Tier II Chemical Inventory Reporting, please visit the EPA's website at <https://www.epa.gov/epcra>[.](http://emergencymanagement.supportportal.com/link/portal/23002/23016/ArticleFolder/628/Emergency-Planning-and-Community-Right-to-Know)

### **Thank you for submitting your data electronically via E-Plan.**

*Created with the Standard Edition of HelpNDoc: [Generate EPub eBooks with ease](http://www.helpndoc.com/create-epub-ebooks)*